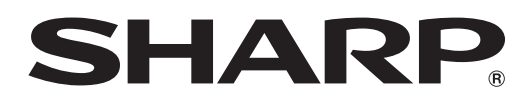

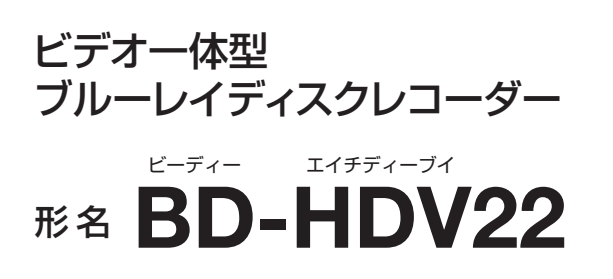

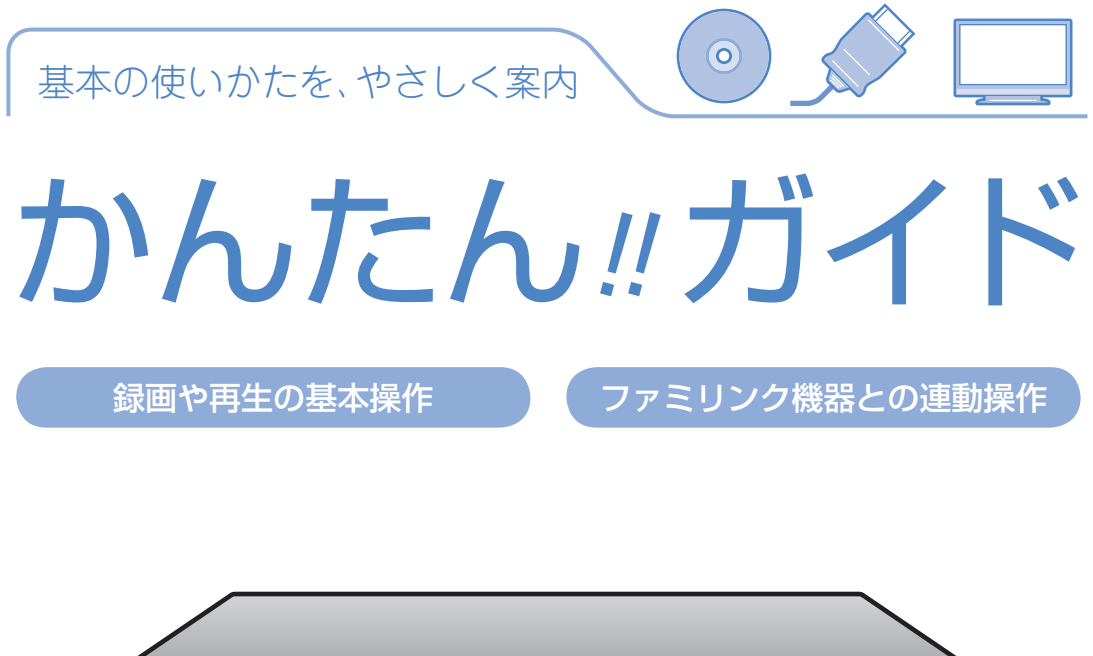

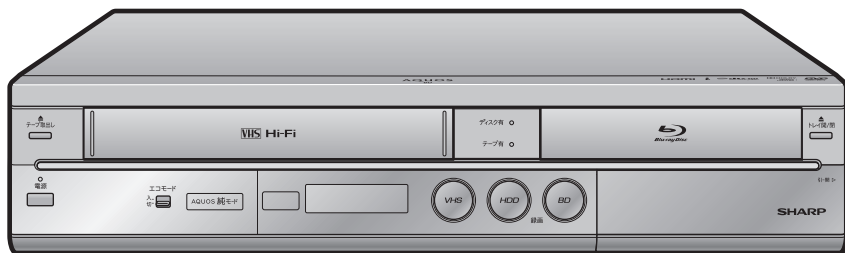

本書では、録画や再生の基本操作と、シャープ製ファミリンク対応液晶テレビ「アクオス」や ファミリンク対応のアクオスオーディオ(アクオスサラウンド)との連動操作(ファミリンク機能) について説明しています。

- アンテナ、テレビ、オーディオなどとの接続が済んでいない場合は、別冊の「接続・設定ガイド」 や「取扱説明書」をご覧になり接続を済ませてください。
- 本書に記載のイラストは説明のため簡略化していますので、実際のものとは多少異なります。
- 本書では「ブルーレイディスク」を「BD」と表現しています。
- 基本的な操作はテレビ画面でも 確認できます。 ⇒おたすけ博士(ヘルプ機能)

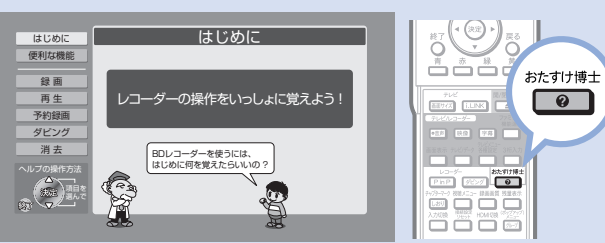

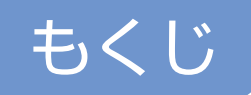

# 録画や再生の基本操作

ページ

 4 どう違うの? ビデオテープレコーダーとハードディスク・BD・DVDレコーダー 6 基本的な使いかた

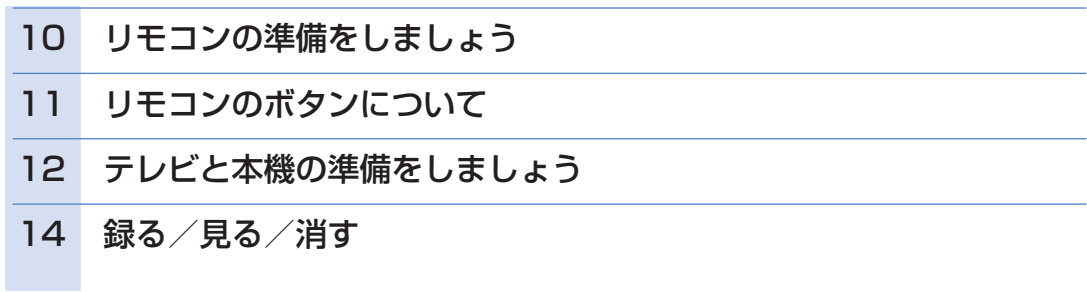

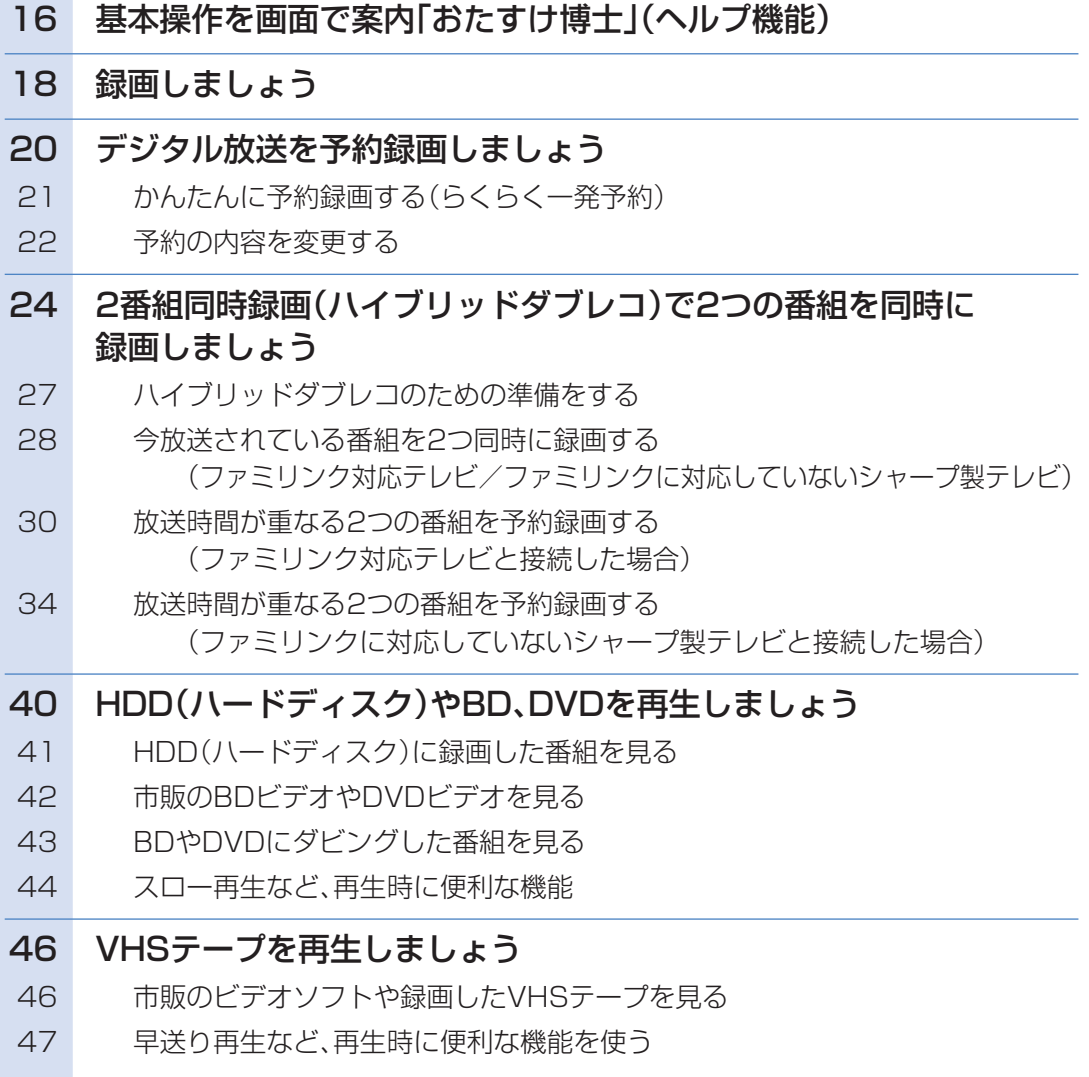

# 編集やダビングなどの基本操作

#### ページ

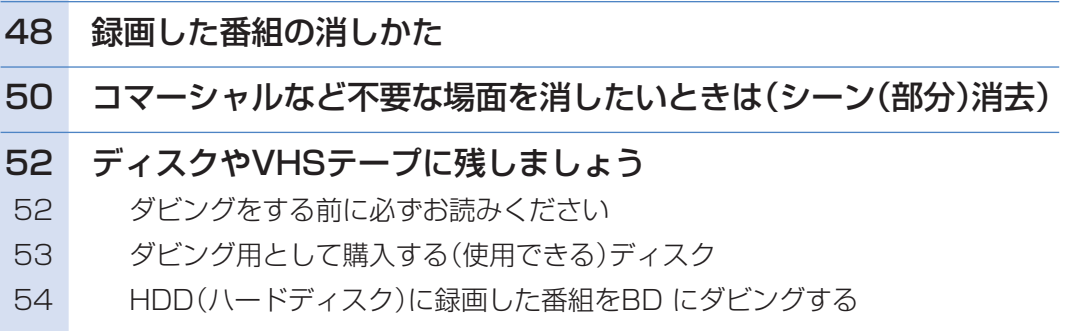

56 HDD(ハードディスク)に録画した番組をDVDにダビングする

# ファミリンク機器との連動操作

#### ページ

### 58 本機の接続とファミリンクでできること

- 60 ファミリンク機能選択メニューでできること
- 61 ファミリンク(ワンタッチ)操作でできること
- 62 ファミリンクのワンタッチ操作と機能選択メニューの基本操作
- 62 ファミリンク(ワンタッチ)操作について
- 62 ファミリンク機能選択メニューについて
- 63 ファミリンクで見ている番組を録画(ワンタッチ録画)しましょう
- 63 テレビで見ている番組をHDD(ハードディスク)に録画する

### 64 本機の電子番組表から予約録画しましょう

- 64 本機の電子番組表でデジタル放送をHDD(ハードディスク)に予約録画する
- 66 ファミリンクでテレビの電子番組表から予約録画しましょう
- 66 テレビの電子番組表を呼び出して、HDD(ハードディスク)に予約録画する

### 68 アクオスオーディオ(アクオスサラウンド)で視聴しましょう

- 68 アクオスオーディオ(アクオスサラウンド)で聞く
- 69 サウンドモードを自動で切り換える
- 71 サウンドモードを手動で切り換える

# 操作に困ったときは?

に

消 す

組 録

# どう違うの?ビデオテープレコーダーと ハードディスク・BD・DVDレコーダー

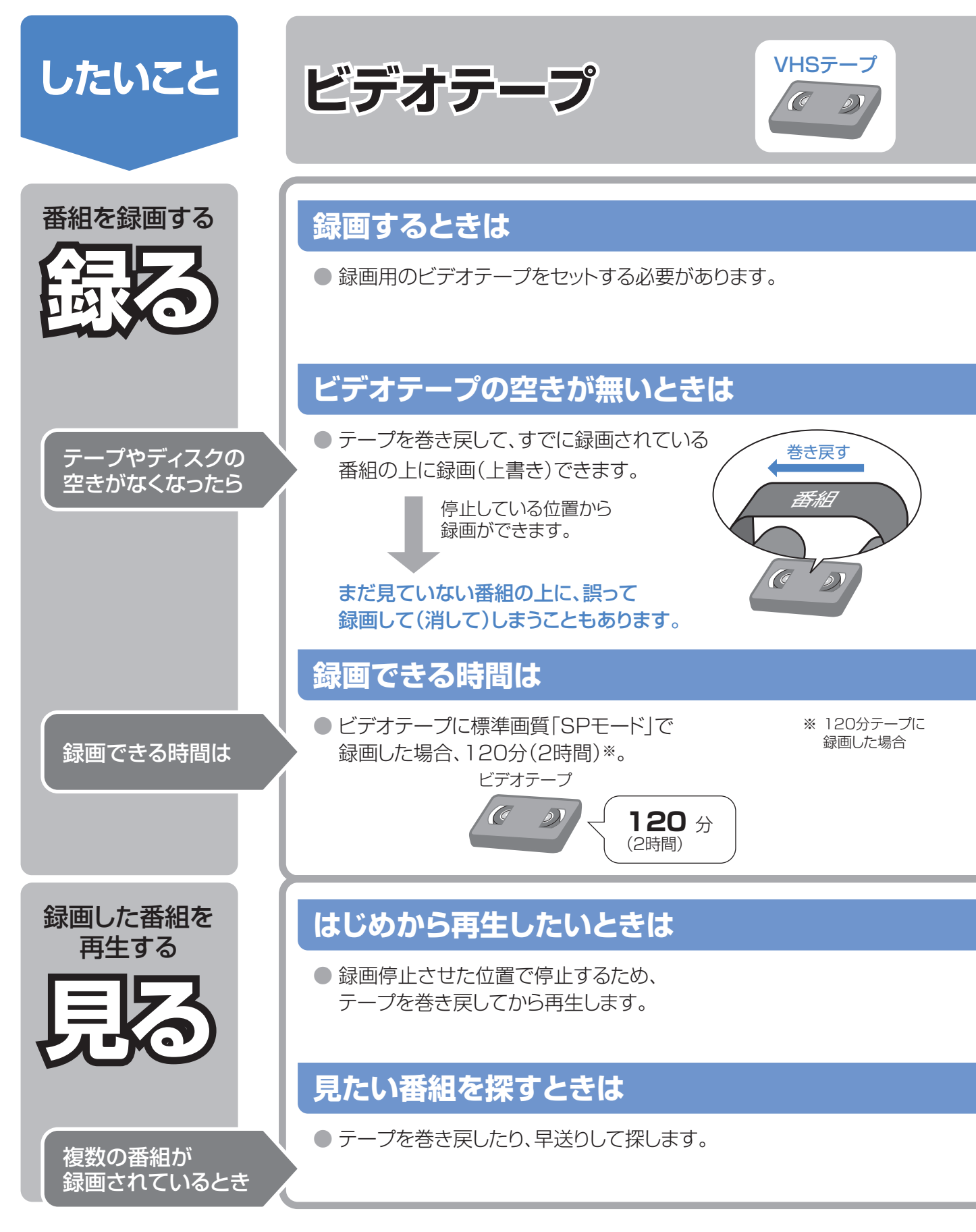

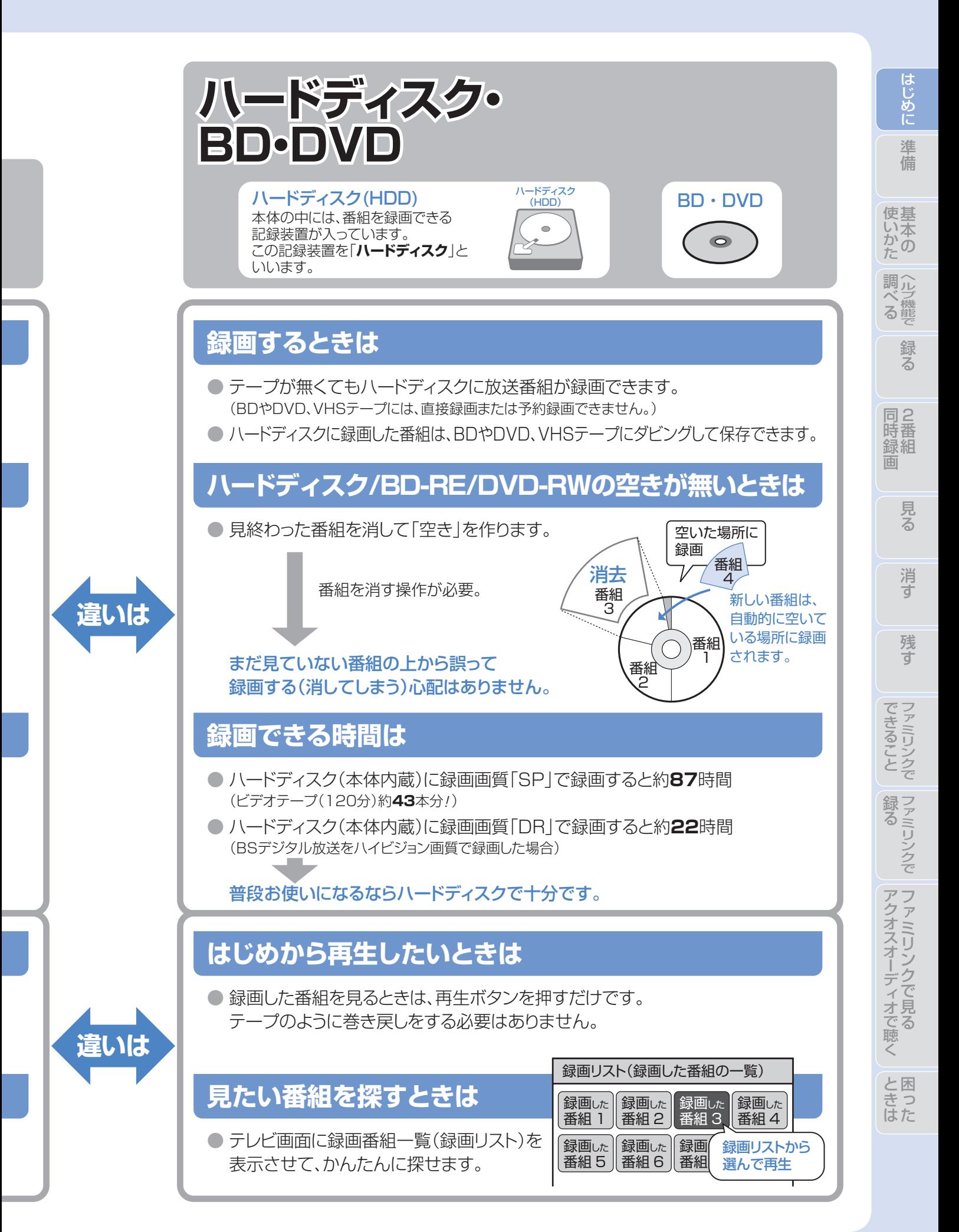

5

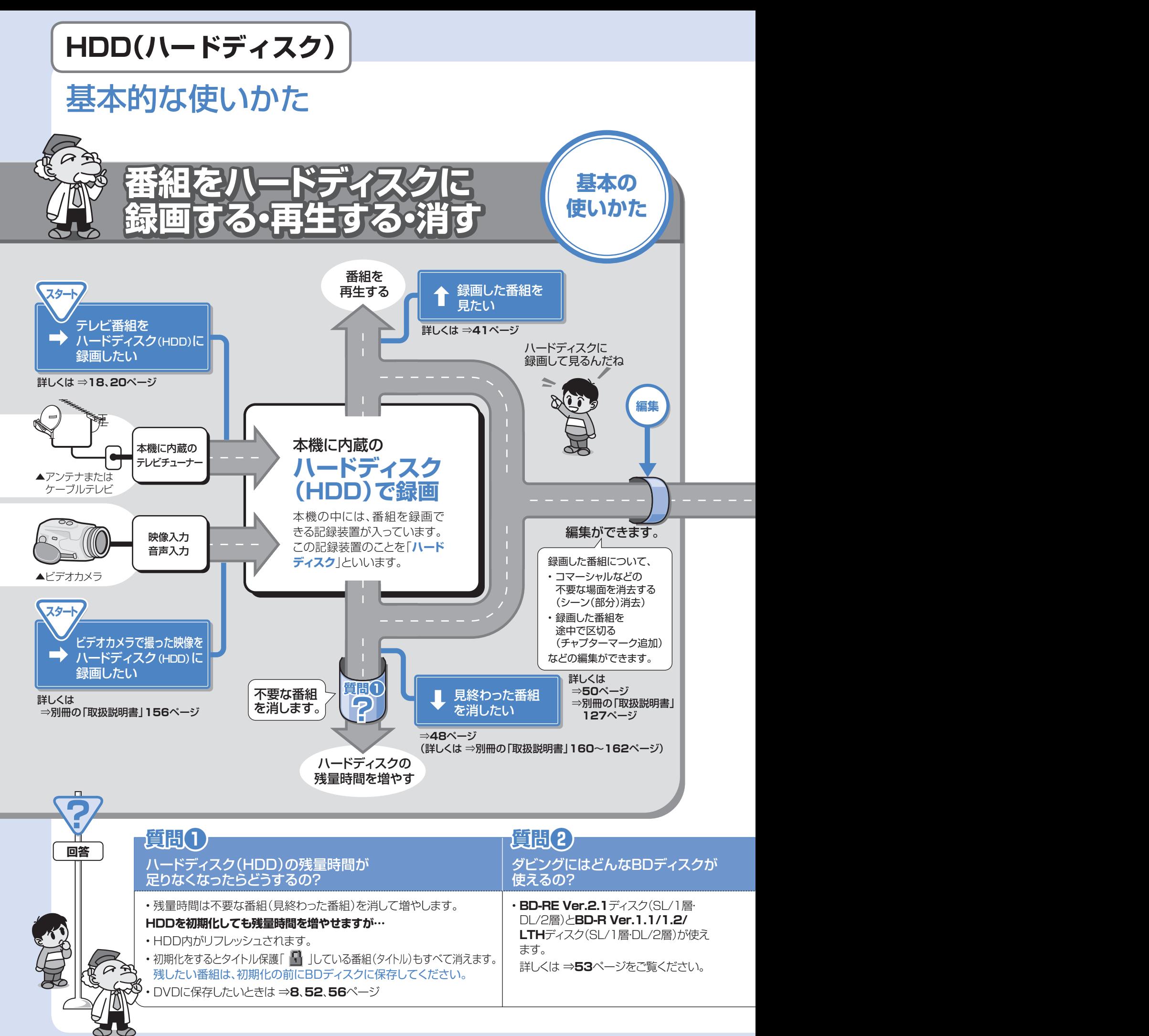

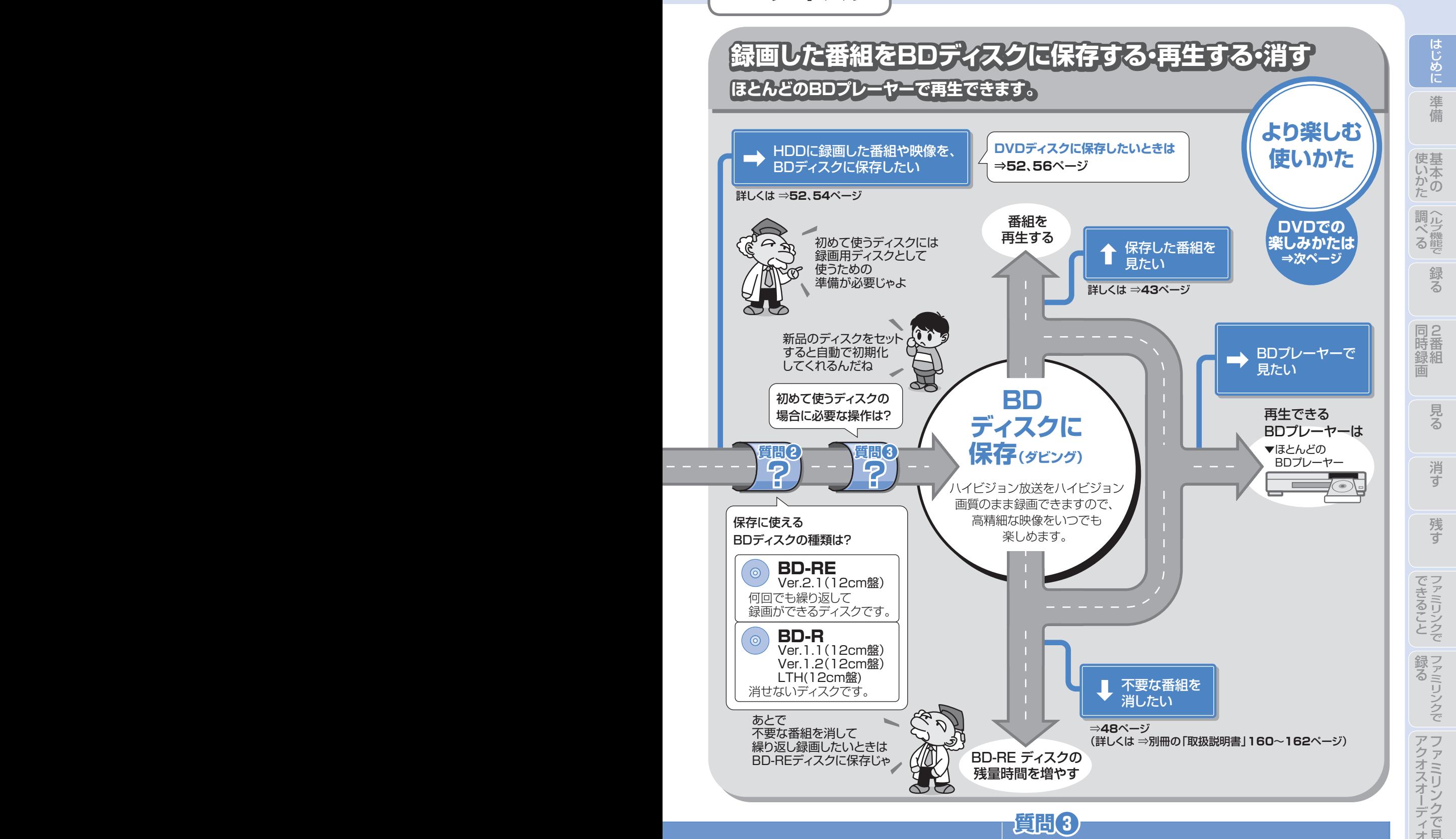

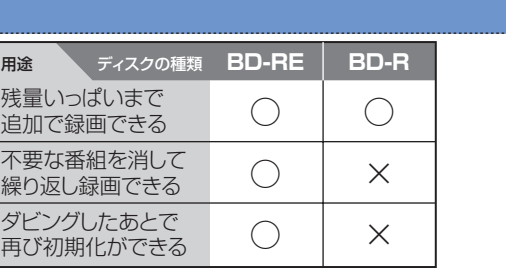

**BDディスク**

### 初めて使うBDディスクの場合に 必要な操作は?

• 新品のBDディスクの場合は、録画用ディスクとして使える ようにするための準備「**初期化**」が必要です。 新品のBD-RE/-Rをセットすると自動的に初期化が始まり ますが、ディスクのメーカーによっては「初期化する」「ディ スク取り出し」と表示されることがあります。このようなと きは「初期化する」を選び決定してください。

- コード

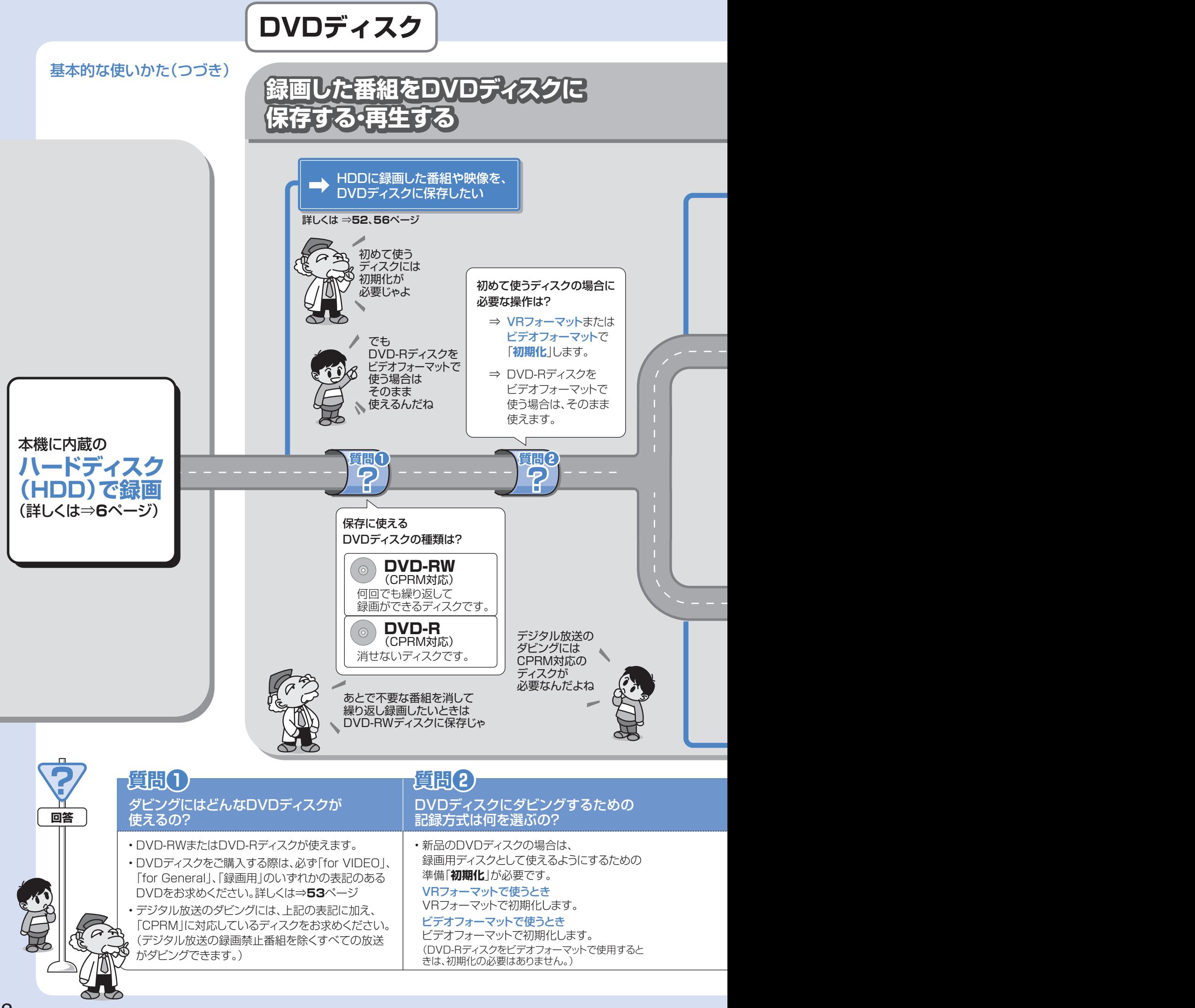

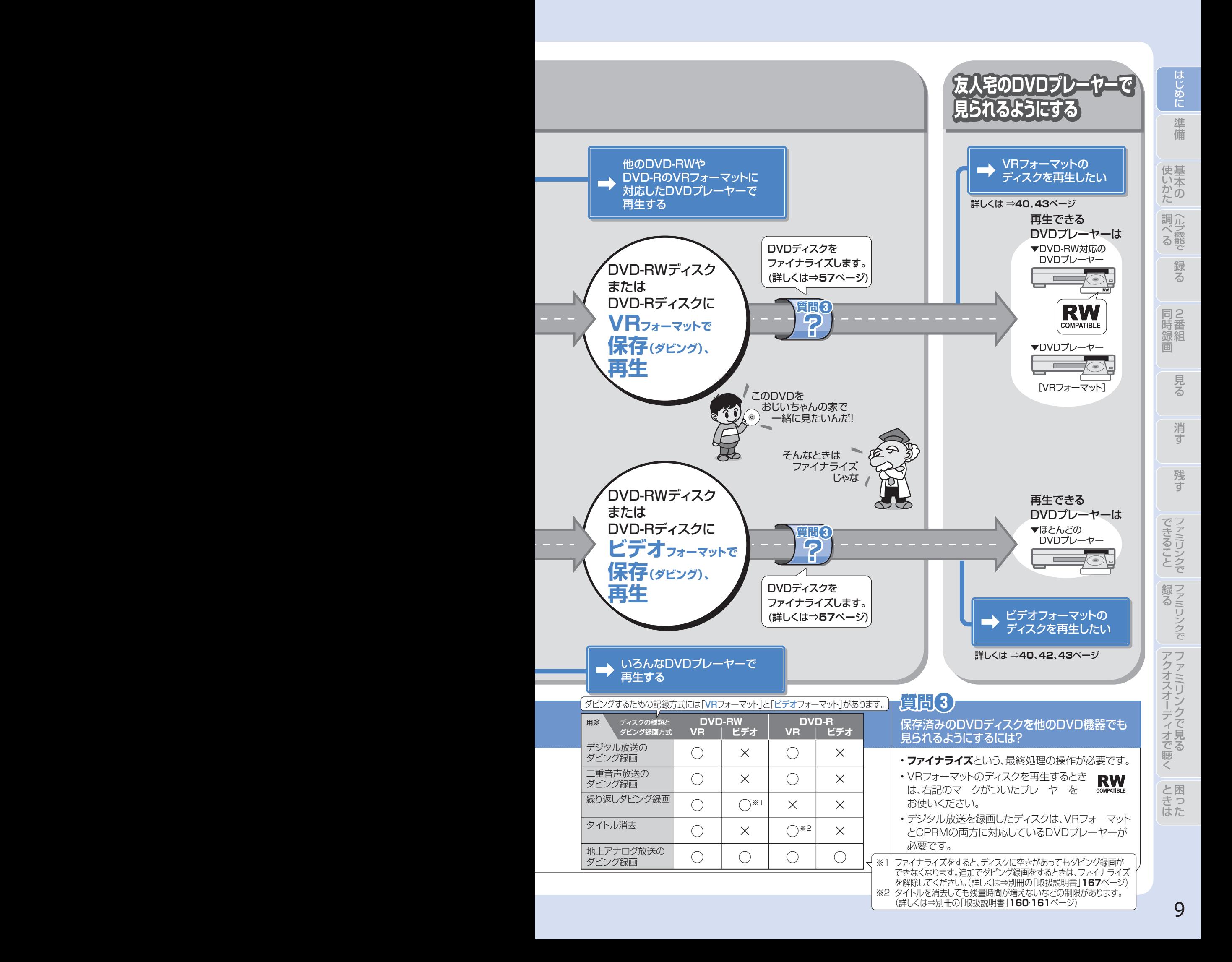

# リモコンの準備をしましょう

● テレビのメーカー指定をしましょう。テレビ/レコーダー切換スイッチを「テレビを使う」側にすると、 お使いのテレビを本機のリモコンで操作できるようになります。

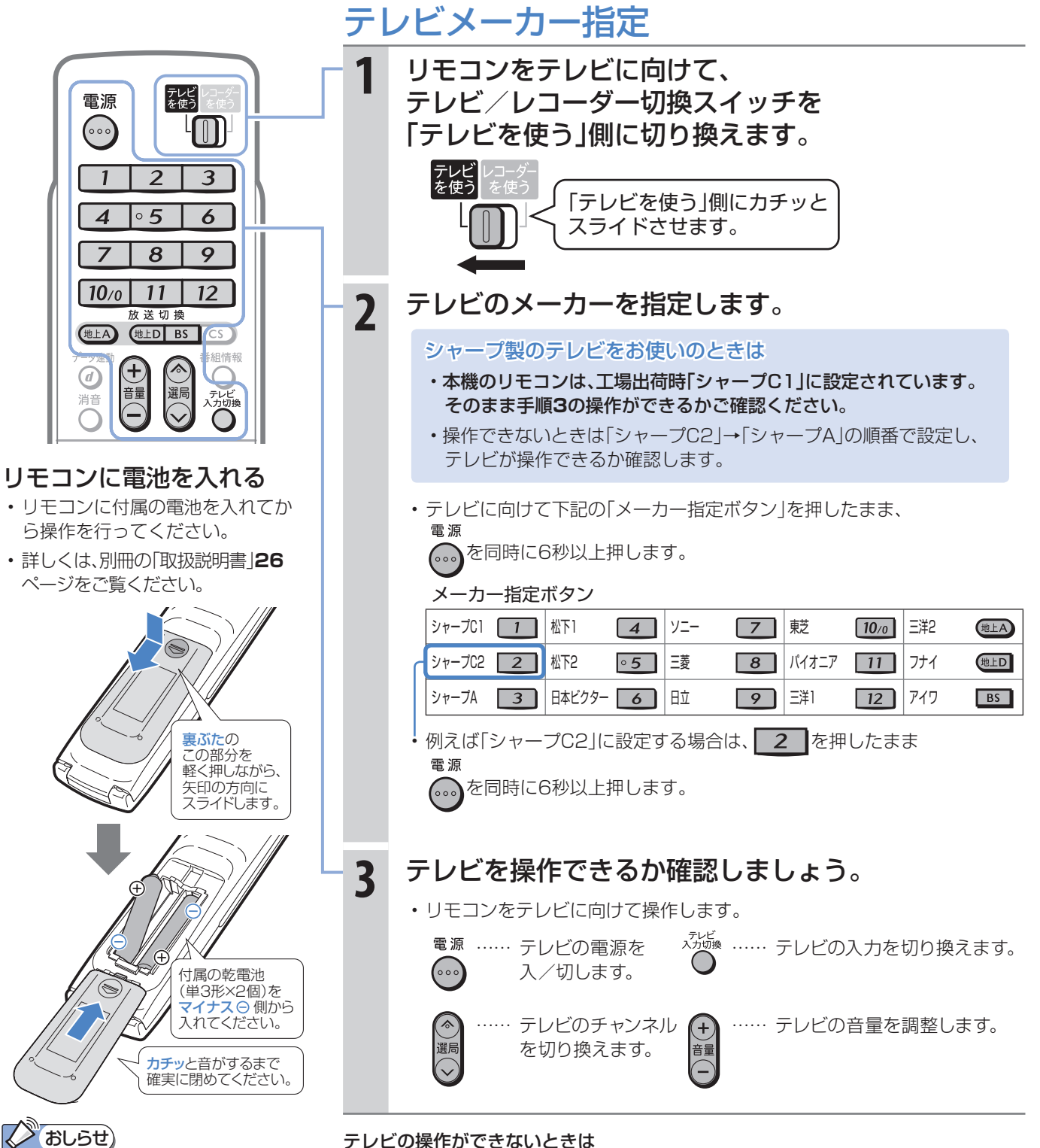

#### テレビの操作ができないときは

- テレビのメーカーによっては複数の信号があります。順番に設定し直して操作して みましょう。(「シャープA」「シャープC1」「シャープC2」や「松下1」「松下2」など。) ⇒別冊の「取扱説明書」**231**ページ
- 電池を交換したときは「シャープC1(工場出荷状態)」に戻ります。
- テレビの種類によっては操作できない場合があります。

10

「シャープC1」「シャープC2」以外に設定 したときのテレビ操作ボタンについて • メーカー指定を「シャープC1」 「シャープC2」以外に設定した場合、 テレビを操作できるボタンは「電源」 「テレビ入力切換」「選局」「音量」です。 • 詳しくは、別冊の「取扱説明書」**24**、 **231**ページをご覧ください。

# 準備 リモコンのボタンについて

基本の操作でよく使うボタンの説明です。 説明がないボタンについては、別冊の「取扱説明書」**24**~**25**ページをご覧ください。

● デジタルチューナー内蔵のシャープ製テレビ「アクオス」と本機を接続したときは、本機のリモコンにあるテレビ 操作ボタン(数字ボタンなど)すべての操作が行えます。テレビのメーカー指定は「シャープC1」または「シャープ C2」に設定します。(**10**ページ)

に

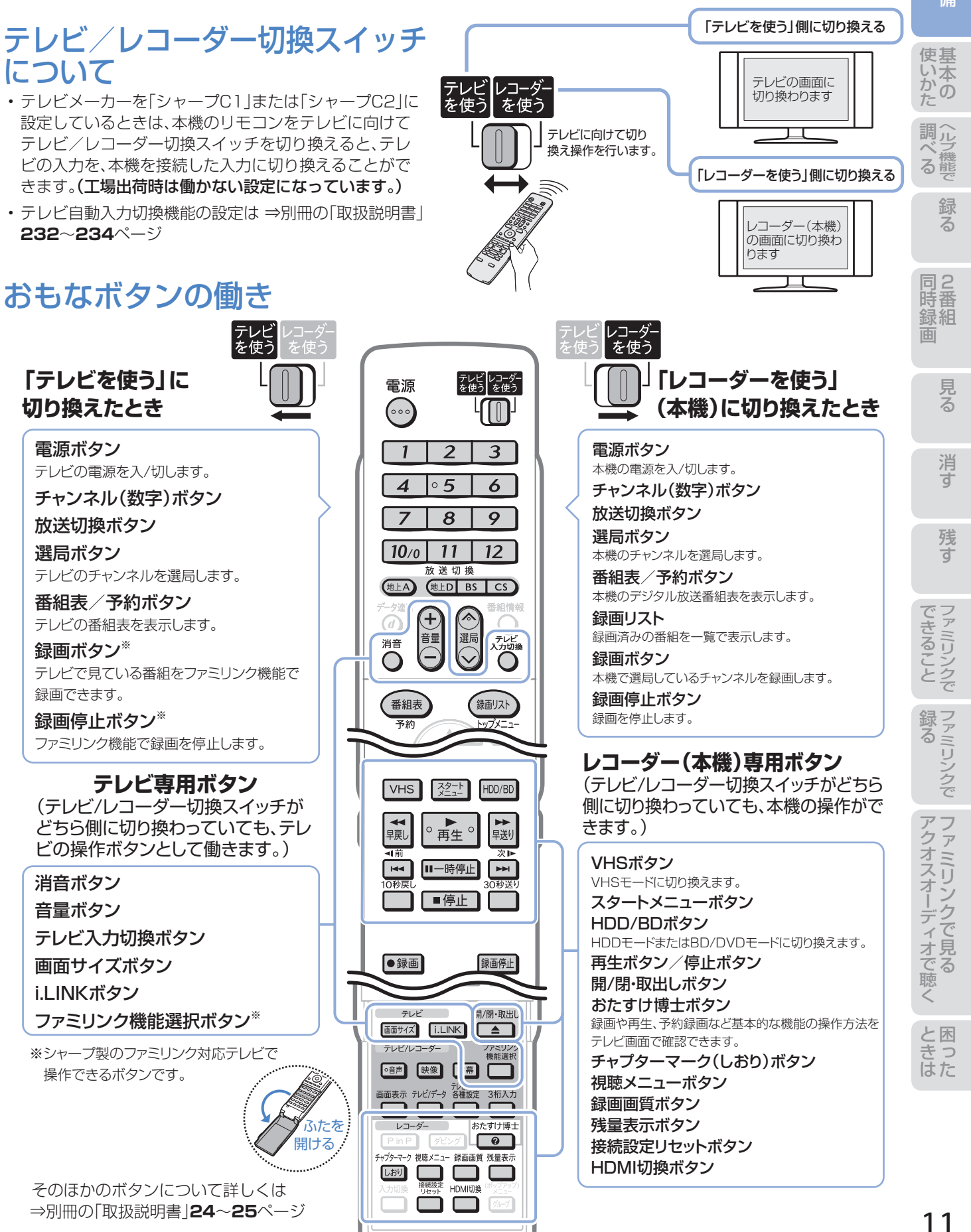

# 準備 テレビと本機の準備をしましょう

#### ● B-CASカードを本機に入れてから、テレビと本機の電源を入れます。 ● テレビに本機の映像が映るように、テレビの入力を切り換えましょう。

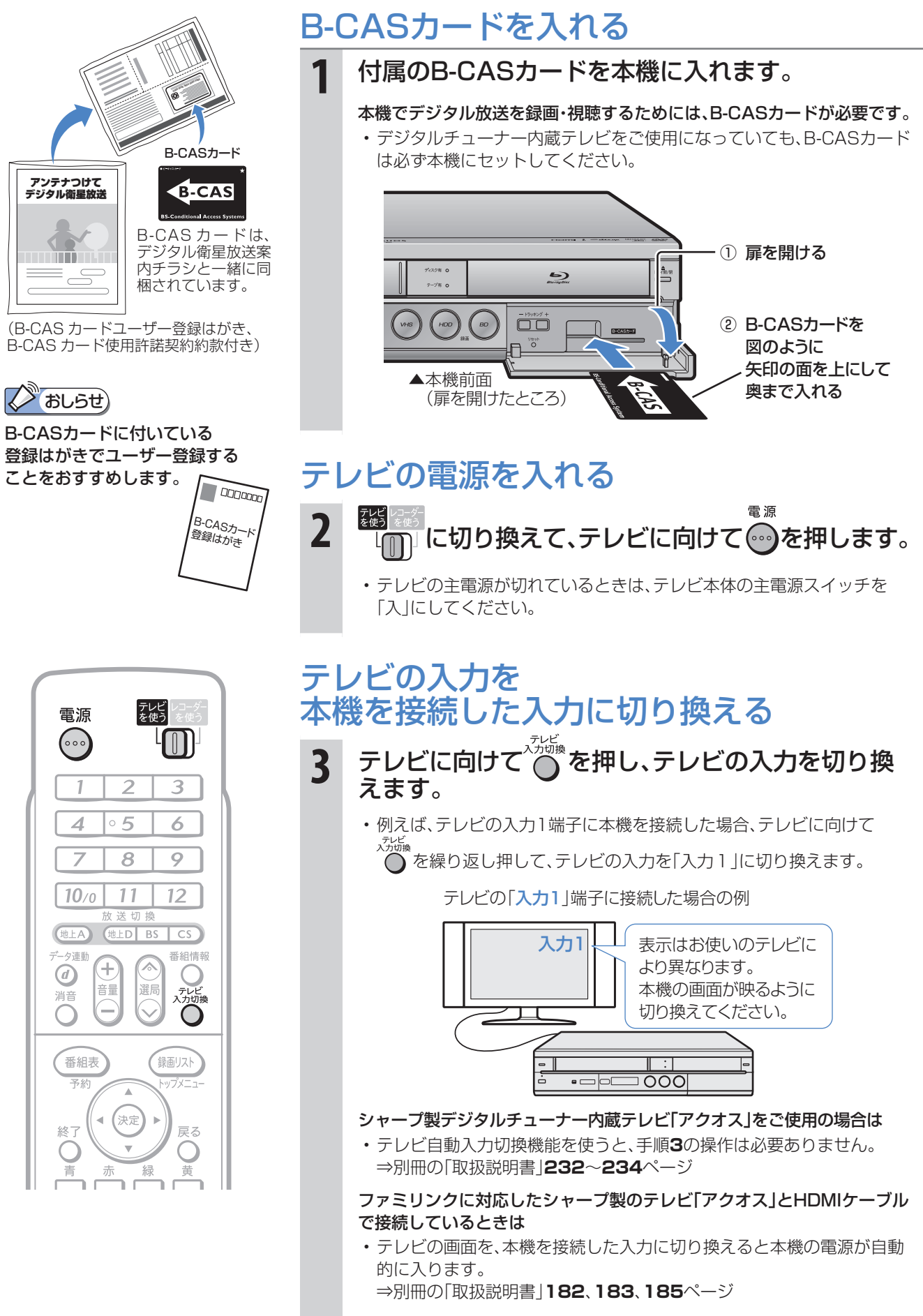

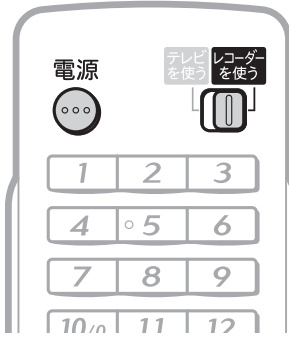

## 2 おしらせ

#### 映像が映らないときは

- 前ページの手順**3**で、テレビの入力 を、本機を接続した入力に切り換え ていますか。
- アンテナの接続やテレビとの接続 は正しいですか。 詳しくは別冊の「取扱説明書」**191** ~**213**ページをご覧ください。

#### リモコンで他のシャープ製BD・DVD 機器が動いてしまうときは

• リモコン番号を変更してください。 詳しくは別冊の「取扱説明書」**235** ページをご覧ください。

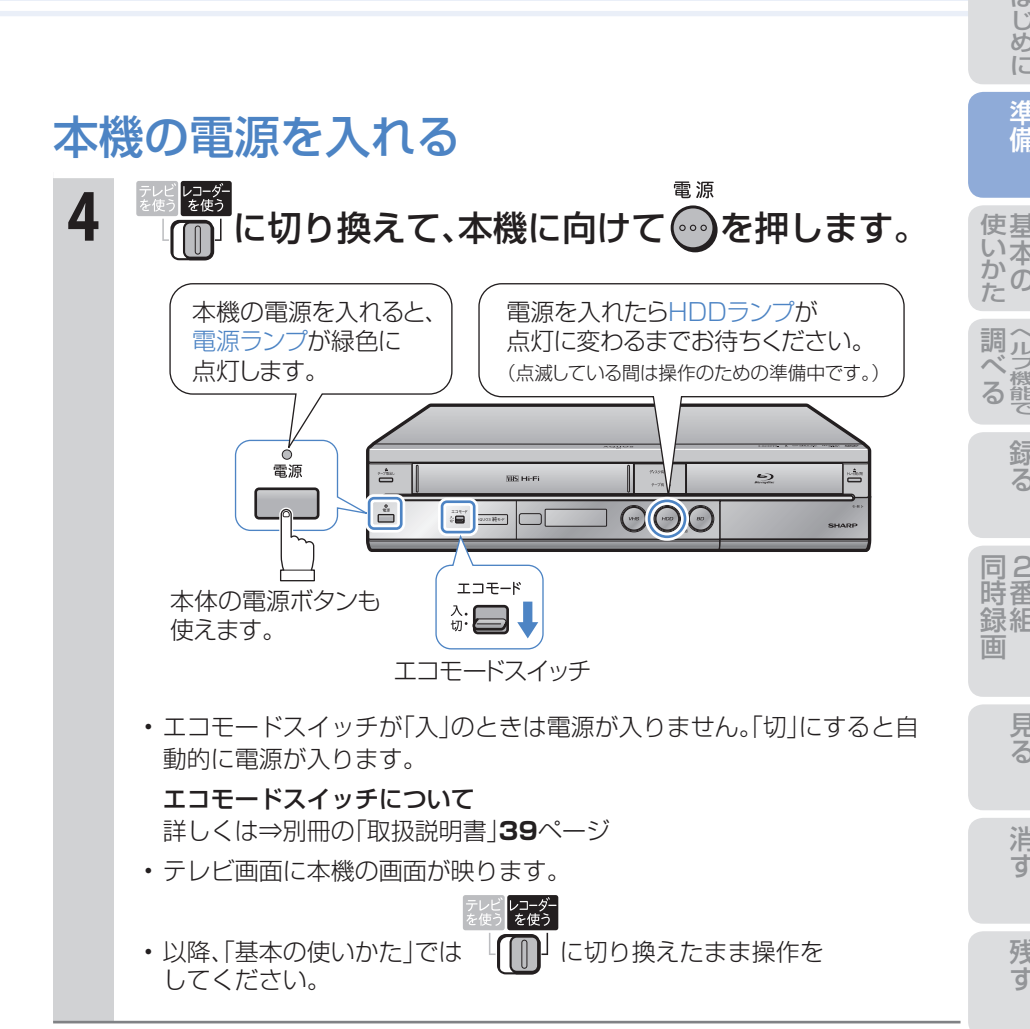

• これで準備は完了です。

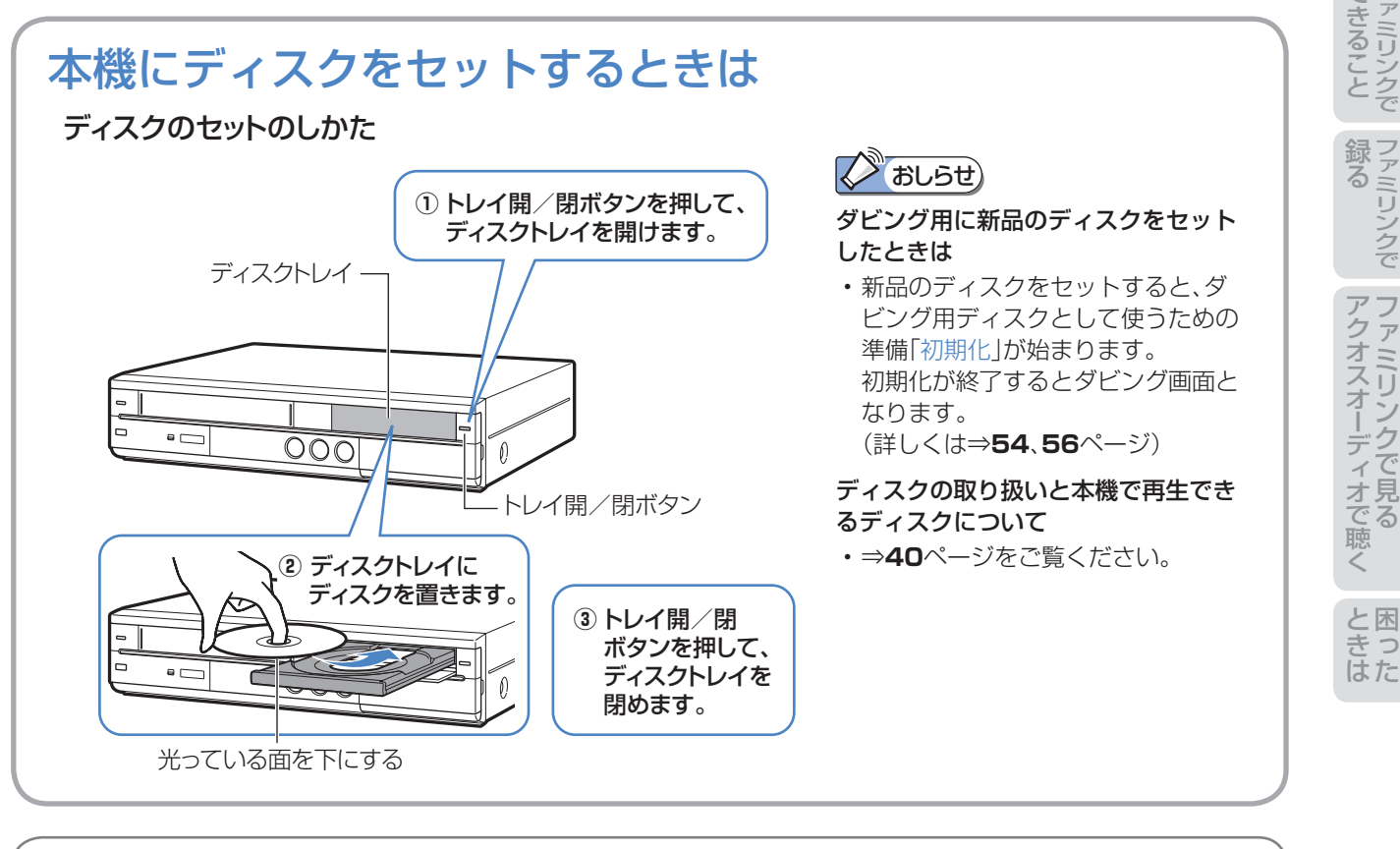

操作に困ったときは? ⇒ **72**ページ

13

準備

録る

消 す

### 録る※/見る/消す 基本

※ 本機はBDやDVDディスク、VHSテープに直接録画できません。

- 本機の基本的な使いかた「録る/見る/消す」の操作を覚えましょう。
- 12~13ページの操作で、あらかじめテレビと本機の電源を入れておきましょう。

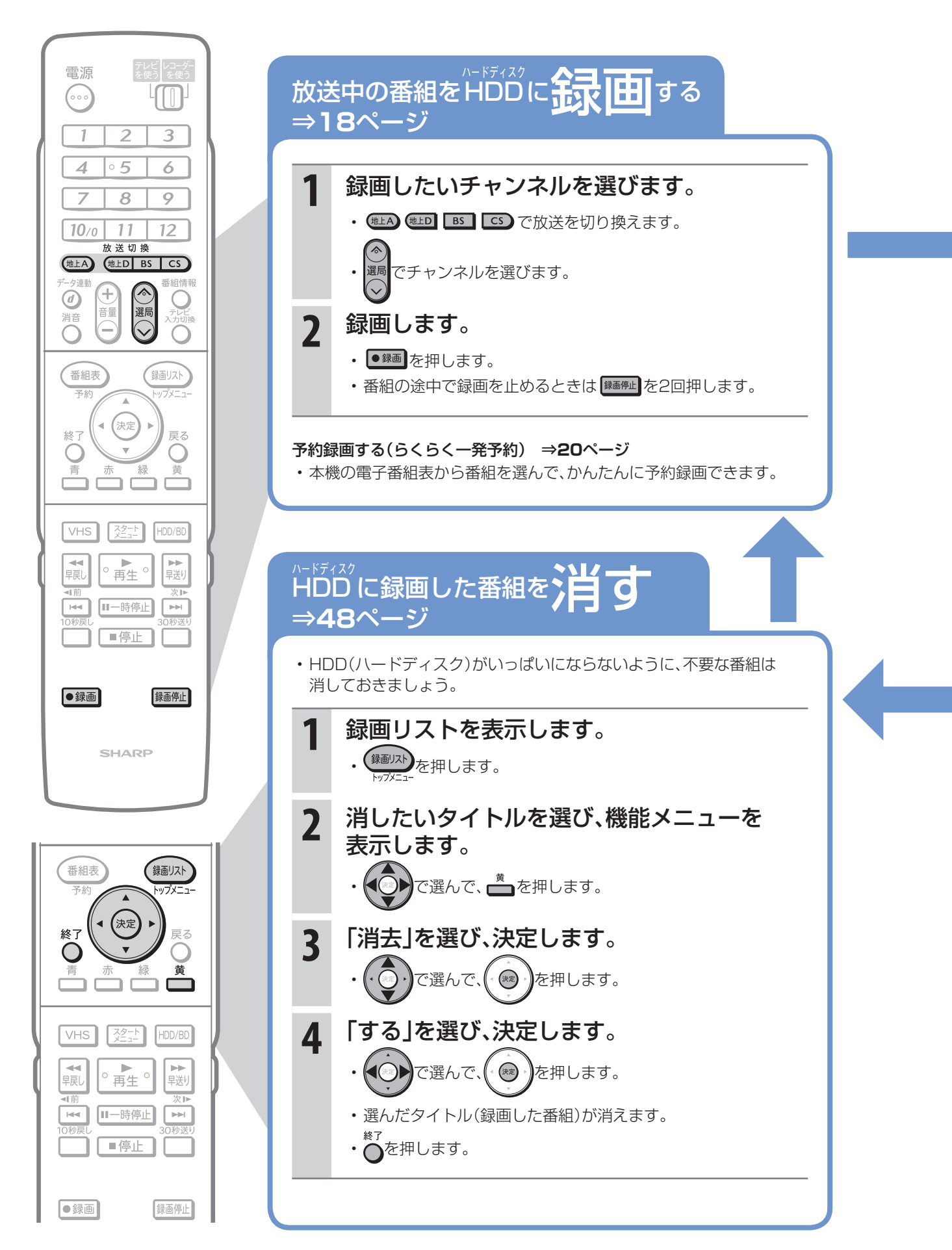

14

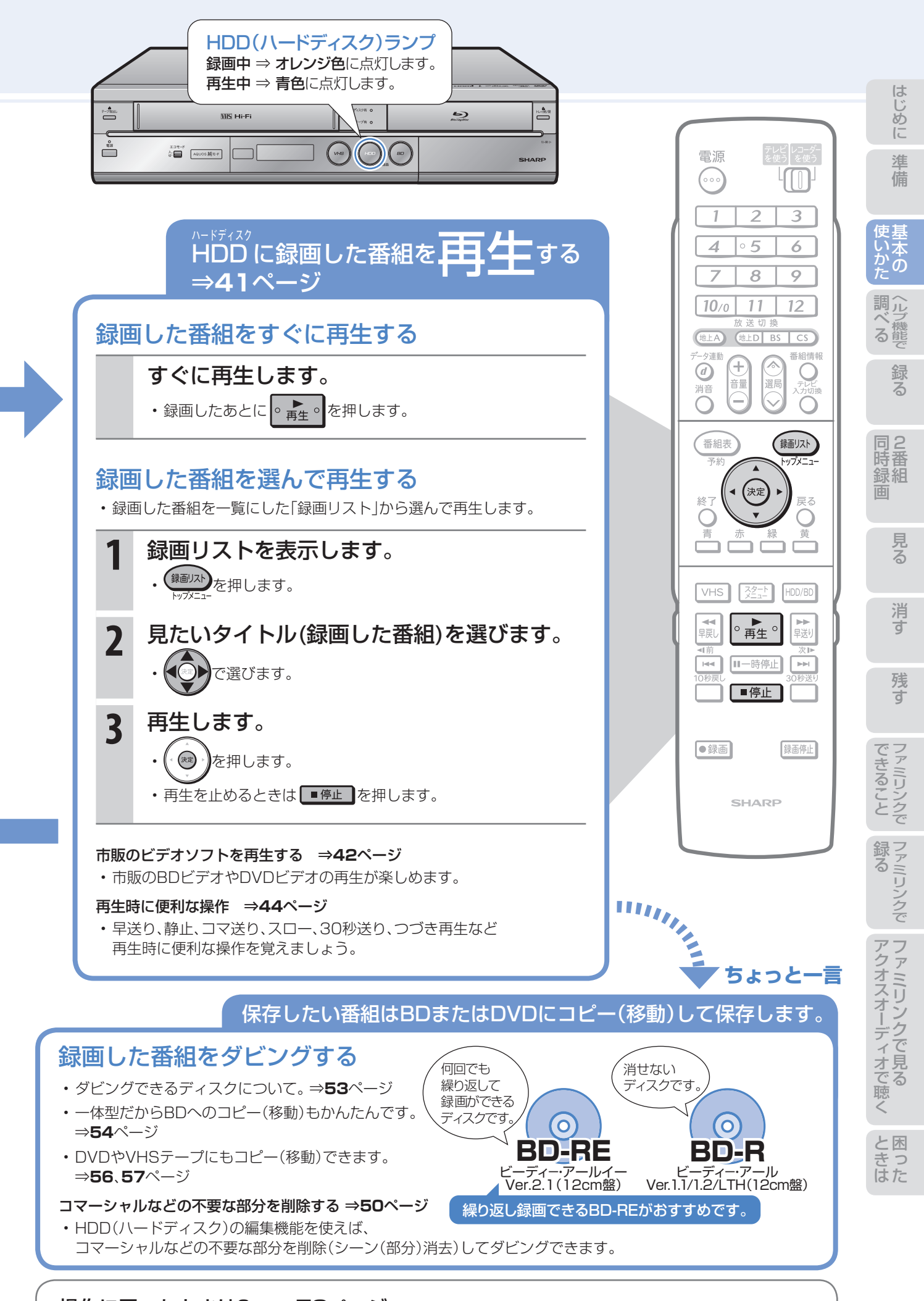

### 操作に困ったときは? ⇒ **72**ページ

# 基本操作を画面で案内 「おたすけ博士」(ヘルプ機能)

● 操作に困ったときは、リモコンふた内の ■■ を押してください。 基本的な録画や再生、予約録画などの操作方法をテレビ画面で確認できます。(実際の操作はできません。)

## ヘルプの種類

電源

 $(\cdot)$ 

 $\mathcal{I}$ 

 $\overline{4}$ 

 $\overline{z}$ 

 $10<sub>0</sub>$ 

夕連動

番組表

終了  $\bigcirc$ 

 $\bigcirc$ 

消音

 $\overline{2}$ 

 $\circ$  5

8

 $11$ 

…<br>放 送 切 # 地上A 地上D BS

【決定

選月

÷

音量

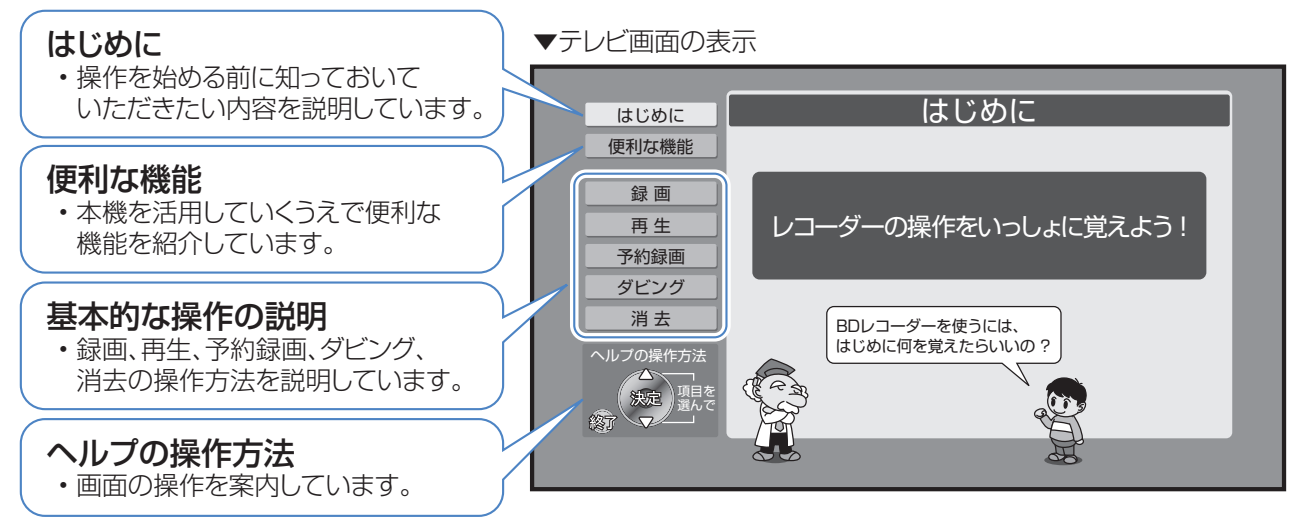

# ヘルプ機能を使う

例) 録画の操作をヘルプ機能で調べる

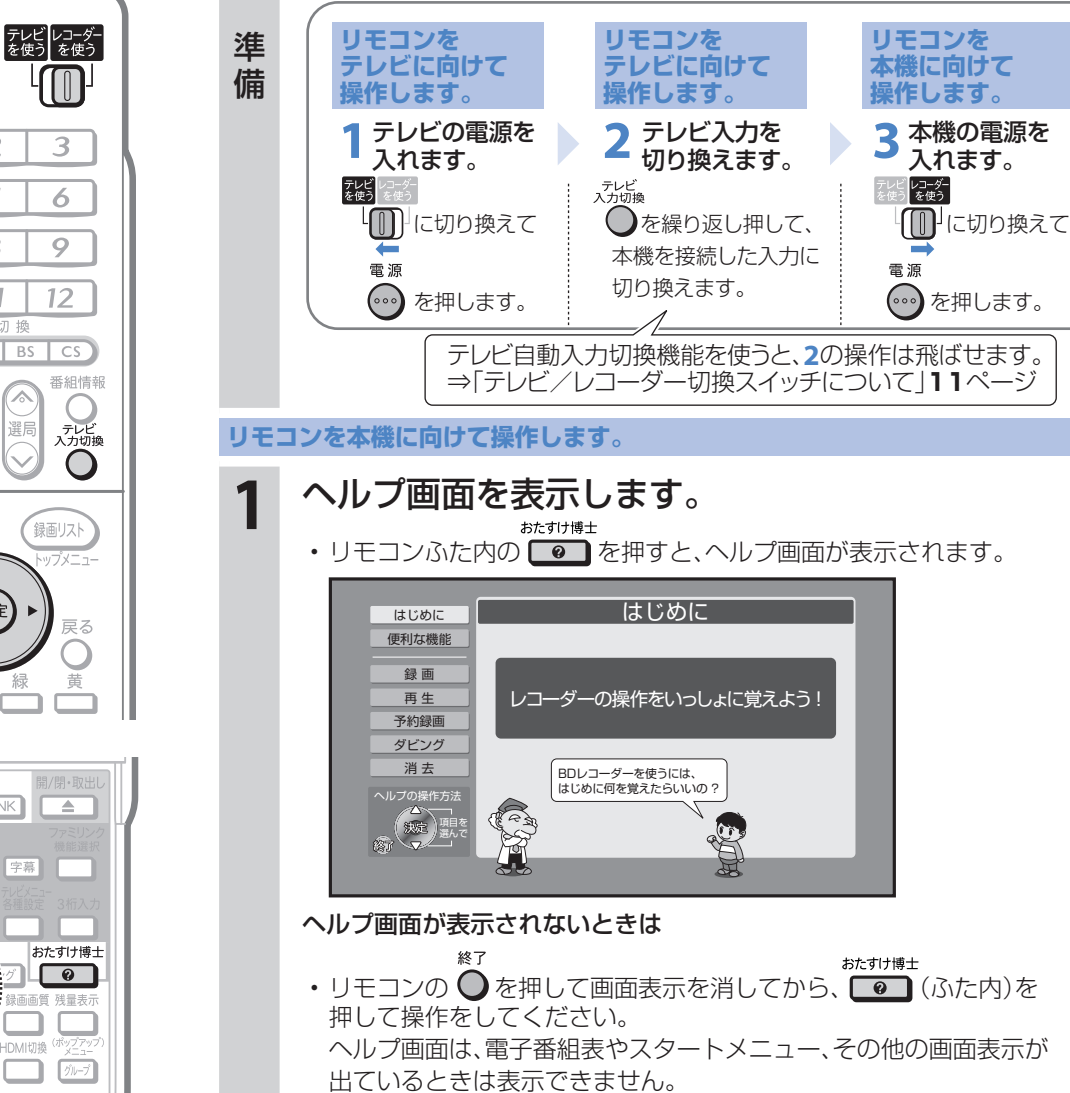

**ふたを** 開ける

┑

画面サイズ [i.LINK]

(テレビ/レコーダー) ○音声 映像 字幕

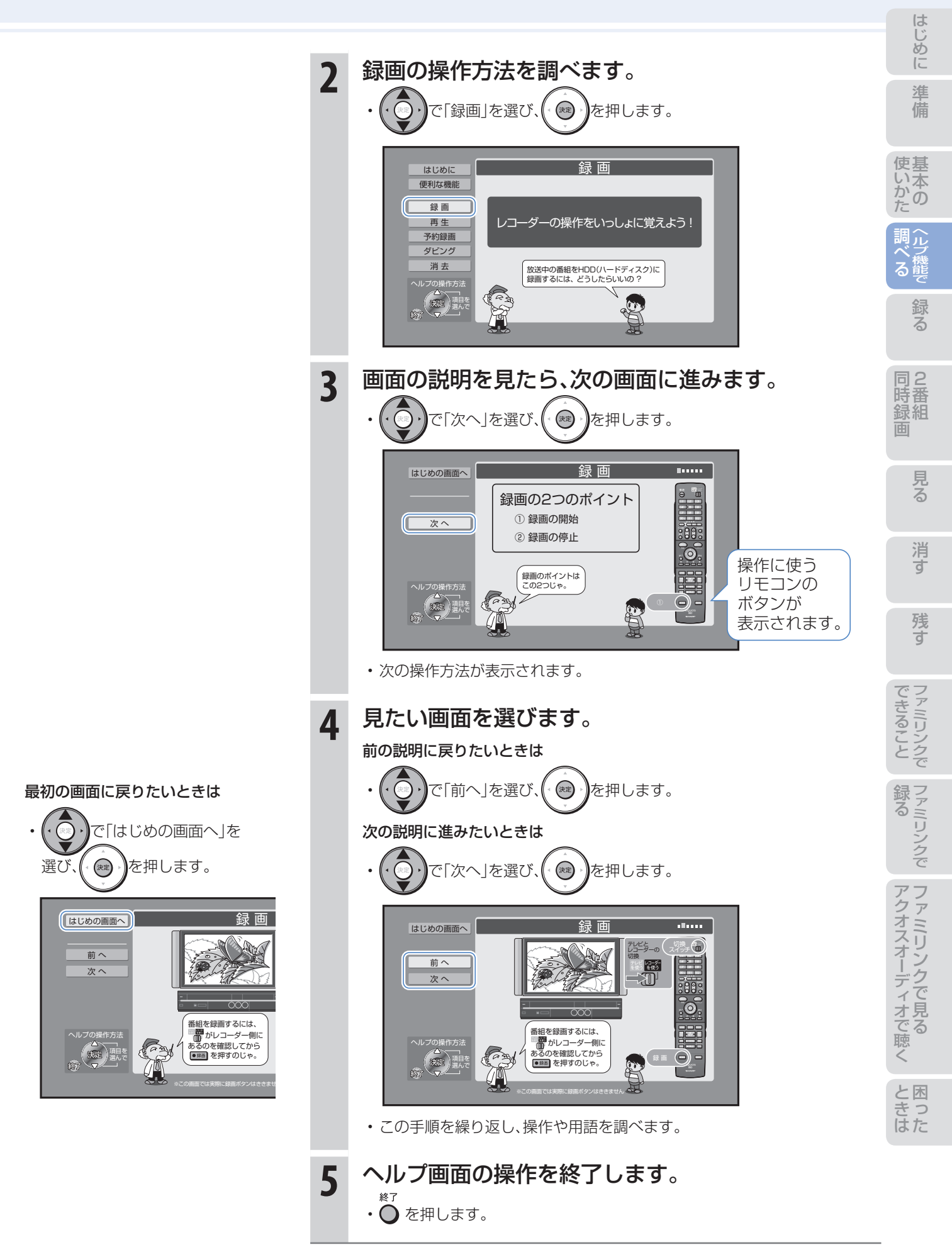

## 放送中の番組をHDD(ハードディスク)に録画する (らくらく一発録画)

● 録画したい番組を選局して ●※■ を押すと、本機に内蔵のHDD(ハードディスク)に録画できます。

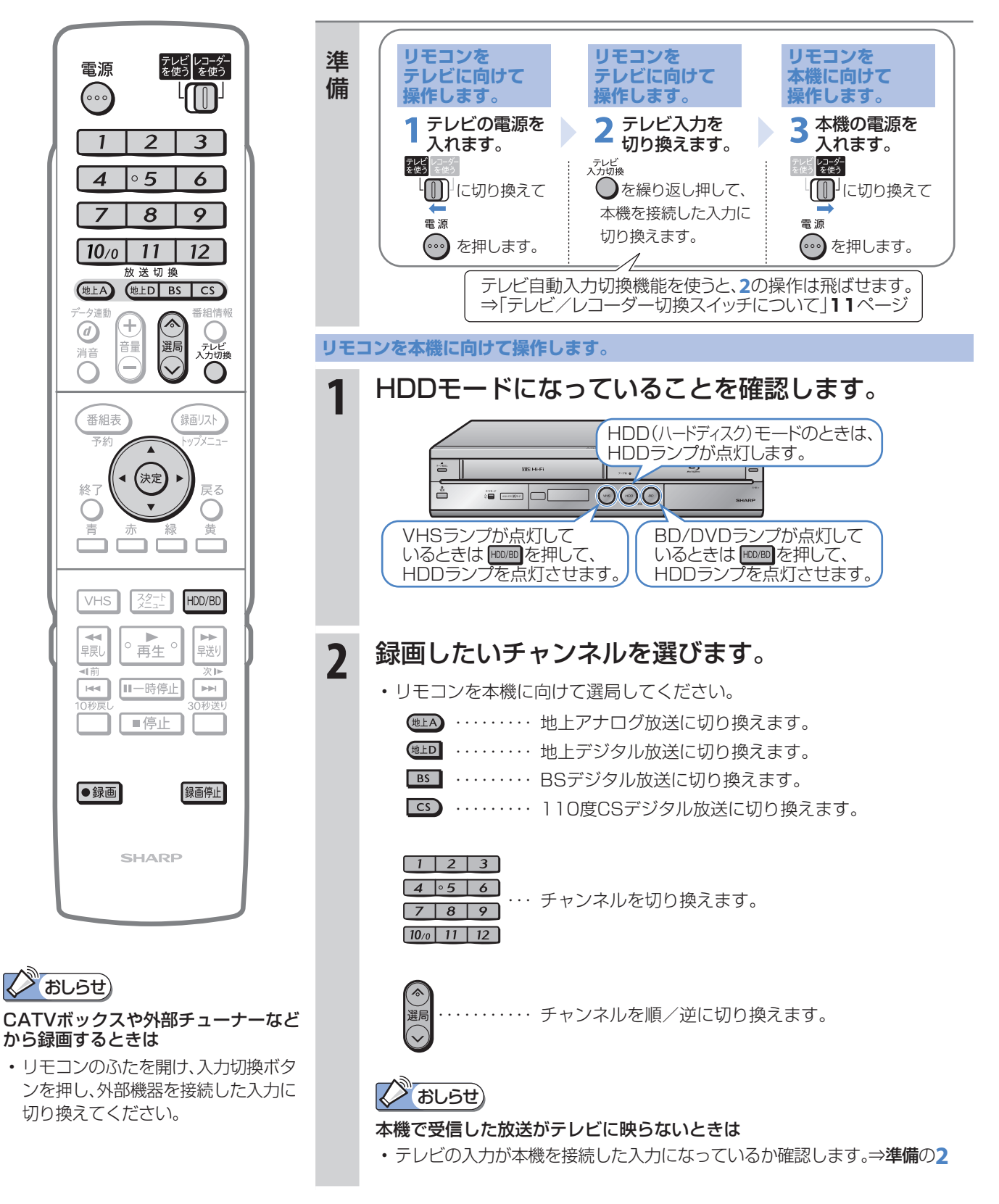

• 次ページの手順へ続く

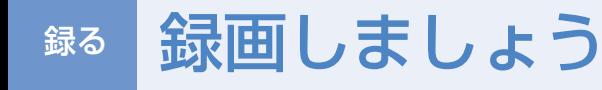

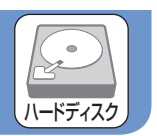

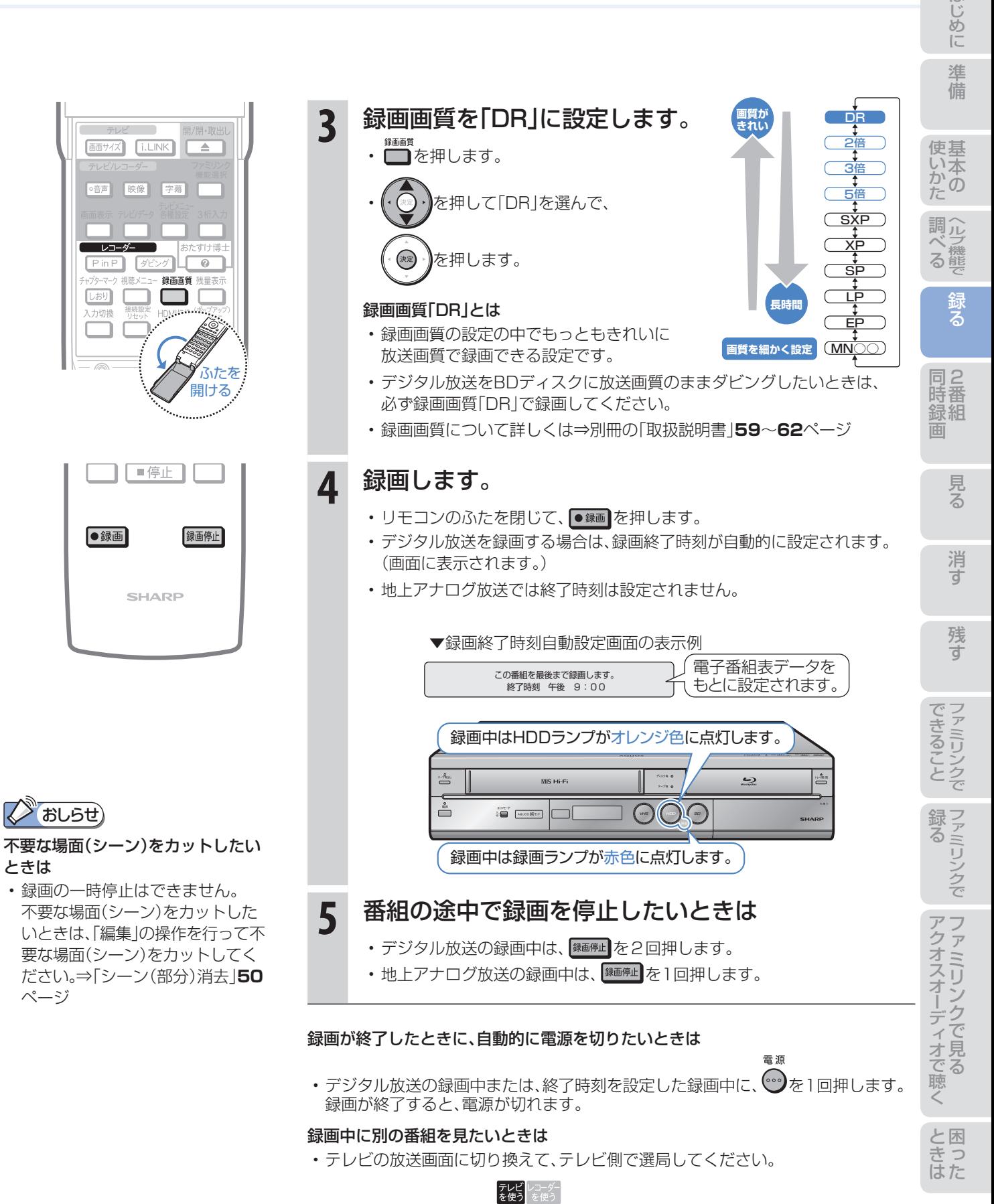

• テレビを操作するときは Ⅰ 1 に切り換えてから操作してください。

デジタル放送を予約録画しましょう

## 本機の電子番組表で番組を選んでHDD(ハードディスク)に 予約録画する(らくらく一発予約)

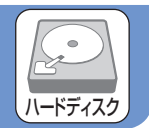

- 本機は、テレビ画面に電子番組表を表示できます。
- テレビ画面に表示される電子番組表から番組を選ぶだけで、かんたんに予約録画できます。

### 電子番組表

#### 電子番組表とは

録る

- テレビ画面に表示されるデジタル放送の番組表のことです。 テレビ画面で番組を選ぶだけで予約録画が行えます。
- 下記の番組表は、デジタルハイビジョンテレビとHDMIケーブルまたはD映像ケーブルで接続し、必要な表示設定を行っ たときの表示例です。テレビの種類、接続、設定によっては、3時間の表示となります。(番組表について詳しくは⇒別冊の 「取扱説明書」**44**~**49**ページ)

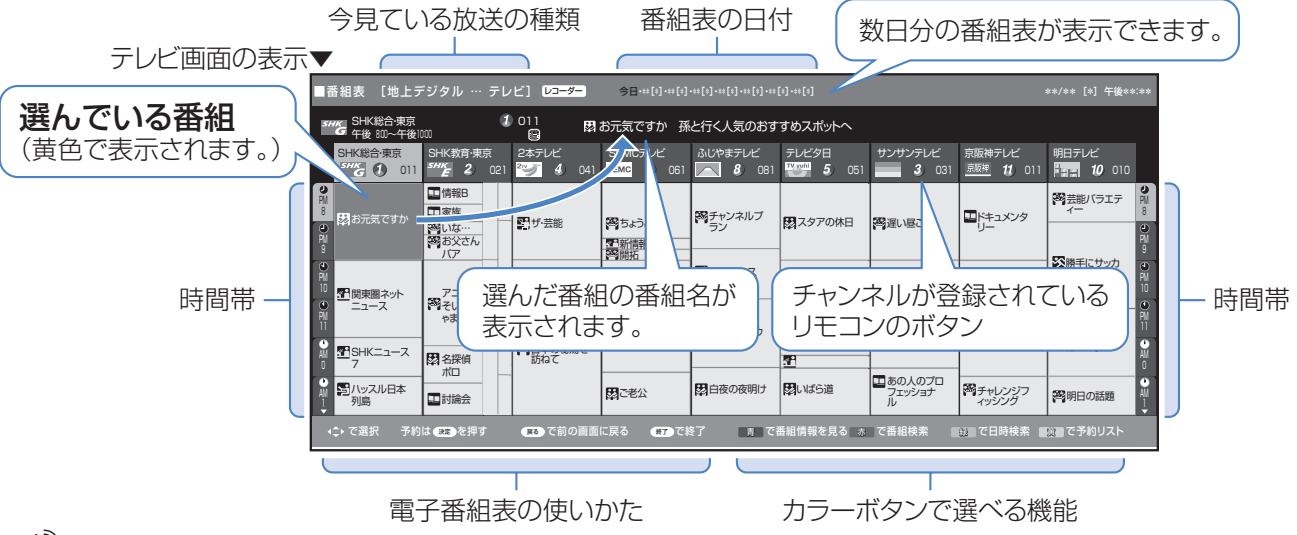

### **<>
おしらせ)**

#### その他の予約録画のしかた

- 同時刻に重なった2つの番組を録画したい場合⇒「ハイブリッドダブレコ」**24**ページ
- 地上アナログ放送を録画したい場合や、日時を指定して予約録画をしたい場合⇒別冊の「取扱説明書」**72**ページ
- ケーブルテレビ放送を録画したい場合⇒別冊の「取扱説明書」**74**ページ

#### 予約の確認・変更・取り消しについては

• 「予約リスト」で確認・変更・取り消しができます。⇒別冊の「取扱説明書」**80** ページ

#### 録画画質について

- 詳しくは⇒別冊の「取扱説明書」**62**ページ
- らくらく一発予約では、録画画質「DR」で放送画質のまま予約録画します(工場出荷時)。 録画画質を変更すると(**19**ページ)、その画質で録画されます。

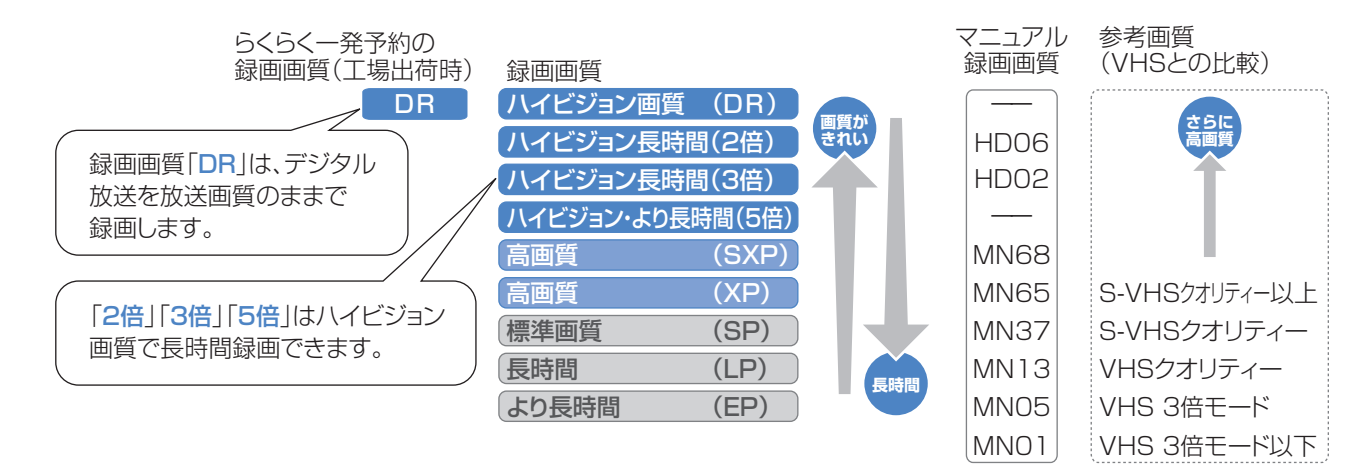

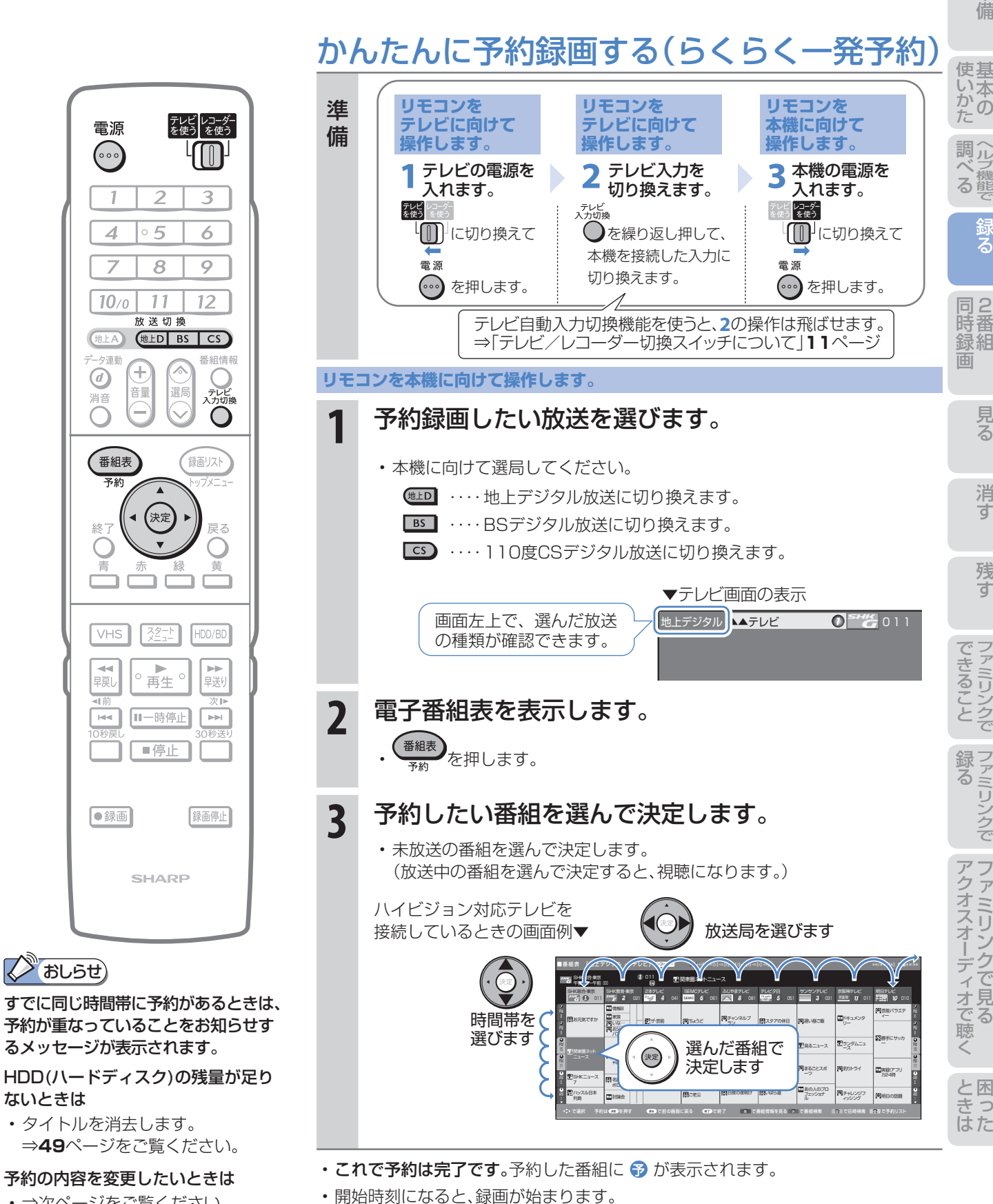

- ⇒次ページをご覧ください。
- 予約した録画が終了したときに自動的に電源を切りたいときは
- 電源 • 予約を設定したあとに電源を切るか、録画中に へ を1回押してください。 録画が終了すると、自動的に電源が切れます。

21

め に

## 予約の内容を変更する

● 予約の内容(時刻、録画画質、延長などの設定)を変えたいときは、予約の設定画面で設定を変更します。 ● 予約の設定画面は、予約した番組をもう一度電子番組表で選んで決定すると表示できます。

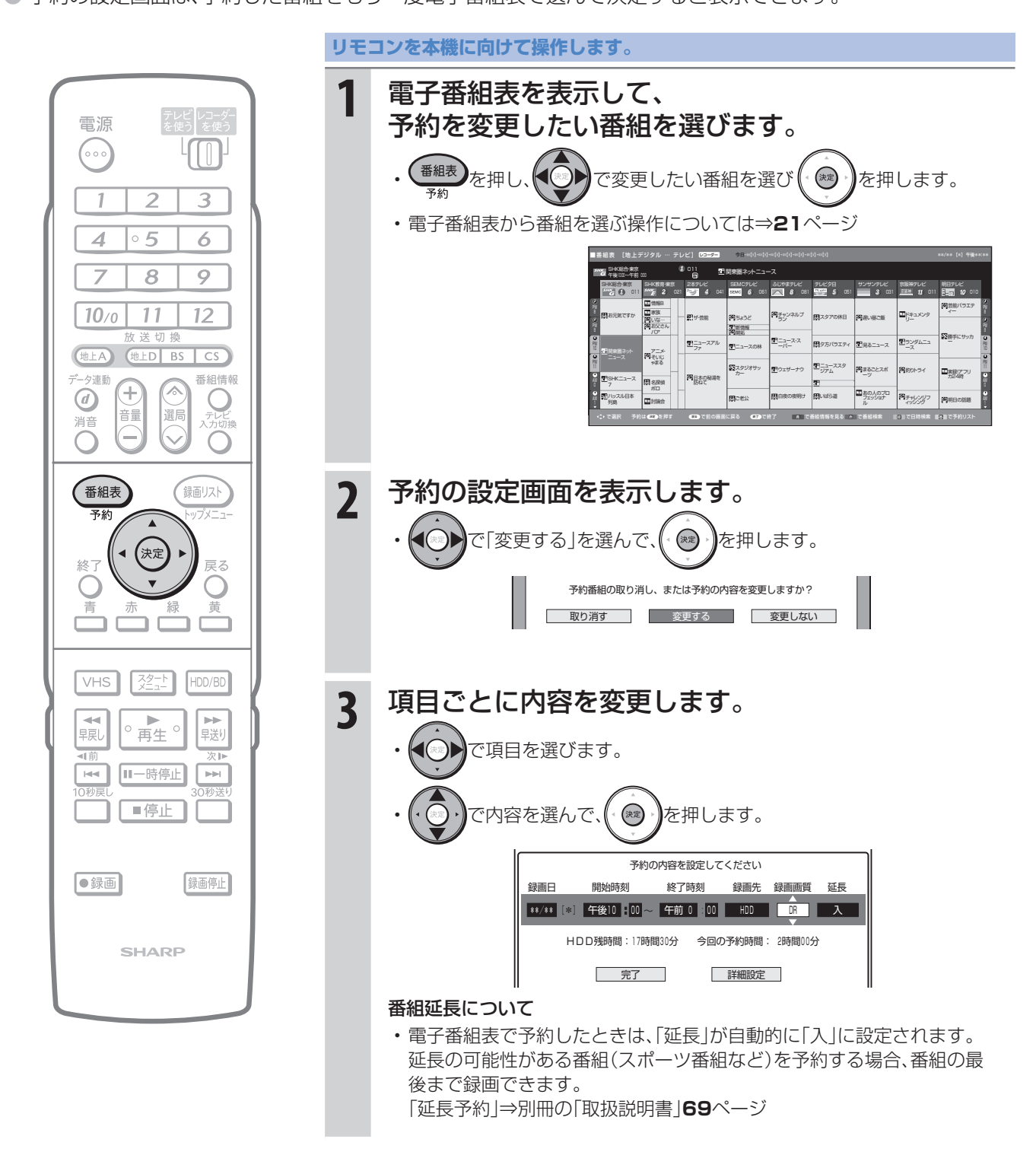

• 次ページの手順へ続く

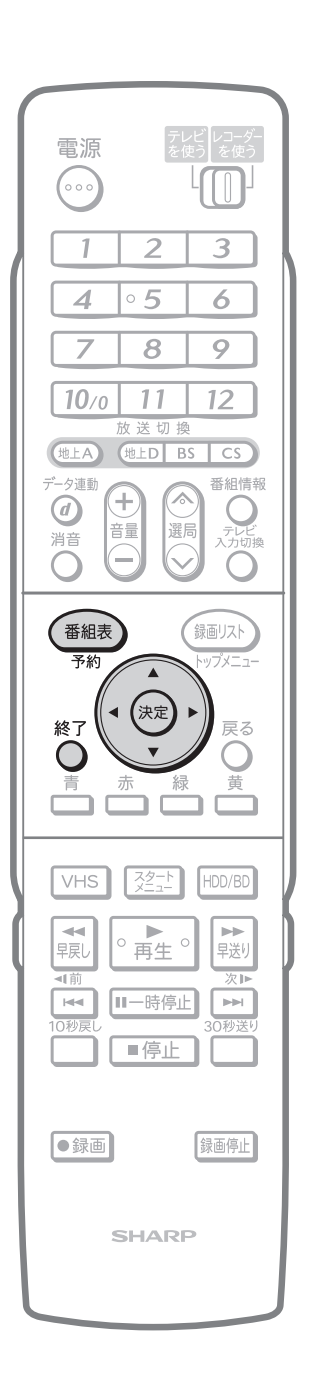

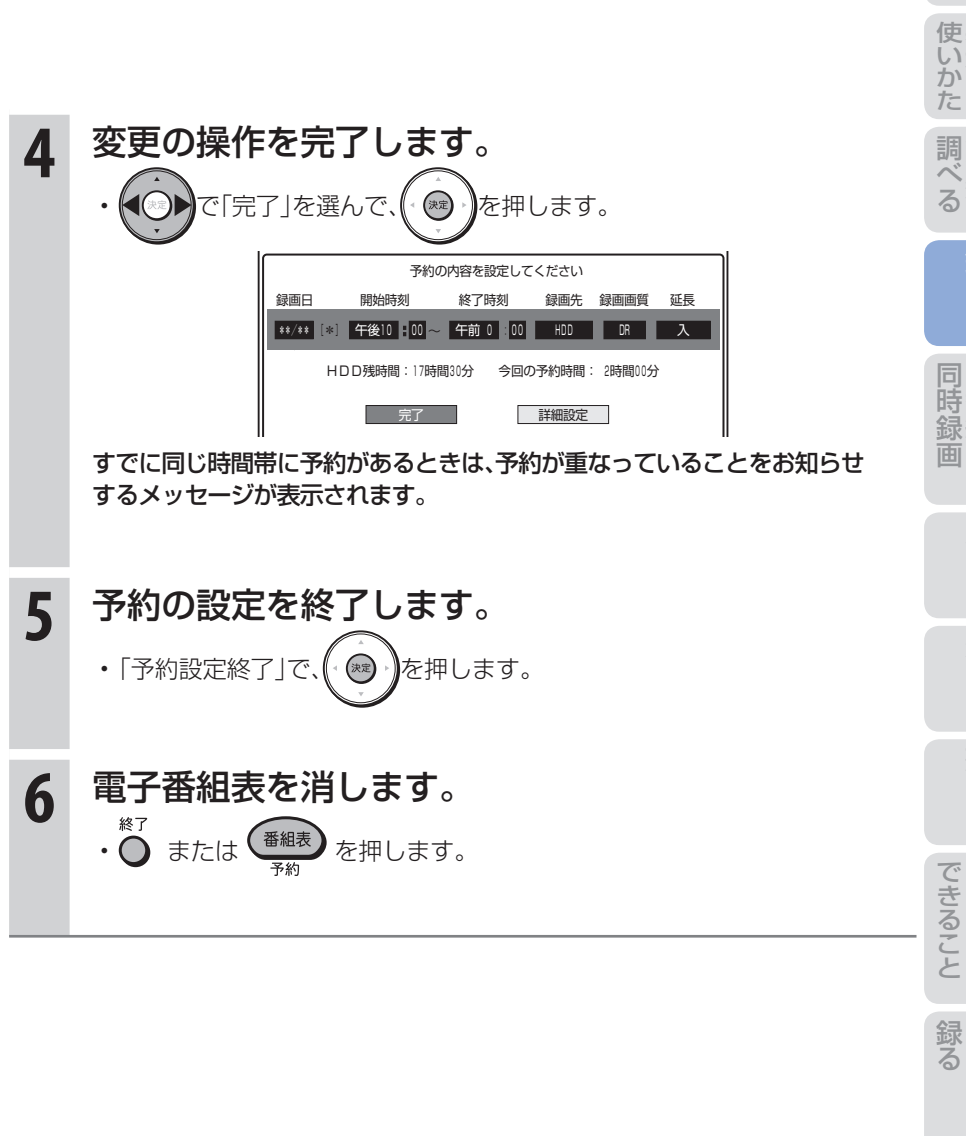

に

消 す

# 2番組同時録画(ハイブリッドダブレコ)で 2つの番組を同時に録画しましょう

● ふだんはレコーダー(本機)で録画・予約録画しますが、同時刻に別の番組を録画したいときは 「ハイブリッドダブレコ」で録画できます。

### ハイブリッドダブレコとは

- テレビから i.LINK ケーブルを使って本機へ送る信号と、本機が受信する信号を使って、同一時間帯に異なる 2 つの番組を同時に録画することを、「ハイブリッドダブレコ」といいます。
- テレビのチューナーで受信した放送を i.LINK ケーブルを使って本機へ送り録画(裏録)することにより、本機 の通常録画(表録画)とあわせて、2 番組同時録画ができます。
- テレビのデジタルチューナーの信号を、i.LINK ケーブルを使ってレコーダー(本機)で「録画」や「予約録画」 することを「i.LINK 入力録画|「ファミリンク「21 i.LINK 予約録画| といいます。

## **ファミリンク対応テレビの場合**

## HDMI ケーブルとi.LINK ケーブルを接続してかんたんに 2 番組同時録画ができます。

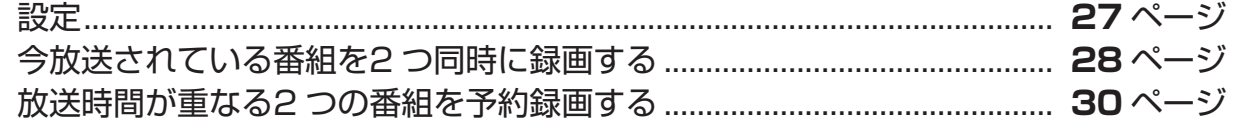

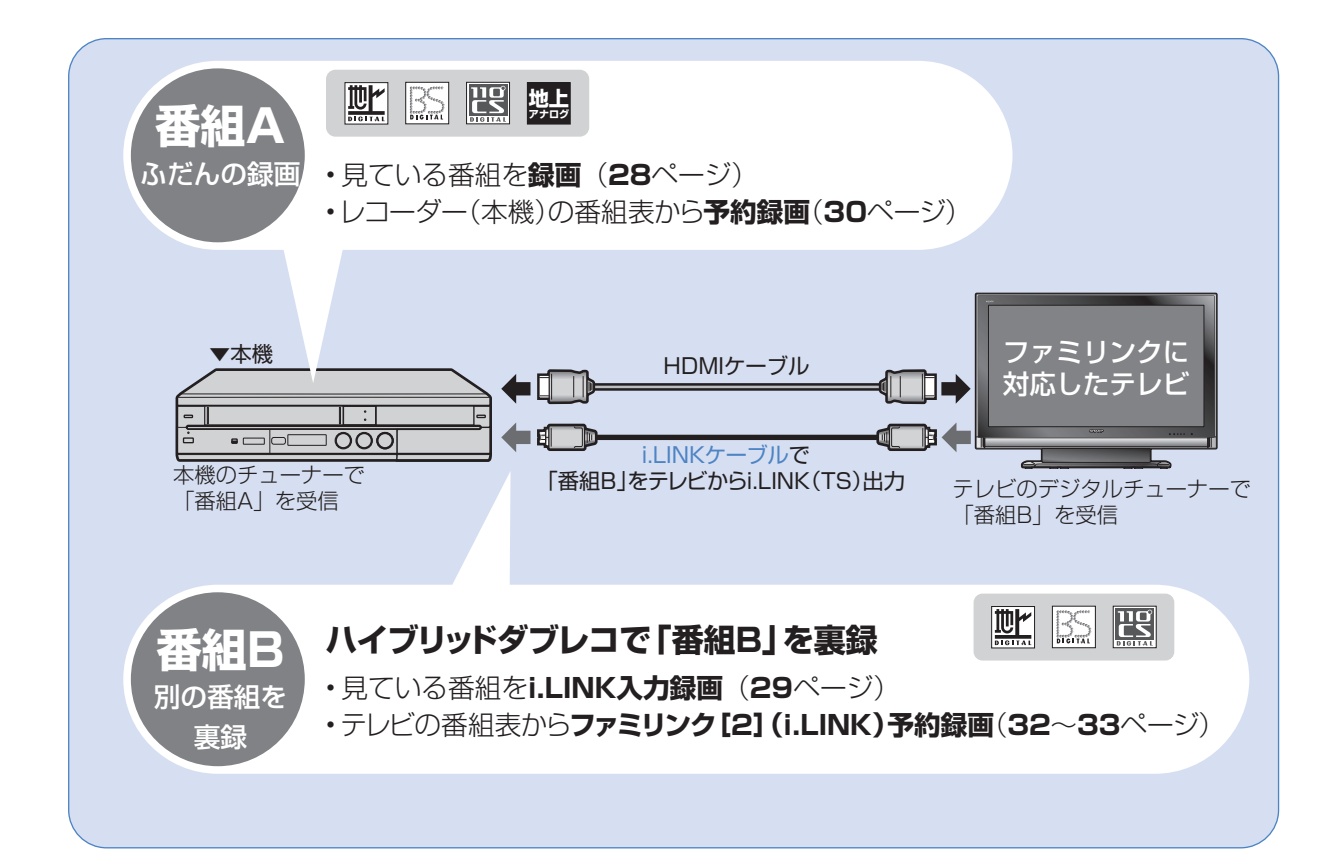

i.LINK 入力録画(ハイブリッドダブレコ)に対応している液晶テレビ「アクオス」は?

- 以下の手順で i.LINK 入力録画対応機種がご確認いただけます。
	- ① DVD/BD サポートステーション http://www.sharp.co.jp/support/av/dvd/index.html にアクセスします。
	- ② 「■ 使い方が分からないときは」の「? Q&A 情報」をクリックします。
	- ③ 「■■「Q&A」ピックアップ情報 (よくあるご質問)」の「▶ AQUOS ファミリンクとは? 対応している機種は?!を クリックします。
	- ④ 「液晶テレビ AQUOS」をクリックします。

### **ファミリンクに対応していないシャープ製テレビの場合**<br><sub>ファミリンクに対応していないテレビの場合は、テレビの番組表からi.LINK予約録画を行い</sub> ファミリンクに対応していないテレビの場合は、テレビの番組表からi.LINK予約録画を行い、

その番組を本機側でも日時指定予約録画の操作で予約します。

# i.LINK ケーブルを接続して2 番組同時録画ができます。

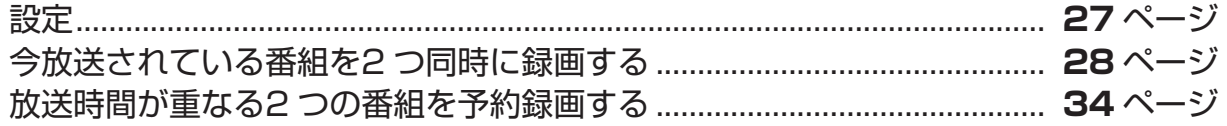

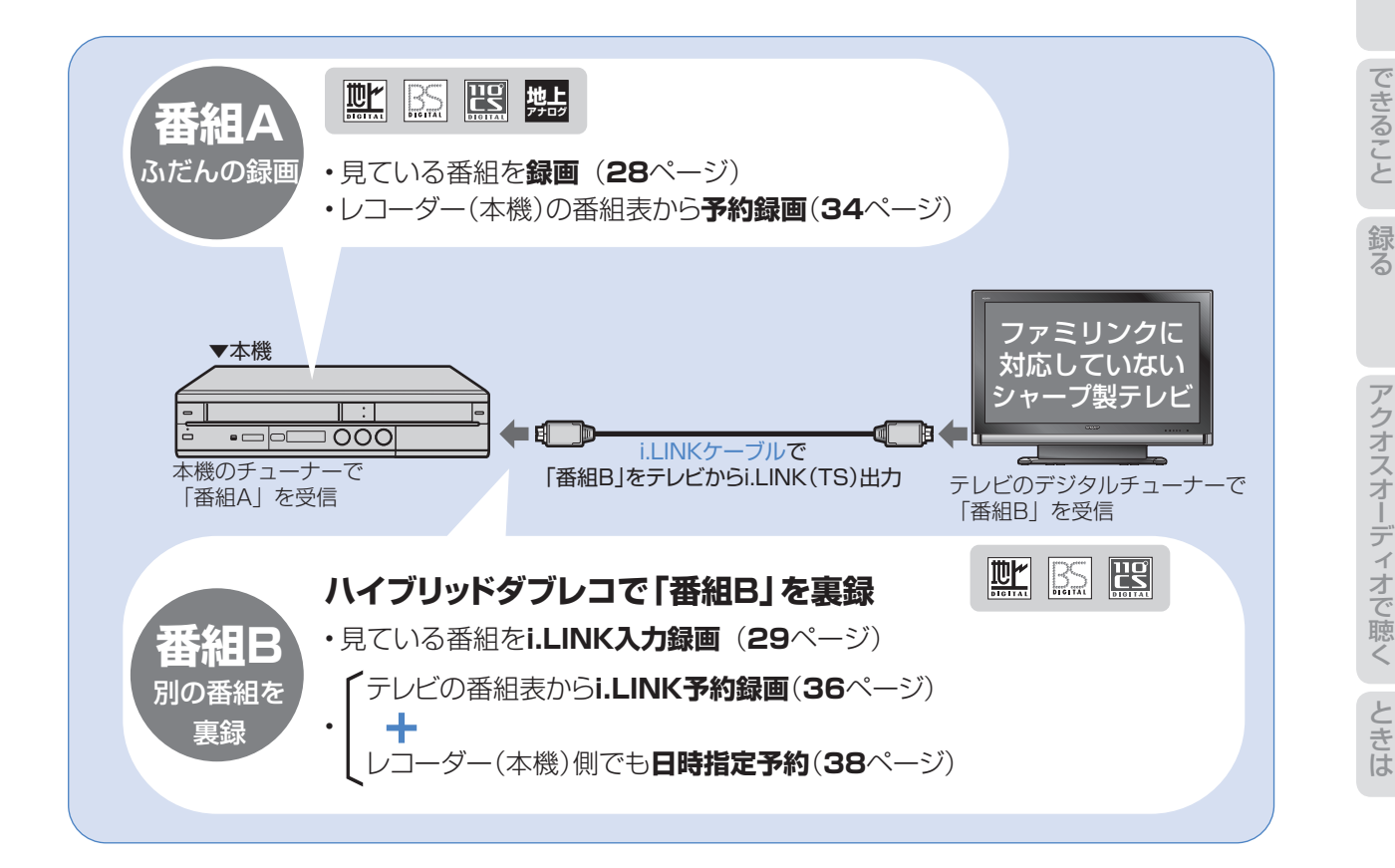

に

消 す

歐而

### ファミリンク対応テレビと接続した場合 -

#### ハイブリッドダブレコの準備はお済みですか?

#### テレビ側の準備

- テレビのファミリンクのための設定は済んでいますか?(別冊の「取扱説明書」**183** ~ **184** ページ)
- テレビのハイブリッドダブレコのための設定(i.LINK 機器選択)は済んでいますか?(次ページ)
- B-CAS カードを入れていますか?(⇒**12**ページ、別冊の「取扱説明書」**214**~**215**ページ)

#### レコーダー(本機)側の準備

- テレビと HDMI 接続・i.LINK 接続していますか?(別冊の「取扱説明書」**208** ~ **213** ページ)
- レコーダー(本機)のファミリンクのための設定は済んでいますか?(別冊の「取扱説明書」185 ページ)
- 録画する場所(ハードディスク)の残量時間が十分にありますか?

### 2 おしらせ)

- デジタル放送のチューナーを1つ内蔵しているシャープ製テレビの場合は、i.LINK入力録画中にテレビのチャンネル切 り換えができません。
- デジタル放送のチューナーを2つ内蔵しているシャープ製テレビの場合は、i.LINK入力録画中にテレビのチャンネル切 り換えができます。

### ファミリンクに対応していないシャープ製テレビと接続した場合

#### ハイブリッドダブレコの準備はお済みですか?

#### テレビ側の準備

- テレビのハイブリッドダブレコのための設定 (i.LINK 機器選択) は済んでいますか? (次ページ)
- B-CAS カードを入れていますか?(⇒**12**ページ、別冊の「取扱説明書」**214**~**215**ページ)

#### レコーダー(本機)側の準備

- テレビと i.LINK 接続していますか?(別冊の「取扱説明書」**208** ~ **213** ページ)
- 録画する場所(ハードディスク)の残量時間が十分にありますか?

#### (X) おしらせ)

- i.LINK予約録画は、テレビ側とレコーダー(本機)側の両方に予約を設定します。
- デジタル放送のチューナーを2つ搭載していないシャープ製テレビの場合は、i.LINK入力録画中はテレビのチャンネル を切り換えないでください。その番組が録画できなくなります。

## 88 重要

- i.LINK 入力録画・i.LINK 予約録画の録画画質は「DR」に固定されます。
- i.LINK 入力録画・i.LINK 予約録画は、デジタル放送のみ行えます。地上アナログ放送は録画・予約録画できません。
- ダビング中は、i.LINK 入力録画や i.LINK 予約録画は実行できません。

#### i.LINK 入力録画中に動作が制限される機能について

• i.LINK 入力録画中は、編集・再生・録画リスト表示・ヘルプ画面表示・各種設定などの機能で、動作が制限されます。 例えば、i.LINK 入力録画が始まると、編集や再生の動作が停止します。

#### i.LINK 入力録画が途中で止まるときは…

- i.LINK 入力録画中は、確実に録画を行うため、レコーダー(本機)を操作しないでください。
- i.LINK 入力録画中は、テレビの主電源を切らないでください。

#### 「ダビング 10」の番組について

• シャープ製液晶テレビ「アクオス」から i.LINK 入力録画した番組は、「ダビング 10」の番組であっても「1 回だけ録 画可能」の番組となります。そのため、i.LINK 入力録画した「ダビング 10」の番組を BD または DVD にダビングす ると、HDD(ハードディスク)のデータが消去され、移動(ムーブ)となります。

### おしらせ)

- i.LINK 入力録画中の映像は、レコーダー(本機)の出力としては見られません。
- テレビのチャンネル操作について詳しくは、テレビに付属の取扱説明書をご覧ください。

# ハイブリッドダブレコのための準備をする

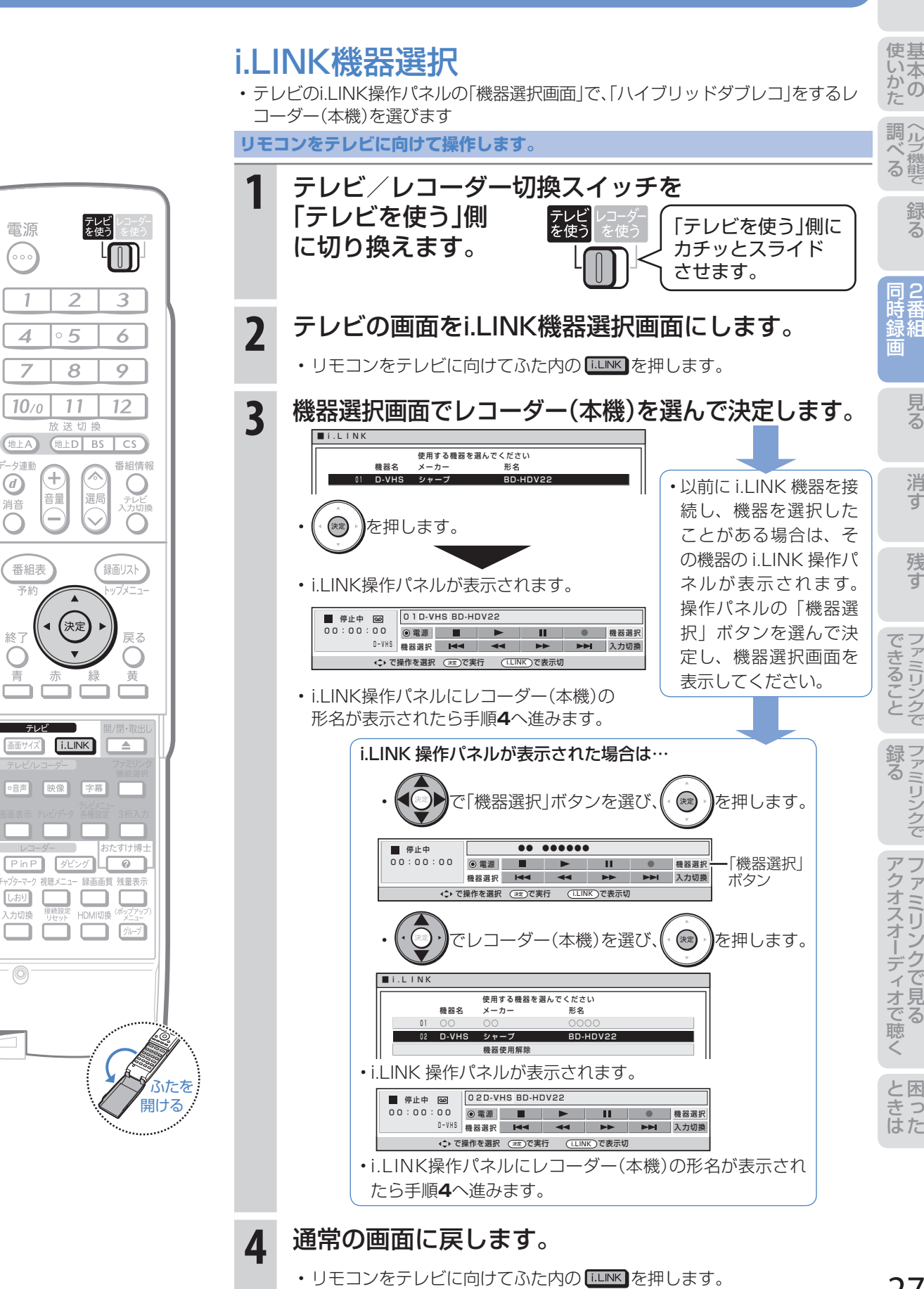

準備

め に

2番組同時録画(ハイブリッドダブレコ)で2つの番組を同時に録画しましょう(つづき) -ファミリンク対応テレビ/ファミリンクに対応していないシャープ製テレビ-

## 今放送されている番組を2つ同時に録画する (ファミリンク対応テレビ/ファミリンクに対応していないシャープ製テレビ)

- 録画したい2つの番組(「番組A |と「番組B |)を同時に録画したいときは、「番組A |の録画はレコーダー(本機) 側で行い、「番組B」はテレビで選局してi.LINK入力録画を行います。
- 録画操作は、ファミリンクに対応したテレビも、ファミリンクに対応していないシャープ製テレビも同じで すが、予約録画の操作は異なります。(**30**~**33**ページ、**34**~**39**ページ)

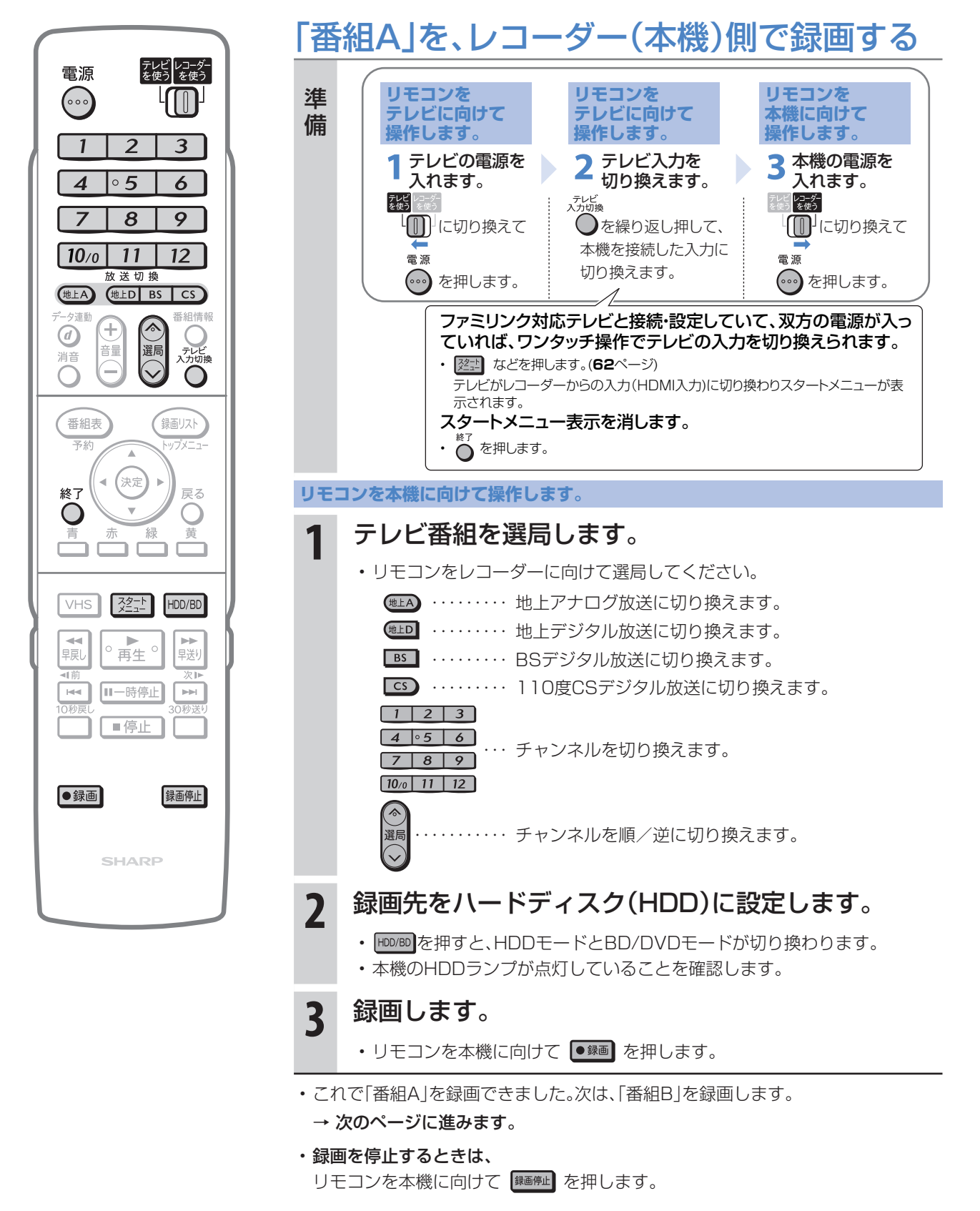

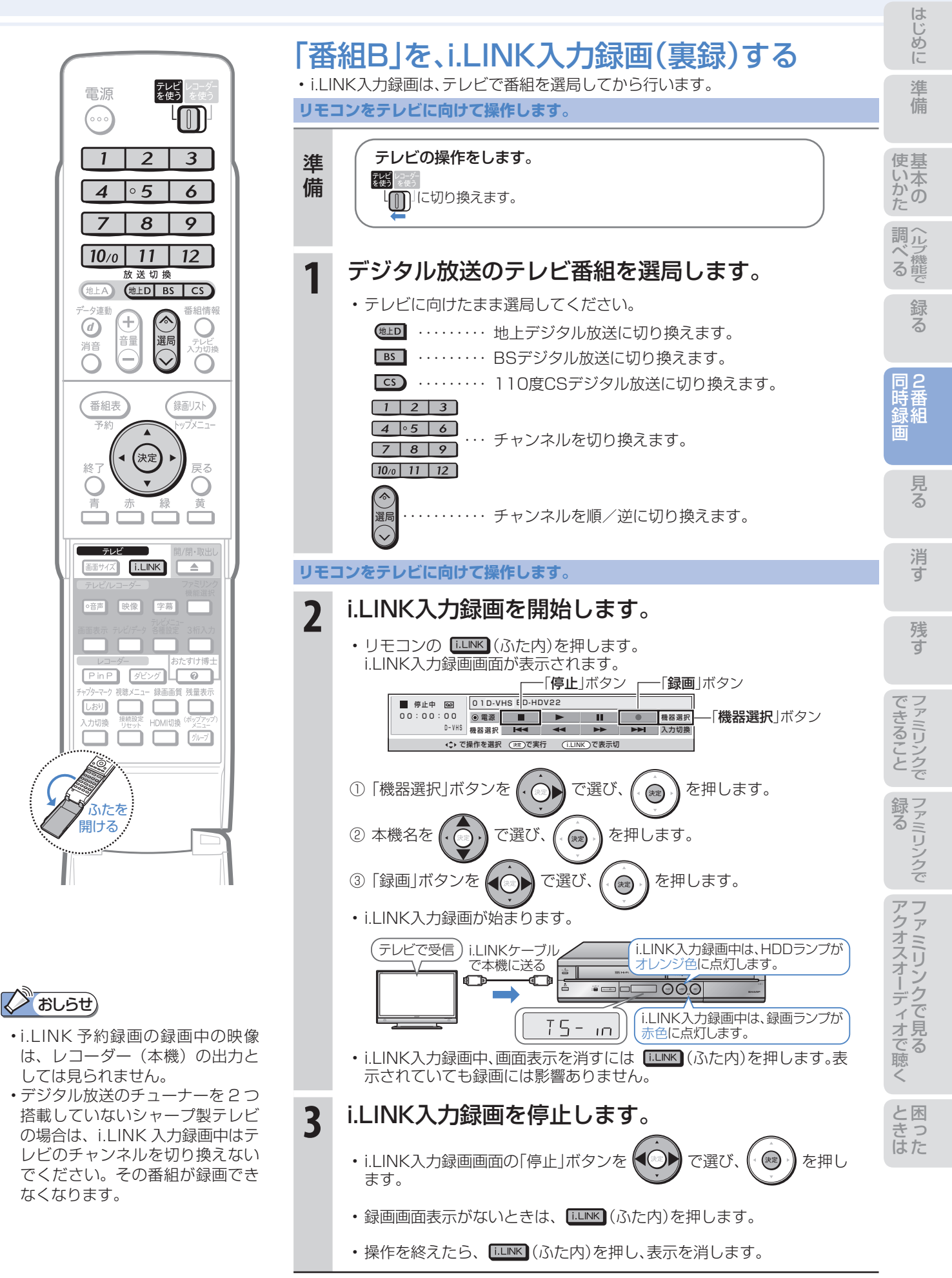

2番組同時録画(ハイブリッドダブレコ)で2つの番組を同時に録画しましょう(つづき) -ファミリンク対応テレビと接続した場合-

## 放送時間が重なる2つの番組を予約録画する (ファミリンク対応テレビと接続した場合)

● 放送時間が同一時間帯に重なる2つの番組(「番組A」と「番組B」)を予約録画したいときは、「番組A」の予約録 画はレコーダー(本機)側で行い、「番組B」はテレビの電子番組表で「ファミリンク[2](i.LINK)」※予約を行い ます。

※ 「i.LINK予約」と表示するテレビもあります。

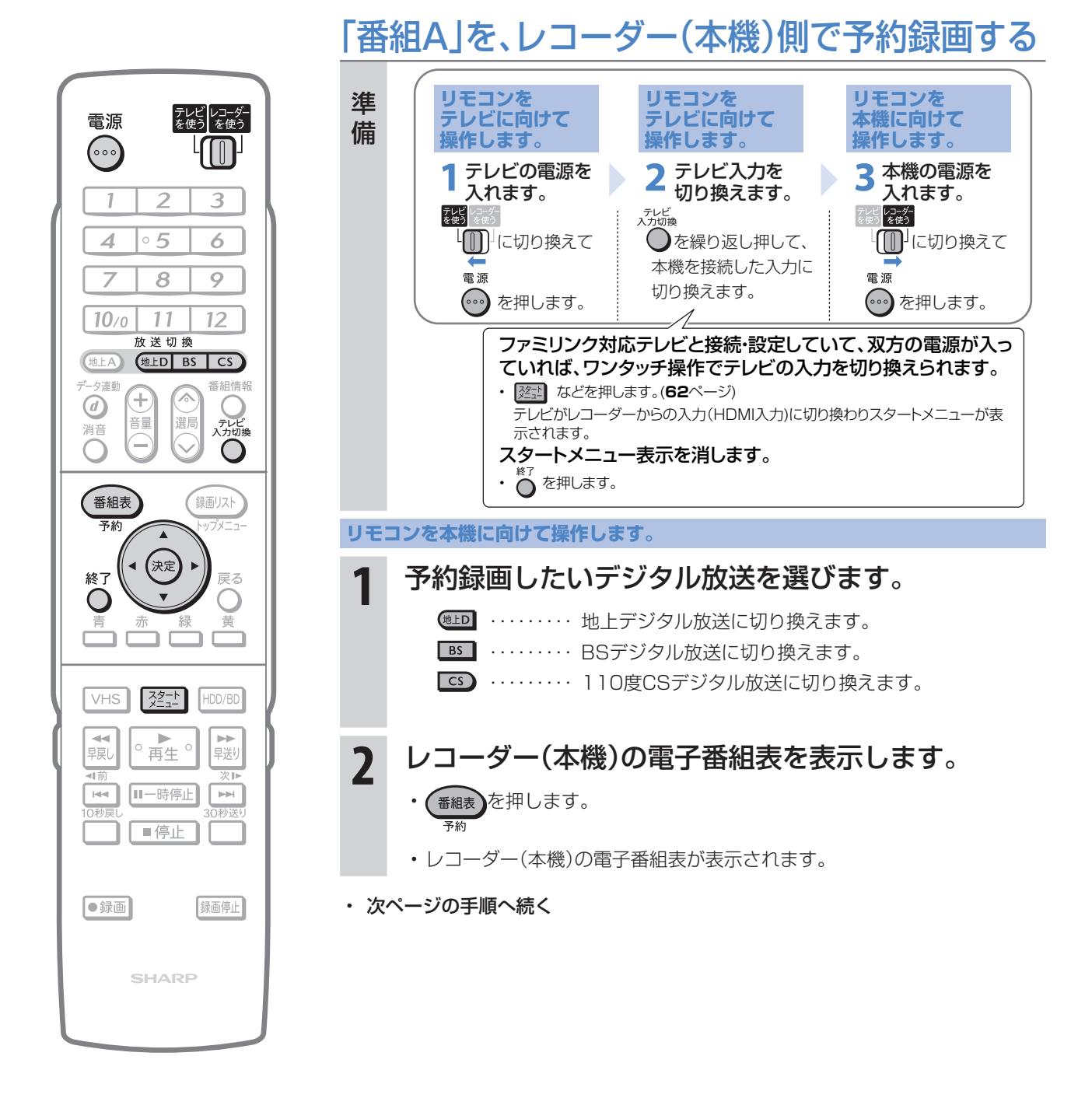

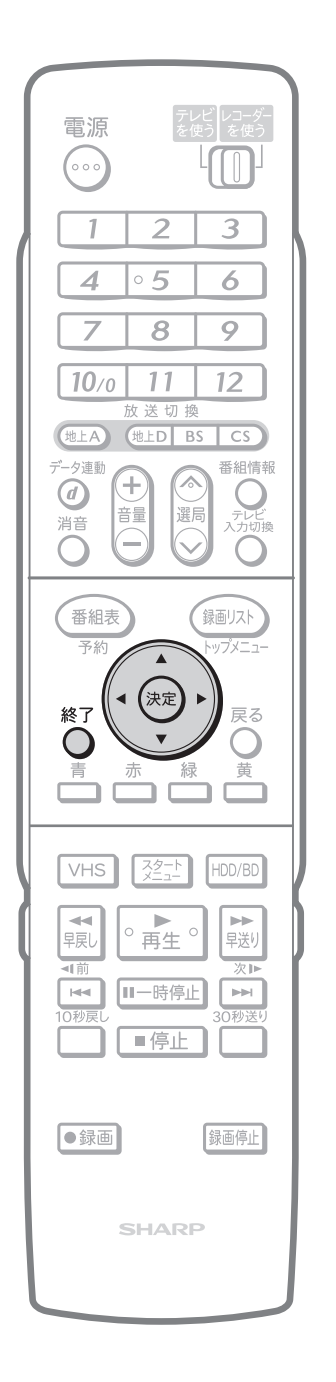

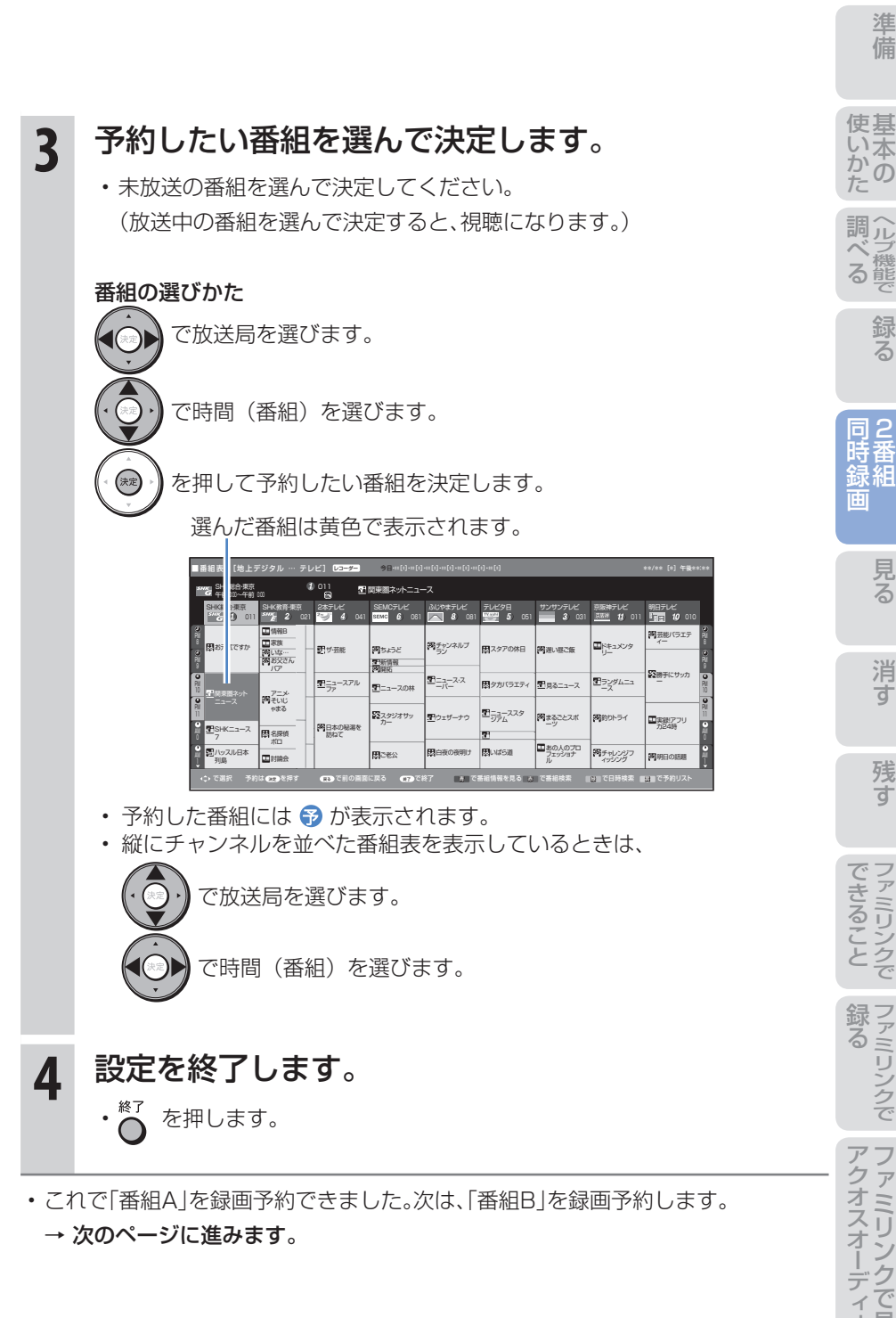

に

連動

2番組同時録画(ハイブリッドダブレコ)で2つの番組を同時に録画しましょう(つづき) -ファミリンク対応テレビと接続した場合-

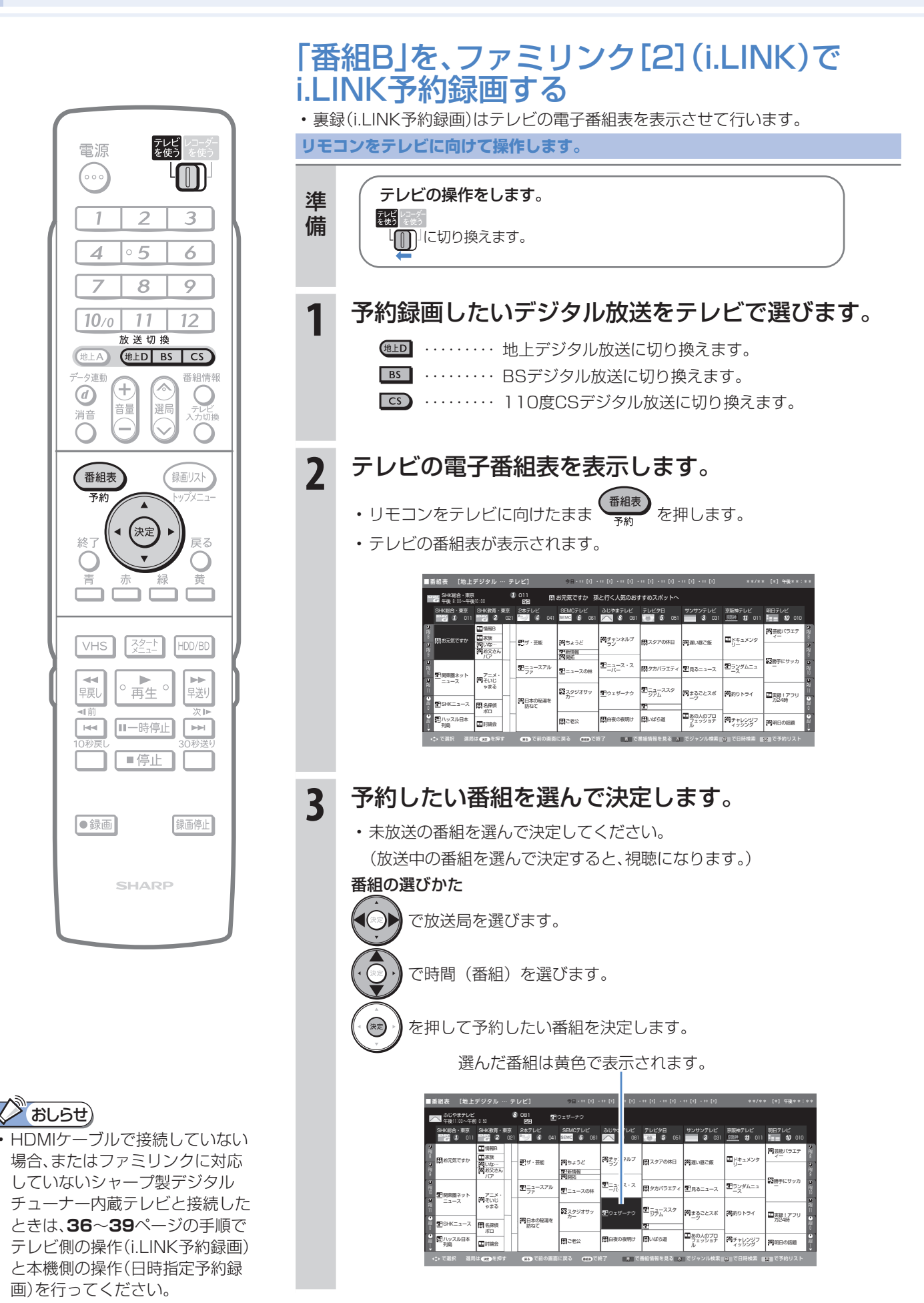

• 次ページの手順へ続く

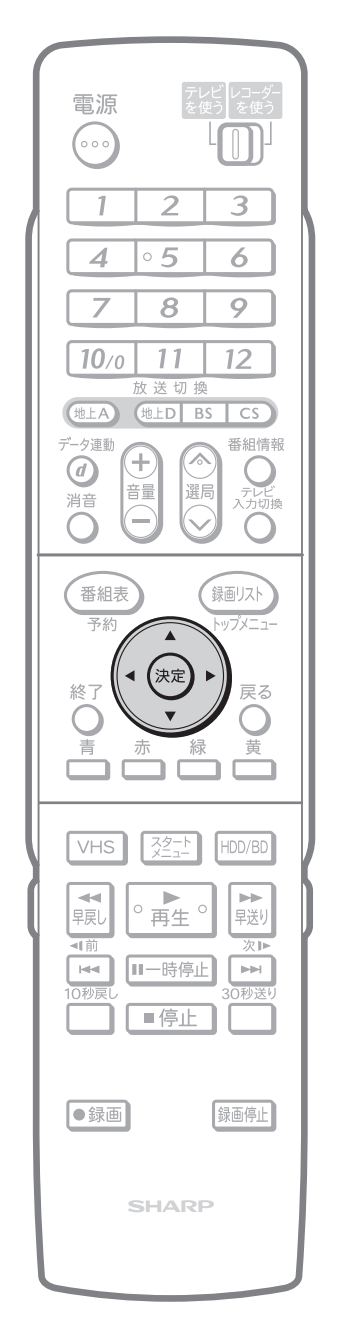

•予約した番組には「い」マー ク (i.LINK 予約マーク) が付き ます。

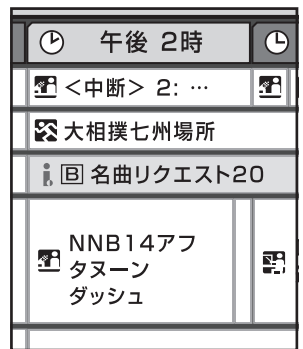

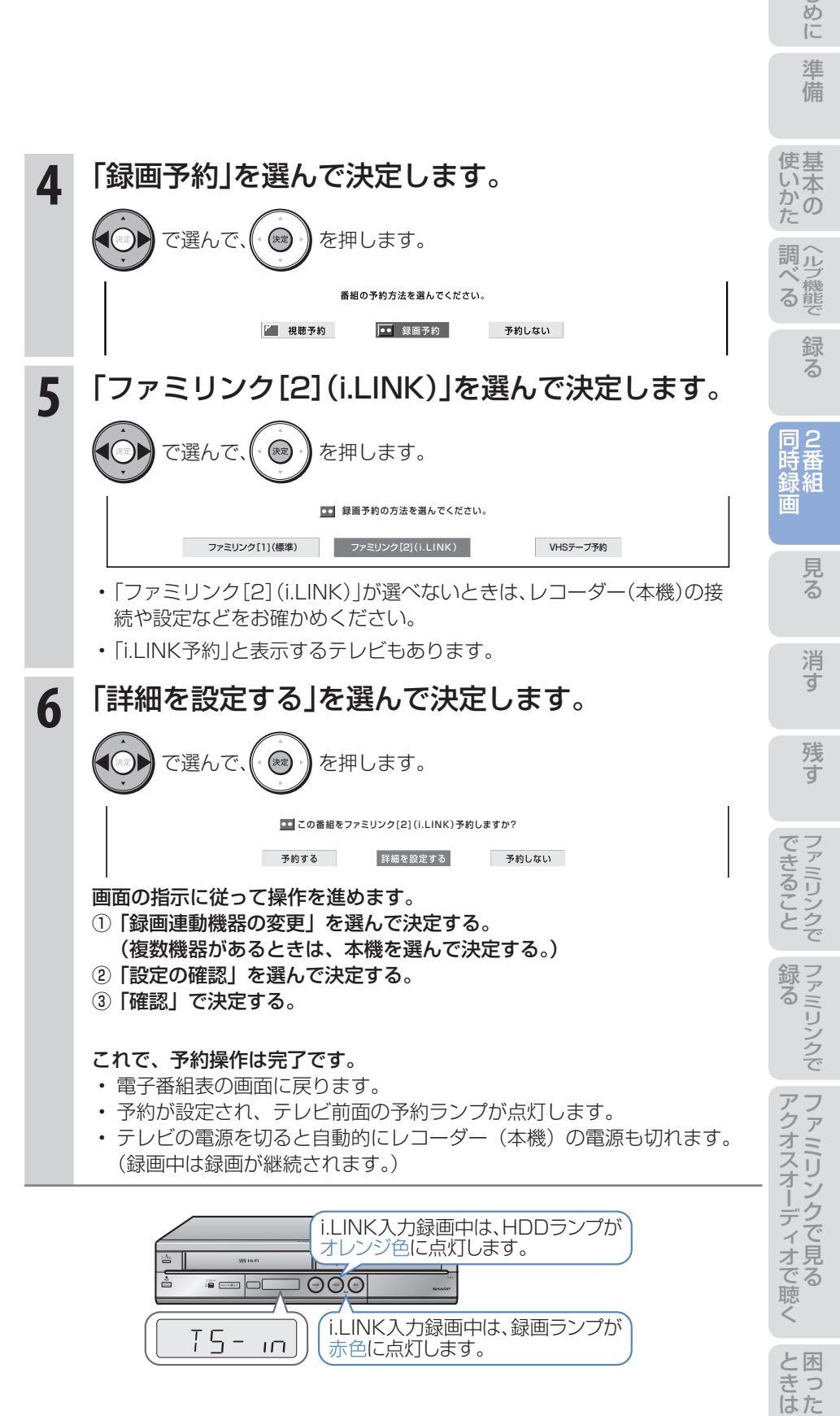

33

2番組同時録画(ハイブリッドダブレコ)で2つの番組を同時に録画しましょう(つづき) -ファミリンクに対応していないシャープ製テレビと接続した場合-

## 放送時間が重なる2つの番組を予約録画する (ファミリンクに対応していないシャープ製テレビと接続した場合)

● 予約が重なる2つの番組(「番組A|と「番組B|)を予約録画したいときは、「番組A|の予約録画はレコーダー (本機)側で行い、「番組B」をハイブリッドダブレコでi.LINK予約録画を行う方法をおすすめします。 ● ここでは、録画が終わったときにレコーダー(本機)の電源が自動で切れる操作について説明します。

「番組A」を、レコーダー(本機)側で予約録画する

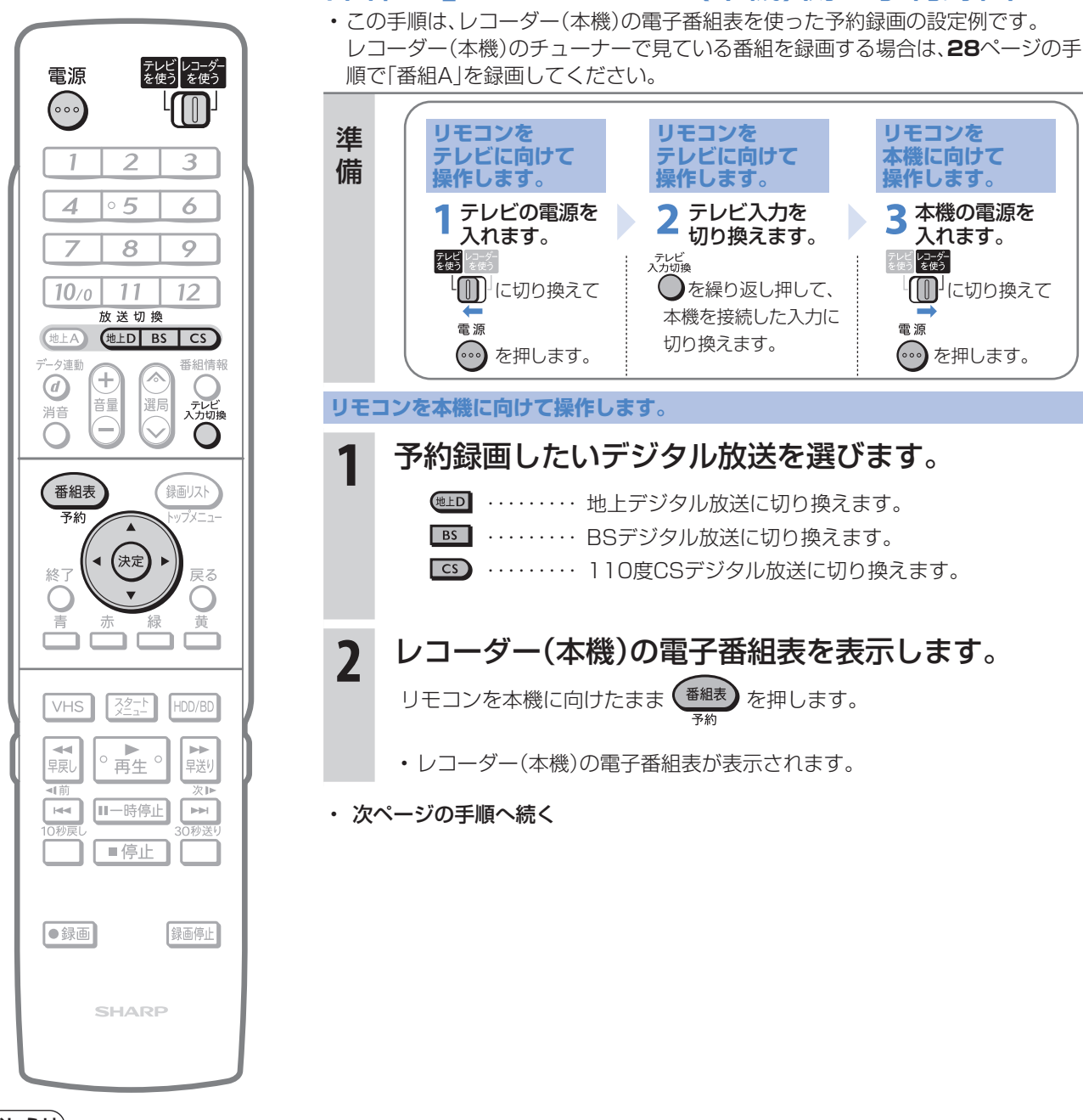

- ノ おしらせ)
- 地上アナログ放送を予約するとき は、手順1で **HLA**を押したあと、「ス タートメニュー」-「予約」-「日 時指定予約」を行います。(別冊の「取 扱説明書」**72** ページ)

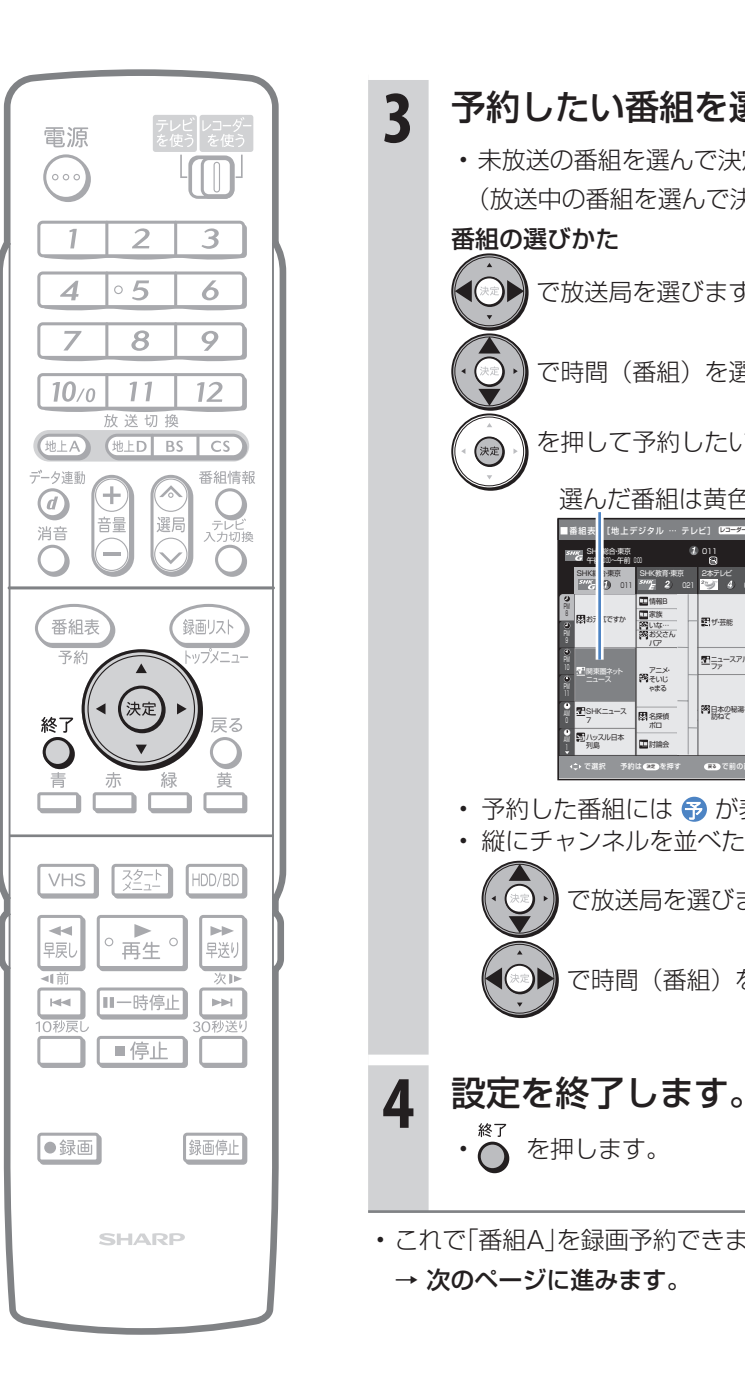

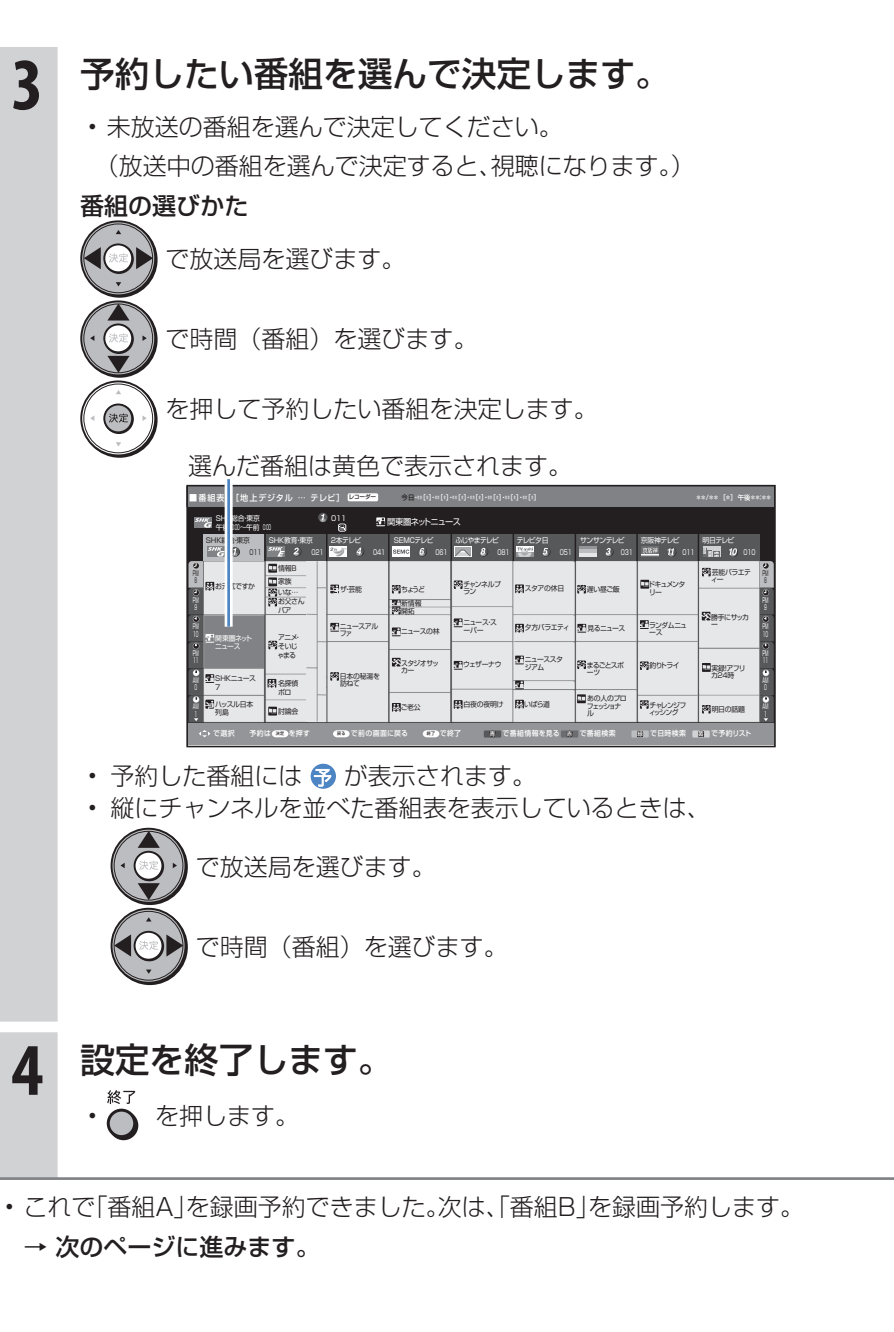

に

録 る

愈而

消 す

連動

2番組同時録画(ハイブリッドダブレコ)で2つの番組を同時に録画しましょう(つづき) -ファミリンクに対応していないシャープ製テレビと接続した場合-

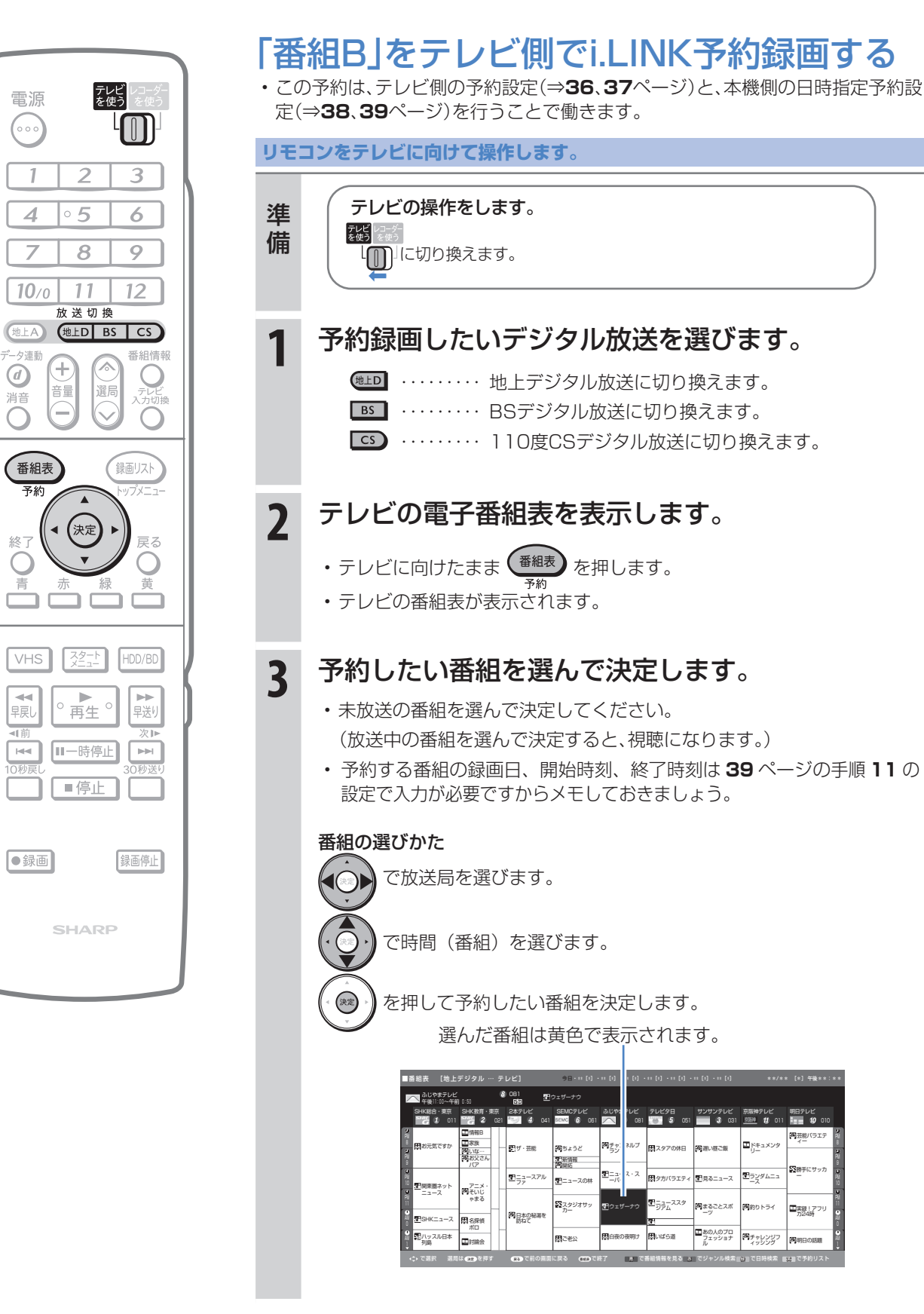

• 次ページの手順へ続く
**4** 「録画予約」を選んで決定します。 基 使 本 い の か で選んで、(※ ※ )を押します。 ヘ ル 調 番組の予約方法を選んでください。 图 視聴予約 □ 録画予約 予約しない 録る **5** 「i.LINK予約」を選んで決定します。 ◀◎▶ で選んで、( ◎ ) を押します。 • 「i.LINK予約」が選べないときは、レコーダー(本機)の接続や設定などを お確かめください。 □□ 録画予約の方法を選んでください。 2 おしらせ) ビデオ連動予約 I.LINK予約 予約しない 消 • i.LINK 予約録画の録画中の映像 す は、レコーダー(本機)の出力 としては見られません。 **6** 「詳細を設定する」を選んで決定します。 • デジタル放送のチューナーを 2 つ搭載していないシャープ製テ レビの場合は、i.LINK 入力録画 で選んで、【 ※ 】を押します。 中はテレビのチャンネルを切り 換えないでください。その番組 co この番組をi.LINK録画予約しますか? が録画できなくなります。 予約する 詳細を設定する 予約しない • i.LINK 予約録画の予約変更は、 テレビ側とレコーダー(本機) 画面の指示に従って操作を進めます。 側の両方で行う必要があります。 ① 「録画連動機器の変更」を選んで決定する。 • テレビ側の予約の確認・取り消 し・変更については、テレビに (複数機器があるときは、本機を選んで決定する。) 付属の取扱説明書をご覧くださ ② 「設定の確認」を選んで決定する。 い。 ③ 「確認」で決定する。 • レコーダー(本機)側の予約の これで、予約操作は完了です。 確認・取り消し・変更について • 電子番組表の画面に戻ります。 は、別冊の「取扱説明書」(**80** • 予約が設定され、テレビ前面の予約ランプが点灯します。  $\sim$  81 ページ) をご覧ください。 •予約した番組には「1|マー • これでテレビ側の予約は終了です。 ク (i.LINK 予約マーク)が付き 続けて次ページのレコーダー(本機)側の予約を行ってください。 ます。  $\Theta$ 午後 2時  $\bigodot$ 图<中断> 2: … 沿

8 大相撲七州場所 ■ 国名曲リクエスト20

RNB14アフ<br>エ タヌーン

ダッシュ

鹯

## 37

- コード

め に

連動 2番組同時録画(ハイブリッドダブレコ)で2つの番組を同時に録画しましょう(つづき) -ファミリンクに対応していないシャープ製テレビと接続した場合-

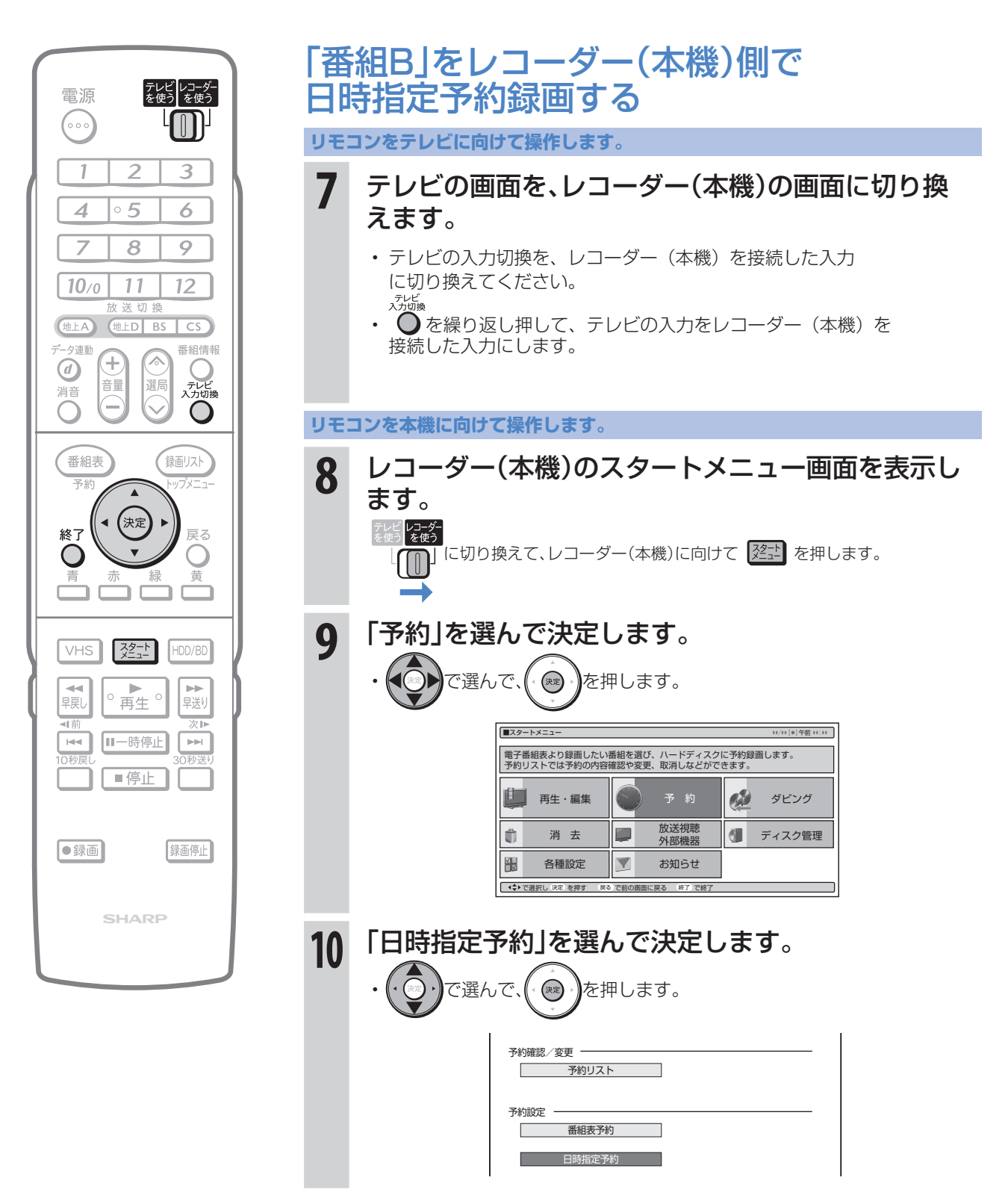

• 次ページの手順へ続く

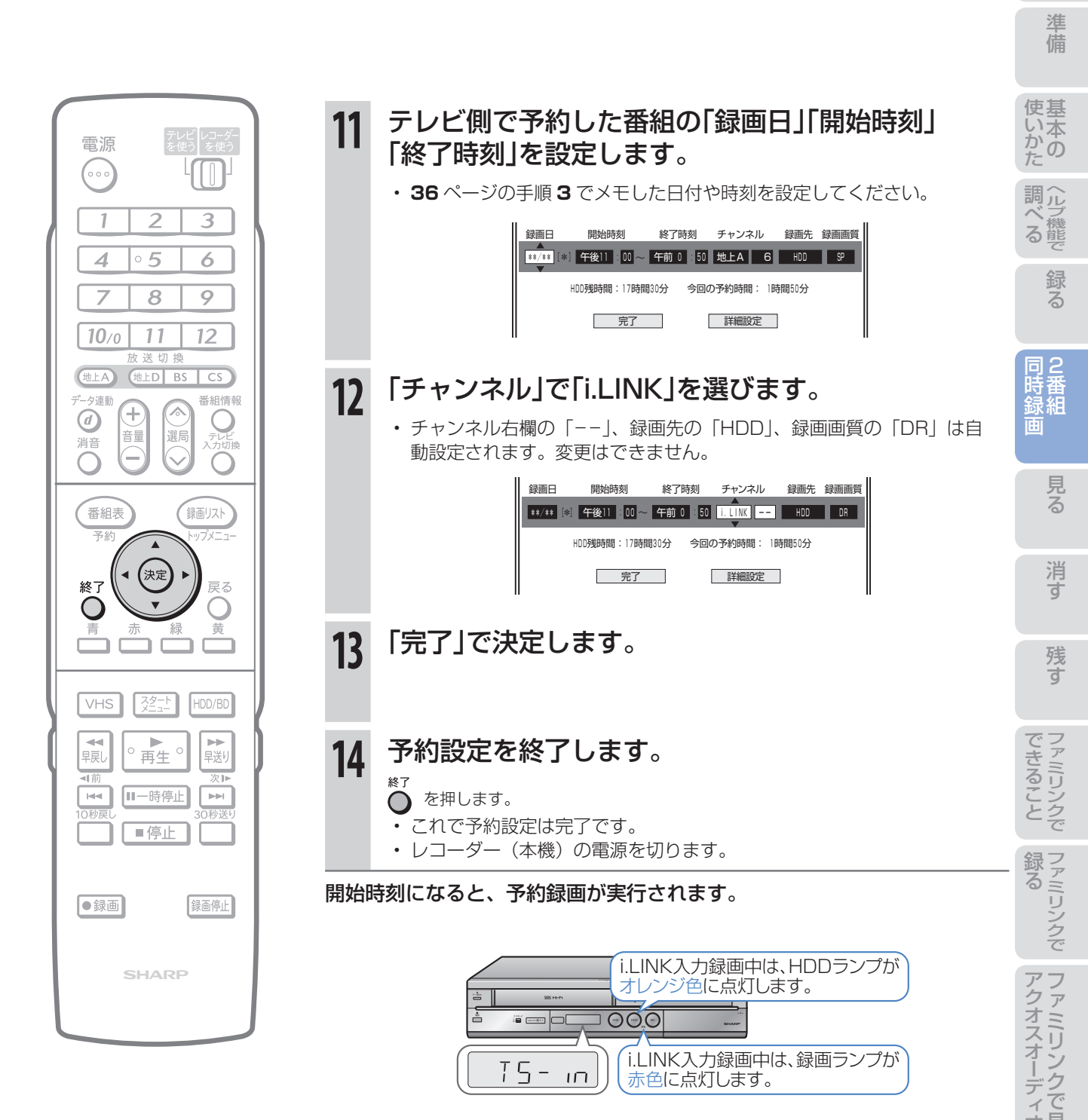

39

め に

### HDD(ハードディスク)やBD、DVDを 再生しましょう 見る

## タイトルとチャプター、ディスク内の構成

• HDD(ハードディスク)・BD・DVDに録画されている番組のことを「タイトル(録画した番組)」といいます。 タイトルは、さらに「チャプター(章・区切り)」という単位で構成されています。 実際には、次のような構成になっています。

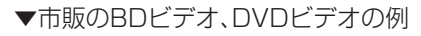

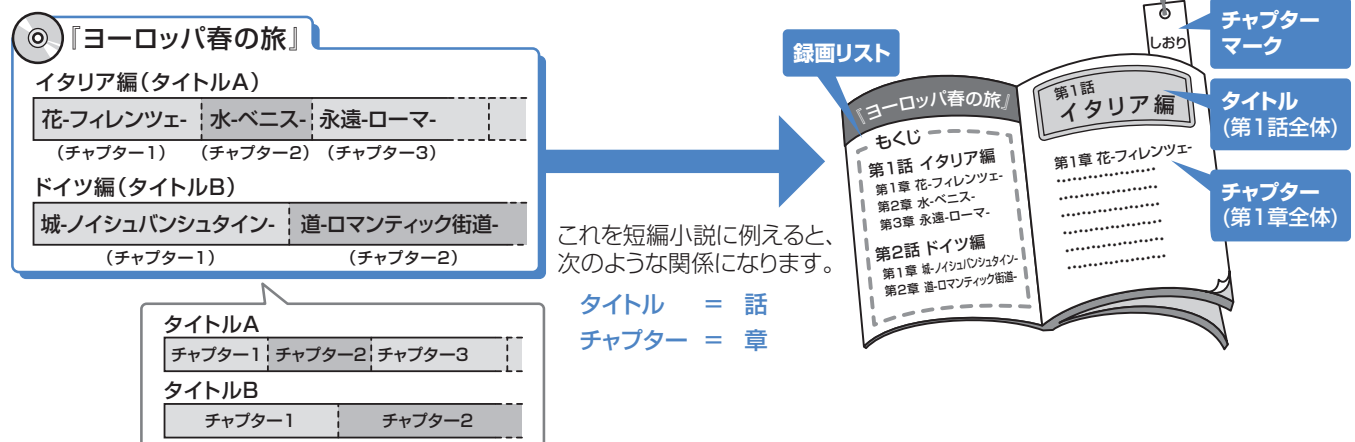

### 再生できるディスク

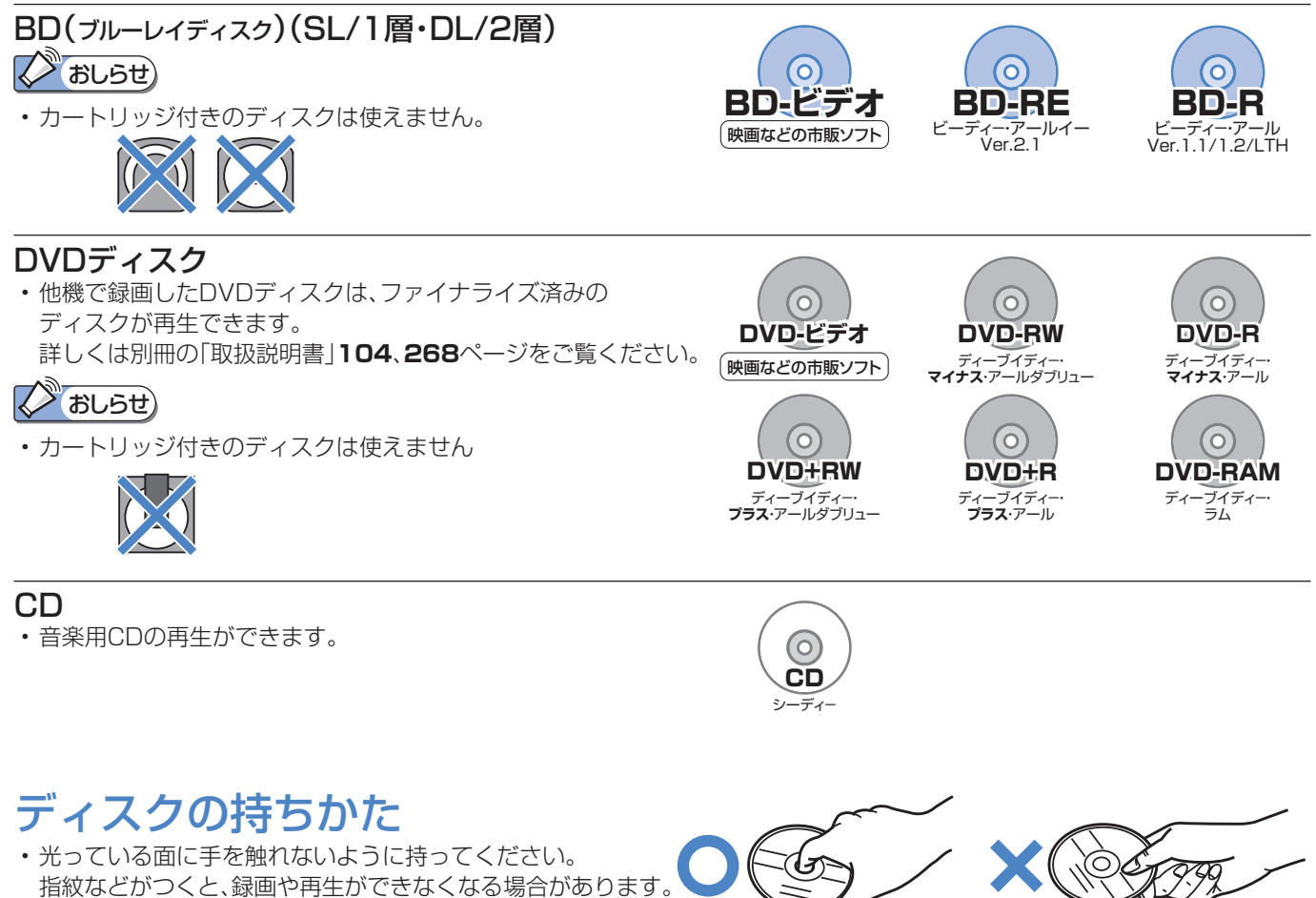

• ディスクに紙やラベル、シールなどを貼らないでください。

## HDD(ハードディスク)に録画した番組を見る

準 備

● HDD(ハードディスク)から見たい番組を選んで再生したり、いま録画した番組をすぐに再生します。

**リモコンを テレビに向けて 操作します。**

<mark>ー</mark>入れます。<br>[覆] …

電源

**リモコンを本機に向けて操作します。**

 $\tau$  erg  $\tau$ è

# HDD(ハードディスク)から再生する

17レビの電源を<br>13カキナメント 25<sub>mp協会主</sub>

**1** HDDモードになっていることを確認します。

000

**リモコンを テレビに向けて 操作します。**

に切り換えて を繰り返し押して、

切り換えます。 を押します。

 $\begin{picture}(150,10) \put(0,0){\line(1,0){10}} \put(10,0){\line(1,0){10}} \put(10,0){\line(1,0){10}} \put(10,0){\line(1,0){10}} \put(10,0){\line(1,0){10}} \put(10,0){\line(1,0){10}} \put(10,0){\line(1,0){10}} \put(10,0){\line(1,0){10}} \put(10,0){\line(1,0){10}} \put(10,0){\line(1,0){10}} \put(10,0){\line(1,0){10}} \put(10,0){\line($ 

本機を接続した入力に

テレビ自動入力切換機能を使うと、**2**の操作は飛ばせます。 ⇒「テレビ/レコーダー切換スイッチについて」**11**ページ

HDD(ハードディスク)モードのときは、

HDDランプが点灯します。

テレビ入力を **切り換えます。**<br>、<sub>テレビ</sub>

**[冊**に切り換えて

本機の電源を <mark>つ</mark> 入れます。<br>※※<mark>をす</mark>

ハードディスク

 $\bullet$ 

準備

の か

ヘ ル 調

録る

同2

組 録 画

> 消 す

に

**リモコンを 本機に向けて 操作します。**

••• を押します。

電源

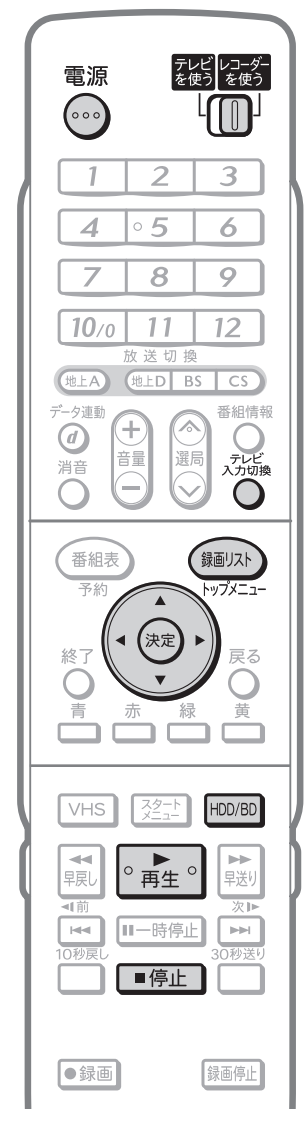

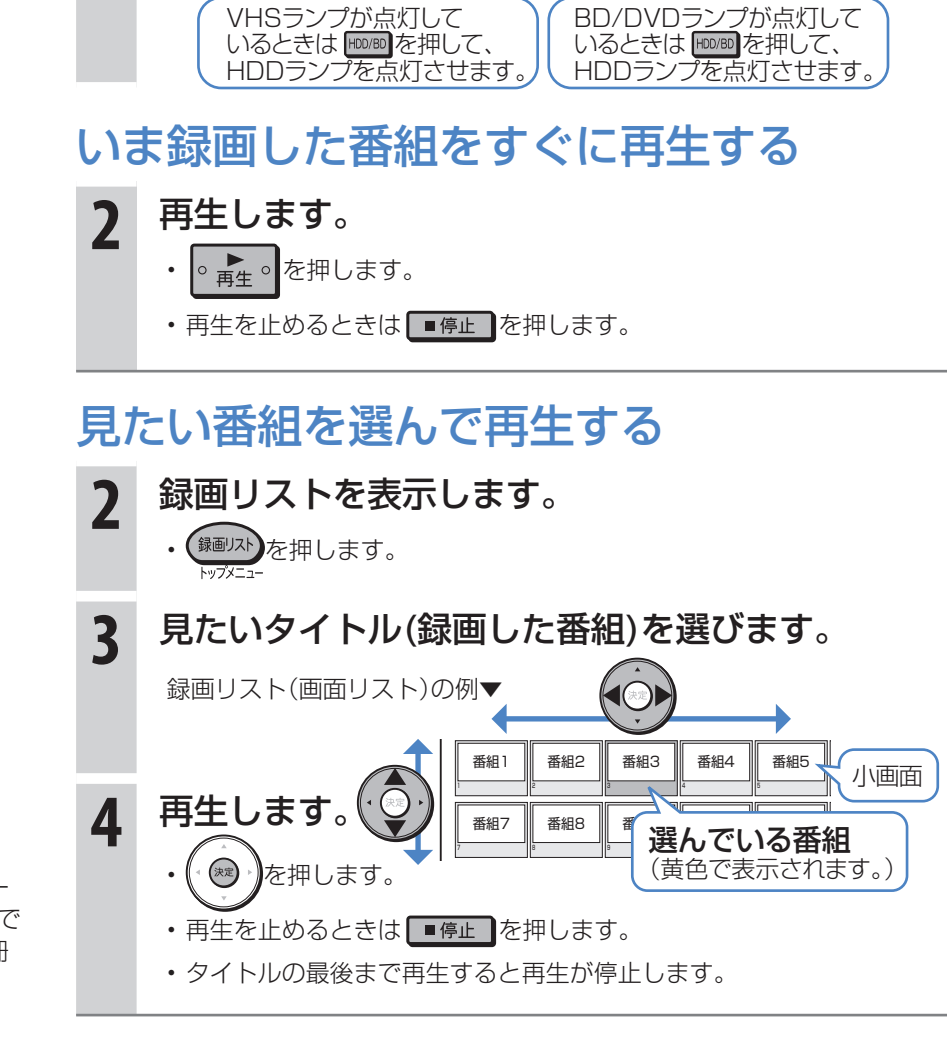

再生時に使えるボタンについて • ⇒**44**ページをご覧ください。

#### つづき再生について

**スキャントリア おしらせ**)

• 再生を途中で止めたときは、 もう一度 。■■■■を押すと、 つづきから見られます。 (つづき再生⇒**45**ページ)

#### 見どころ再生について

• タイトル(録画した番組)の各シー ンを一覧表示し、見どころを選んで 再生することもできます。(⇒別冊 の「取扱説明書」**96**ページ)

- コード きっ<br>はた き

### 市販のBDビデオやDVDビデオを見る

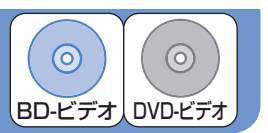

● 市販のBDビデオを再生して高精細映像を楽しめます。DVDビデオも再生できます。

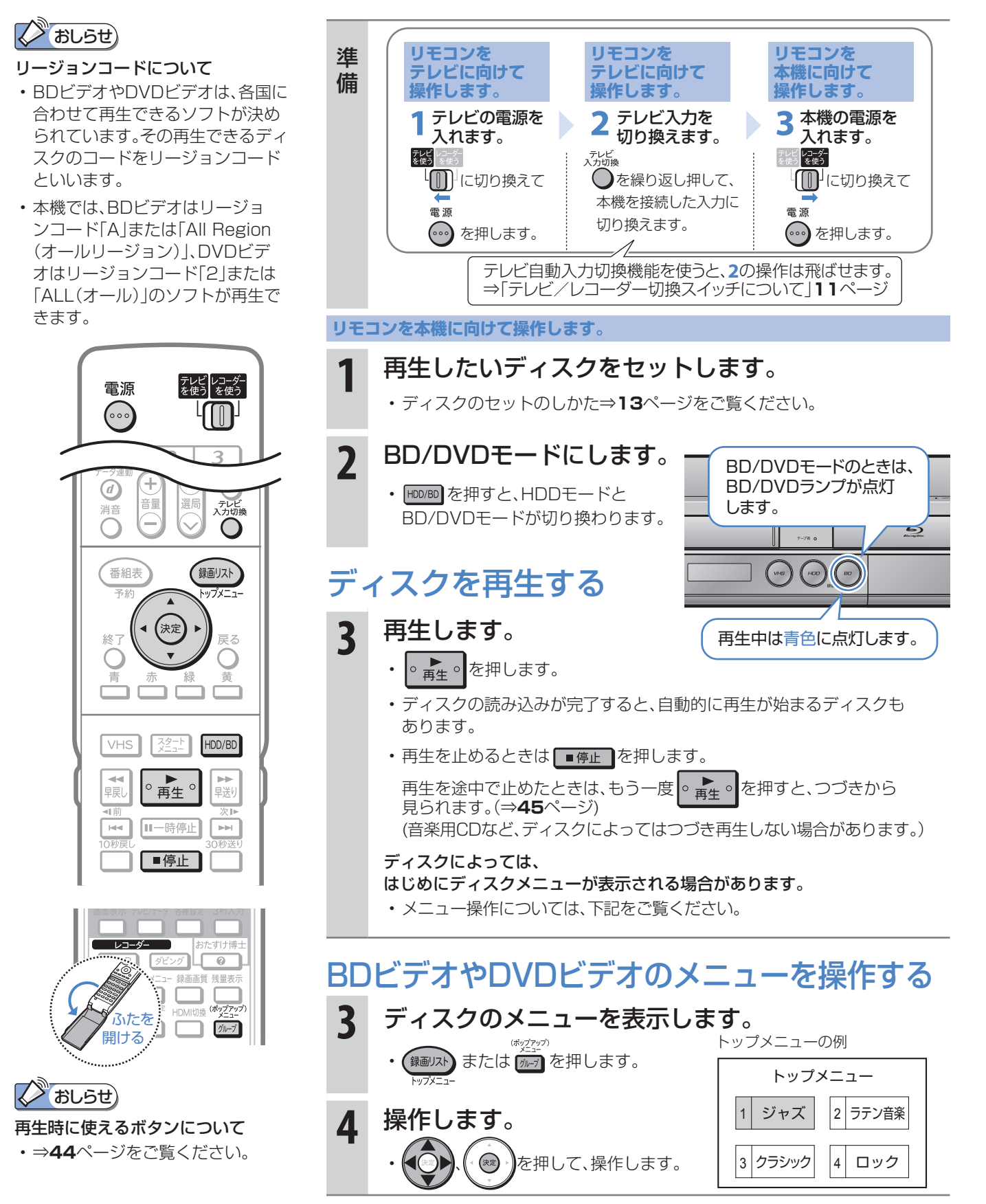

#### BDやDVDにダビングした番組を見る に  $\odot$  $\odot$  $\odot$  $\odot$ 準備 (ダビングのしかたは**52**、**54**、**56**ページをご覧ください。) BD-RE BD-R DVD-RW DVD-R ● 本機に内蔵のHDD(ハードディスク)からBDやDVDにダビングした番組を見るときは、録画リストで見たい 番組を選んで再生したり、いまダビングした番組をすぐに再生できます。 準 **リモコンを リモコンを リモコンを** テレビレコーダー<br>を使う を使う ヘ ル 調 電源 **テレビに向けて 本機に向けて テレビに向けて** 備  $\odot$ **操作します。**  $\mathbb{H}$ **操作します。 操作します。** 3 本機の電源を 1テレビの電源を<br>1入れます。 2 切り換えます。 3 テレビの電源を テレビ入力を <mark>「 入れます。</mark><br>羅屋 入れます。<br>*||編* 録る  $\overline{\overline{3}}$  $\mathcal{I}$  $\overline{2}$  $\overline{\circ 5}$  $\overline{A}$ 6 | ■ に切り換えて │ ●を繰り返し押して、 **Π** に切り換えて 本機を接続した入力に  $\overline{\phantom{a}}$  $\overline{8}$  $\overline{9}$ 雷源 電源 切り換えます。 を押します。 ••• を押します。  $\overline{10}_{/0}$  $11$  $12$ 録組 テレビ自動入力切換機能を使うと、**2**の操作は飛ばせます。 (地上A) 地上D BS CS ⇒「テレビ/レコーダー切換スイッチについて」**11**ページ 番組情報 データ連動 ÷  $\odot$ **1** 再生したいディスクをセットします。 音量 選 テレビ<br>入力切換 消音 Ô ∩ • ディスクのセットのしかた⇒**13**ページをご覧ください。 保画リスト 番組表 消 **リモコンを本機に向けて操作します。** ップメニー 2 BD/DVDモードにします。<br>
BD/DVDモードにします。 (決定 终了 ま<br>いいしゃく しゃくしゃ しゅうしゃ しゅうしゃ しゅうしゃ しゅうしゃ しゅうしゃ しゅうしゃ しゅうしゅう しゅうしゃ しゅうしゃ しゅうしゅう しゅうしゃ しゅうしゃ しゅうしゃ しゅうしゃ BD/DVDランプが点灯 • HDD/BD を押すと、HDDモードと します。 青 黄 BD/DVDモードが切り換わります。  $\sum_{\text{average}}$ Ш  $\overline{r}$  -78 0  $\bigodot$  ( $\bigodot$  ( $\bigodot$ HDD/BD I vhs I 조종 - 1 ディスクを再生する →<br>早戻  $\circ$  再生  $^{\circ}$  $\rightarrow$ 早送り **3** 再生します。 再生中は青色に点灯します。  $\vert \mathbb{H} \mathbb{H} \vert$ Ⅱ一時停止 E DE **。▶ 。**を押します。 ■停止 •再生を途中で止めたときは、もう一度 |。▶ 。 |を押すと、つづきから 見られます。(⇒**45**ページ) ●録画 録画停止 見たい番組を選んで再生する **3** 録画リストを表示します。 おしらせ • <sup>録画リスト</sup>を押します。 録画リストについて • ビデオフォーマットで記録した **4** 見たいタイトル(録画した番組)を選びます。 DVDディスクの場合、ファイナラ イズ(⇒**57**ページ)を行うと録画 録画リスト(画面リスト)の例▼  $\left($  ) リストは表示されません。市販の DVDビデオと同じ手順で再生して - コード 番組1 番組2 番組3 番組4 番組5 き 小画面 ください。 はた **5** 再生します。 番組7 番組8  $\frac{1}{\sqrt{2}}$ 選んでいる番組 (黄色で表示されます。) **ノブおしらせ)** ● おと押します。 再生時に使えるボタンについて • 再生を止めるときは ■ 厚止 を押します。 • ⇒**44**ページをご覧ください。

• タイトルの最後まで再生すると再生が停止します。

## スロー再生など、 再生時に便利な機能

## スロー再生など、再生時に便利な機能を使う

- 再生中に、早送りや早戻し、静止画再生、スロー再生など、いろいろな再生ができます。
- コマーシャルなどを飛ばして見たいときは、瞬時に飛ばせる「30秒送り |機能を使います。

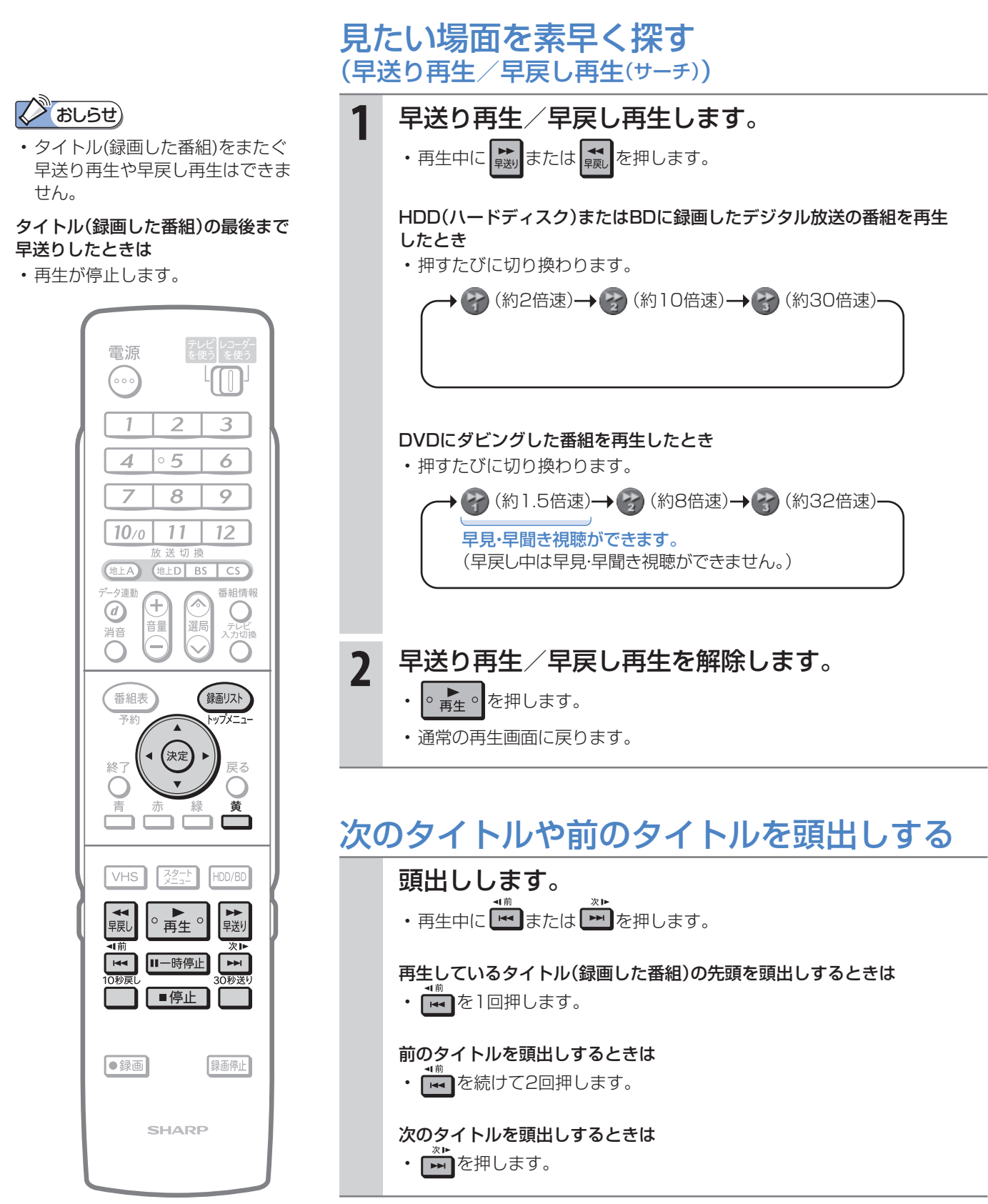

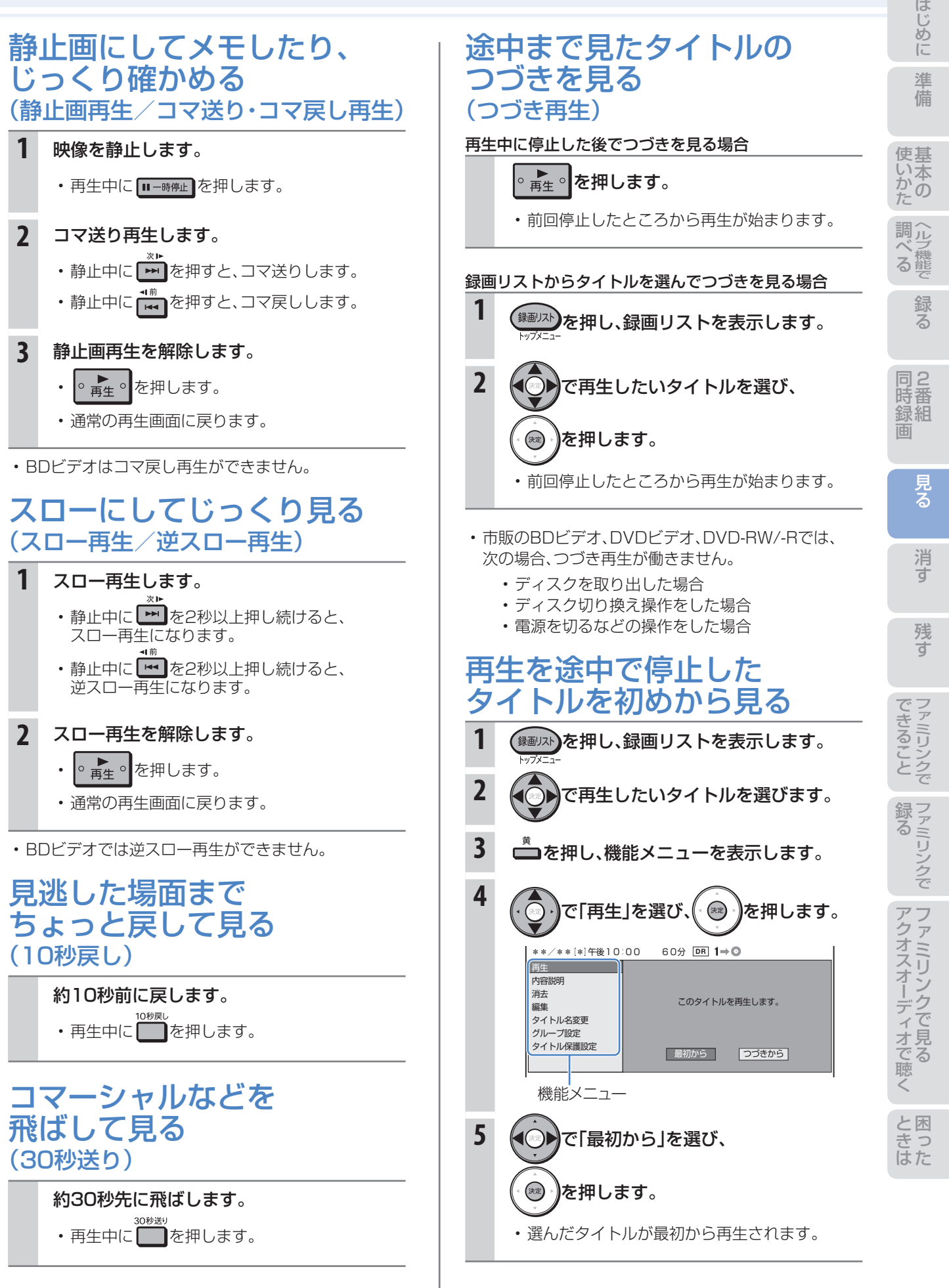

# **見る VHSテープを再生しましょう**

### 市販のビデオソフトや録画したVHSテープを見る

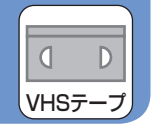

● 本機でVHSテープが再生できます。

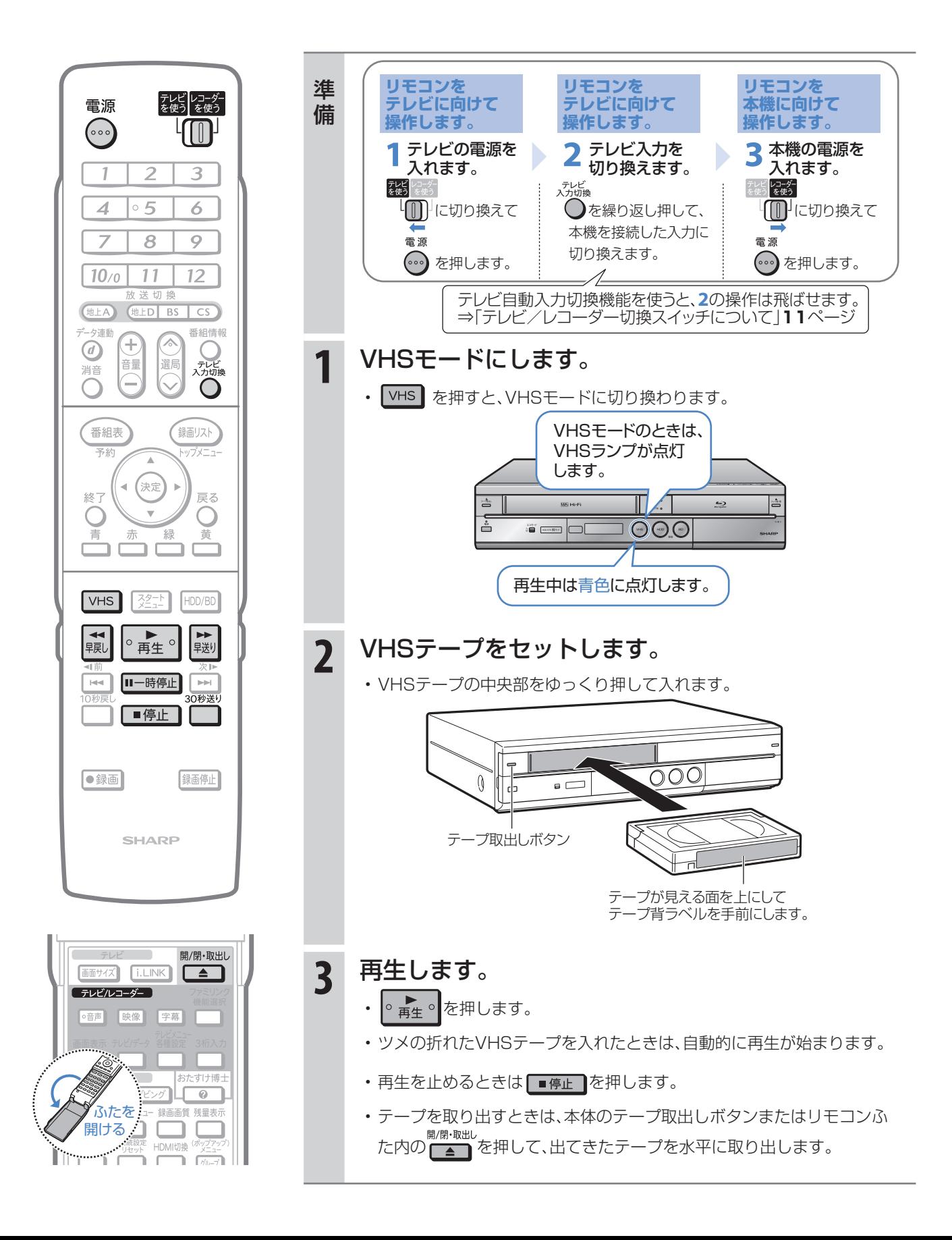

### 早送り再生など、再生時に便利な機能を使う

● 再生中に、早送りや早戻し、静止画再生など、いろいろな再生ができます。

● コマーシャルなどを飛ばして見たいときは、瞬時に飛ばせる「30秒送り |機能を使います。

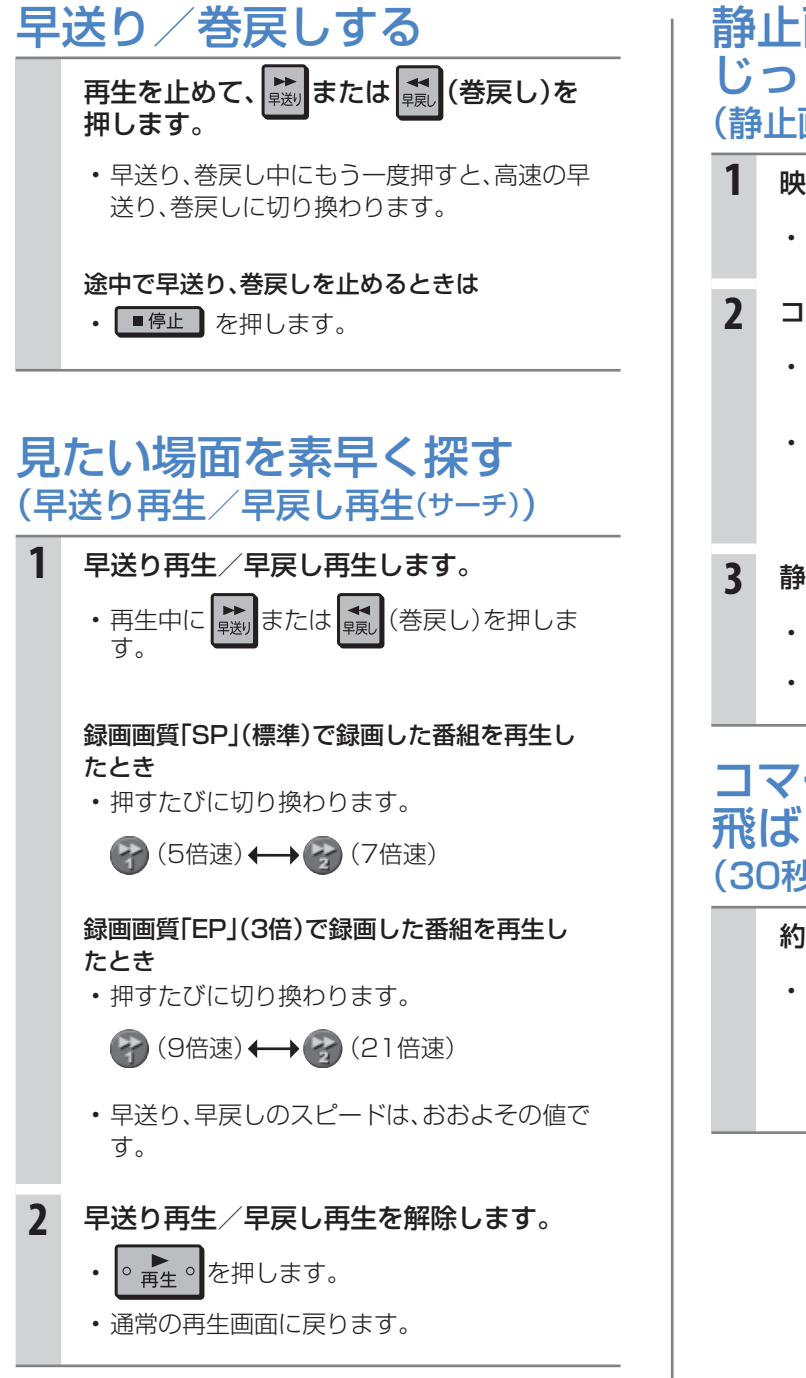

### 静止画にしてメモしたり、 じっくり確かめる (静止画再生/コマ送り再生)

- **1** 映像を静止します。
	- 再生中に – 時無 を押します。

#### **2** コマ送り再生します。

- •静止中にもう一度 ロー時候 を押すと、コマ送 りします。
- 静止画再生を5分以上続けると、ヘッドや VHSテープの保護のため、自動的に通常の再 生に戻ります。

#### **3** 静止画再生を解除します。

- | ■生 を押します。
- 通常の再生画面に戻ります。

### コマーシャルなどを 飛ばして見る (30秒送り)

#### 約30秒先に飛ばします。

• 再生中に 30秒送り<br>• 再生中に 2000 を押します。 1回押すと約30秒ぶん早送り再生します。 連続で4回まで押して、約2分間の場面(シー ン)を飛ばせます。

に

困

# 消す 録画した番組の消しかた

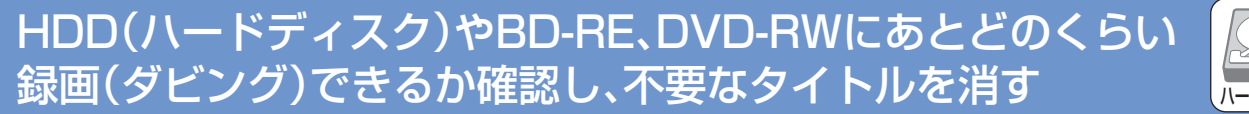

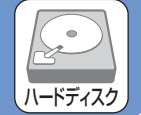

#### **HDD(ハードディスク)・BD-RE・DVD-RWがタイトル(録画した番組)でいっぱいになったら?** いらない(見終わった)タイトル(録画した番組)を消しましょう。 • HDD(ハードディスク)やBD-RE、DVD-RWのタイトル(録画した番組)は、「消去」をする まで消えません。 • HDD(ハードディスク)に録画したデジタル放送の「1回だけ録画可能」の番組をダビングし たとき、または「ダビング10」の番組を10回目にダビングしたときは、ダビングした番組 がHDD(ハードディスク)から自動的に消去されます。 **HDD(ハードディスク)に、あとどのくらい録画できるの? 消去 潤して空ける** 空きがないと 新しい番組は、 録画できません。 番組 番組 4 3 番組 番組 بخ ※ 図はイメージです。 実際の記録はこのよ うに区分けされてい ません。 **本機の場合** • VHSテープの場合、テープを巻き戻して録画済みの番組の上に録画 (上書き)できますが、HDD(ハードディスク)やBD-RE、DVD-RWの場合、 番組でいっぱいになったら番組を消して空きを作るまで録画できません。

- 「残量表示」で調べましょう。
	- <sub>残暴赤</sub><br>• リモコンふた内の を押して、HDD(ハードディスク)やBD・DVDの録画可能な時間(残時間)を調べましょう。

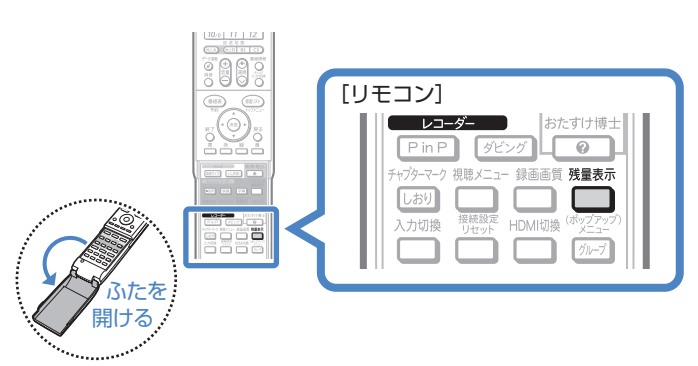

▼HDD(ハードディスク)の残時間表示例

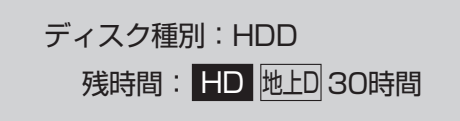

#### **BD・DVDのタイトル(録画した番組)を消すと、どうなるの?**

**BD-RE、DVD-RWでは、消した時** 間ぶんだけ録画可能な時間(残量)が 増えます。

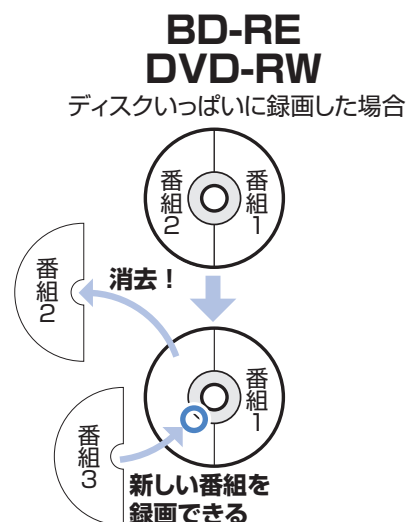

**BD-R、DVD-Rでは、消しても緑画** 可能な時間(残量)は増えません。

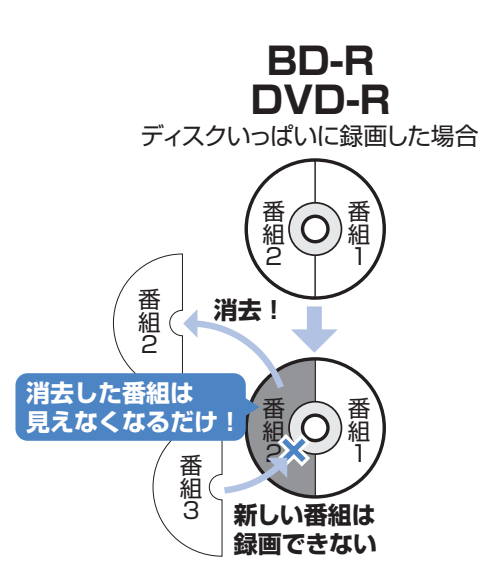

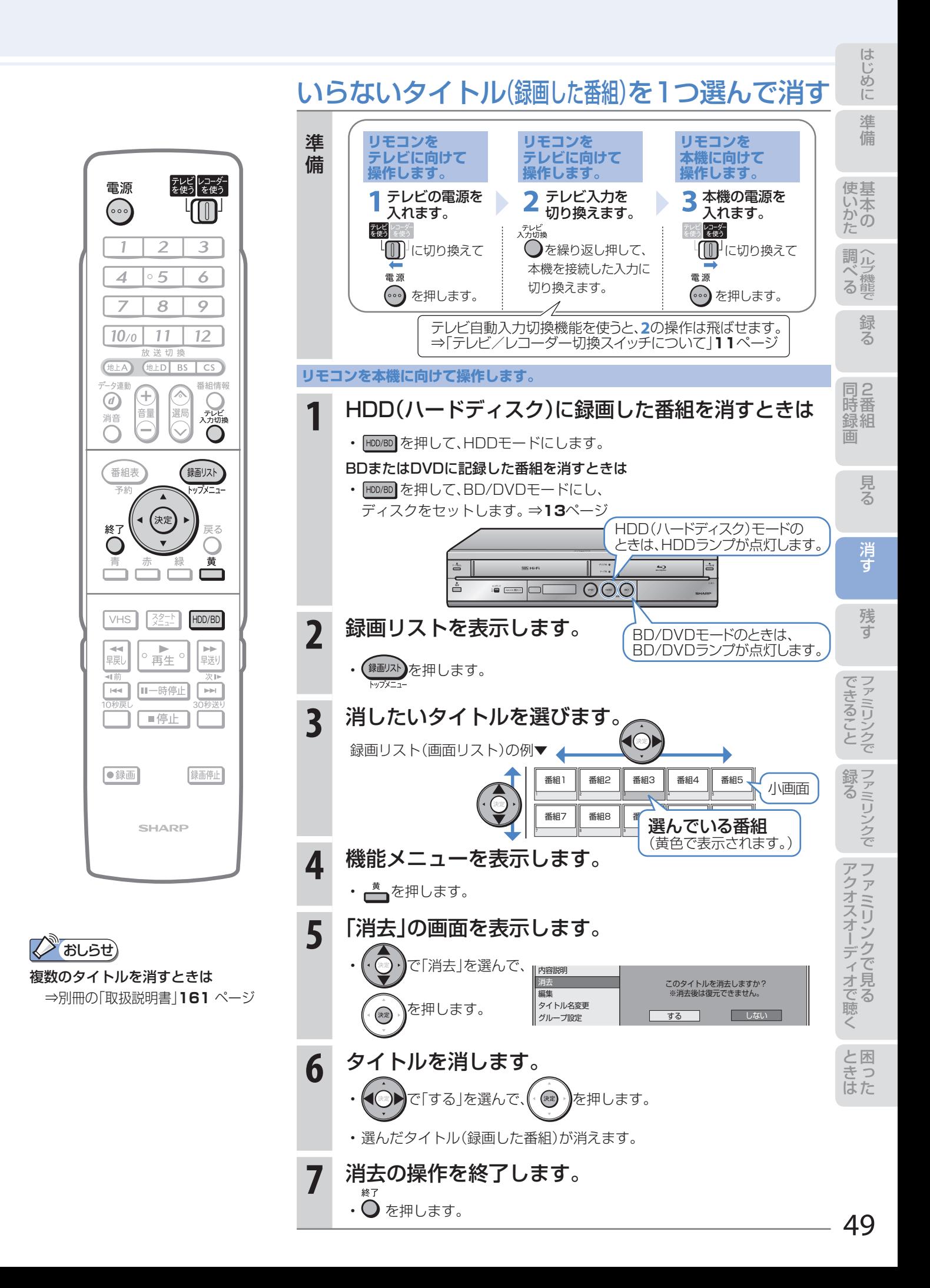

## コマーシャルなど不要な場面を 消したいときは(シーン(部分)消去)

### HDD(ハードディスク)に録画した番組の不要な 場面(シーン)を編集機能「シーン(部分)消去」で消す

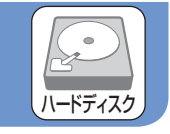

● HDD(ハードディスク)に録画した番組は、編集機能「シーン (部分)消去」で不要な場面(シーン)を消去できます。 ● コマーシャルをカットしてからBDにダビングするなど、

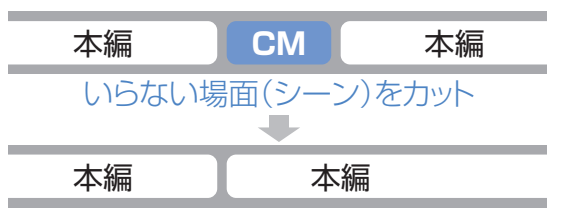

ダビングの前にしておくと便利な編集機能です。 ● 本機では、BDやDVDにダビングした番組は「シーン(部分) 消去」ができません。

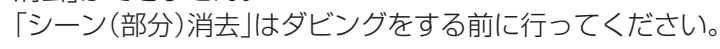

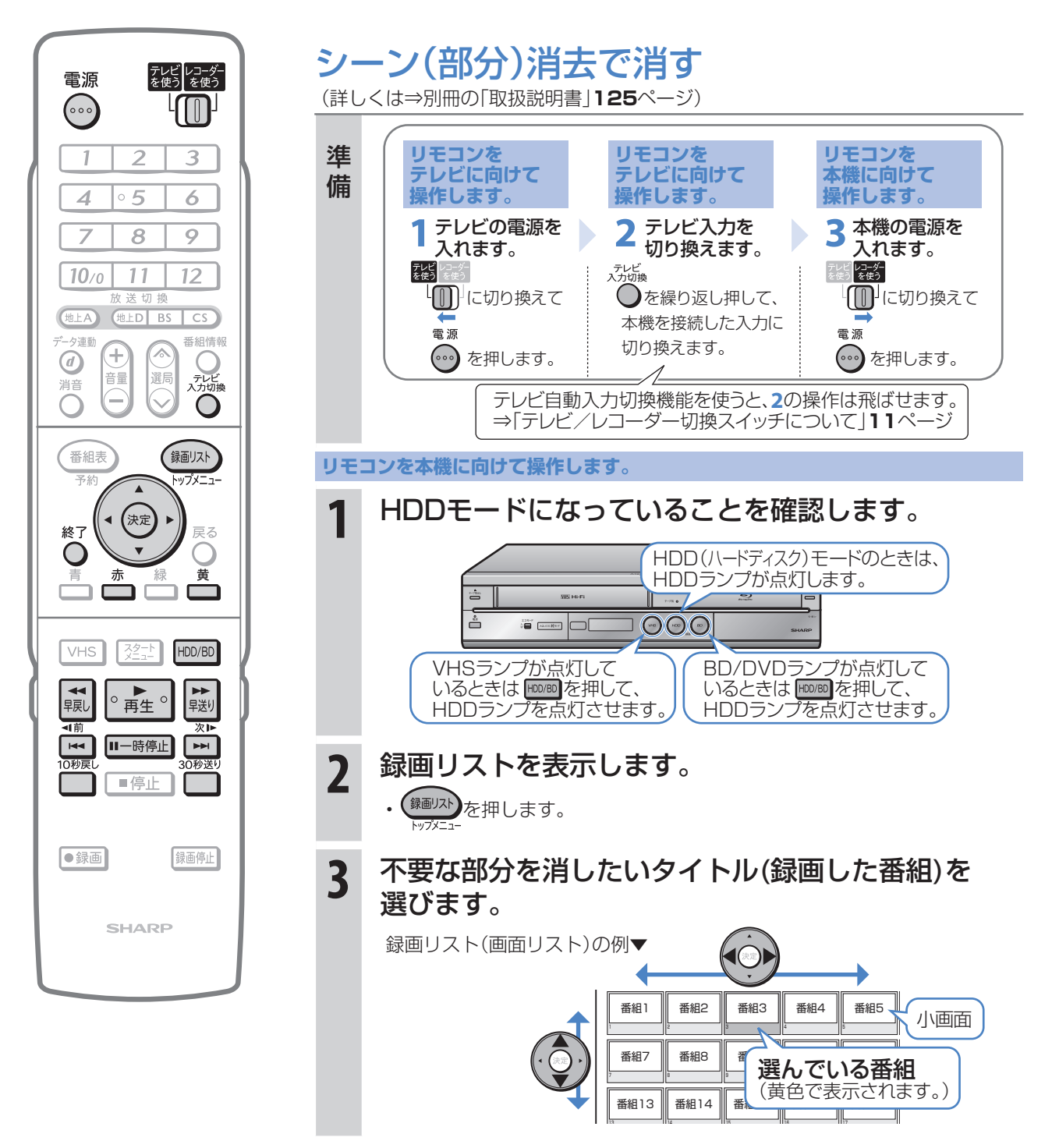

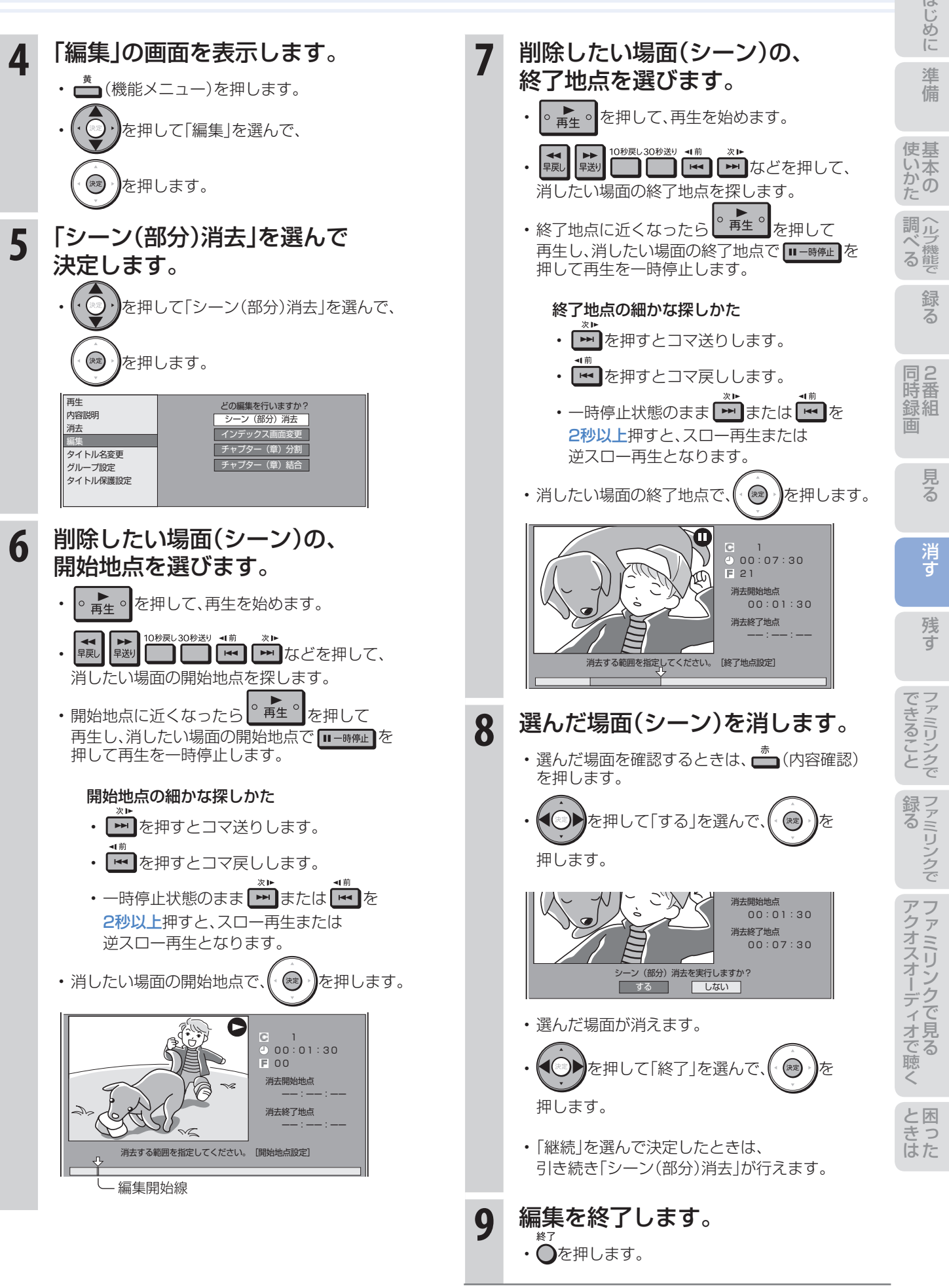

### 51

#### ディスクやVHSテープに残しましょう 残す

### ダビングをする前に 必ずお読みください

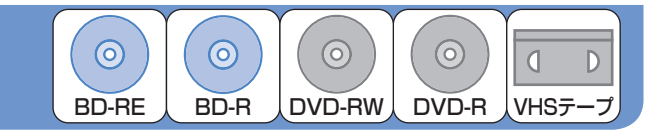

- HDD(ハードディスク)のタイトル(録画した番 組)を、BDやDVD、VHSへ複製(コピー)または移 動(ムーブ)する操作を「ダビング」といいます。
- BDを使えば、HDD(ハードディスク)に録画した タイトルを放送画質のままダビングできます。
- DVDにもHDD(ハードディスク)に録画したタイ トルをダビングできます。 ただし、ダビングするときに画質を変換します。

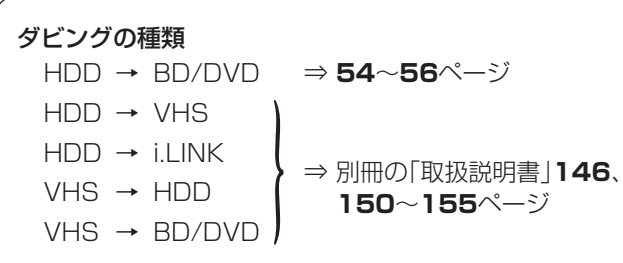

### HDD(ハードディスク)に録画した番組をディスクにダビングする

**BD-REまたはBD-Rディスクにダビングする ⇒ 54ページをご覧ください。** DVD-RWまたはDVD-Rディスクにダビングする ⇒ **56**ページをご覧ください。

#### ムーブ(移動)とは

• HDD(ハードディスク)に録画した「1回だけ録画可能」の番 組は、BDまたはDVDへコピー(複製)できません。 ダビングすると、HDD(ハードディスク)の番組はBDまた はDVDへ移されます。(HDD(ハードディスク)からは消さ れます。)このことをムーブ(移動)といいます。

#### 「ダビング10」について

• HDD(ハードディスク)に録画した「ダビング10」の番組 は、BDまたはDVDへ9回コピー(複製)できます。10回目は ムーブ(移動)となり、HDD(ハードディスク)からは消去さ れます。

HDD(ハードディスク) BD/DVD 空になる 移される ・「1回だけ録画可能」 の番組 「ダビング10 の番組を 10回目にダビングするとき

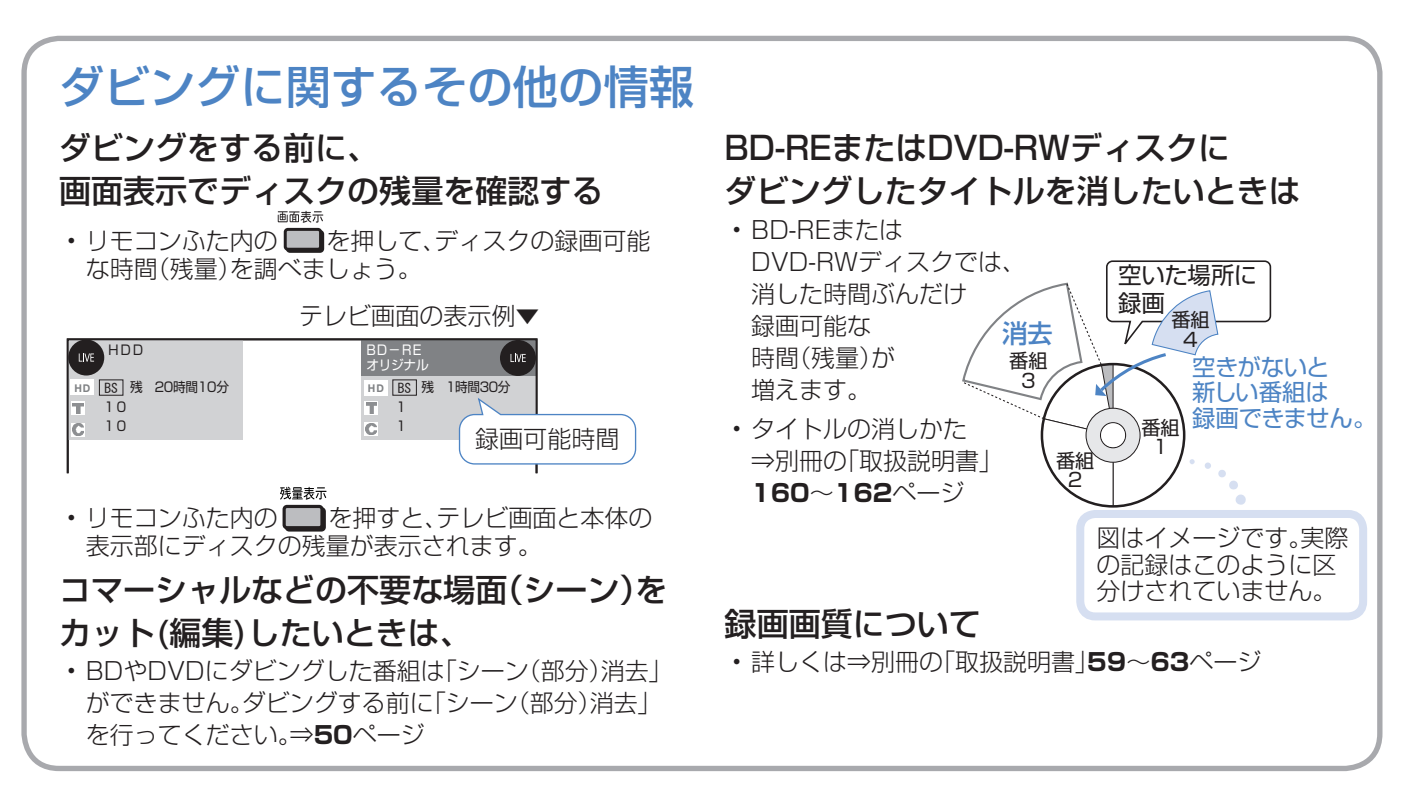

## ダビング用として購入する(使用できる)ディスク

#### BD(ブルーレイディスク)(SL/1層・DL/2層)

• 必ず「for VIDEO」、「for General」または「録画用」の表記があるディスクをご使用ください。

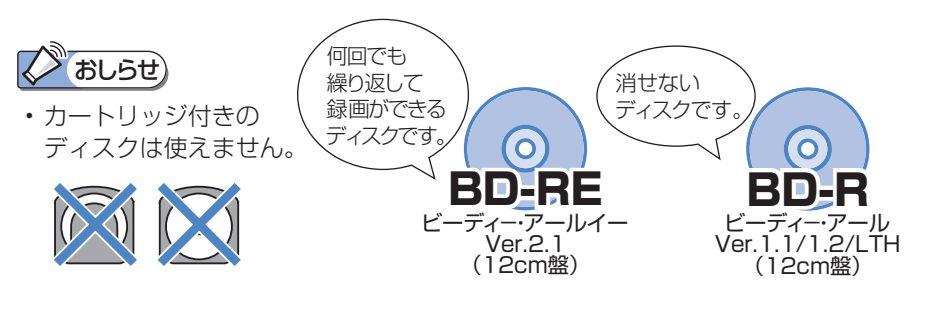

#### **BDへのダビング可能時間** (詳しくは、別冊の「取扱説明

準備

の か

ヘ ル 調

録る

同2

組 録 画

> 消 す

め に

書」**59**~**62**ページをご覧 ください。)

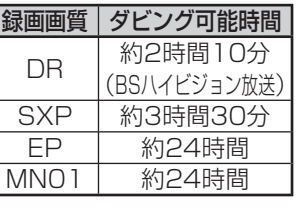

ティーフイティー・<br>ラム

ティーフイティー<br>**プラス**・アール

#### DVDディスク

ください。

• 必ず「for VIDEO」、「for General」または「録画用」の表記があるディスクをご使用ください。

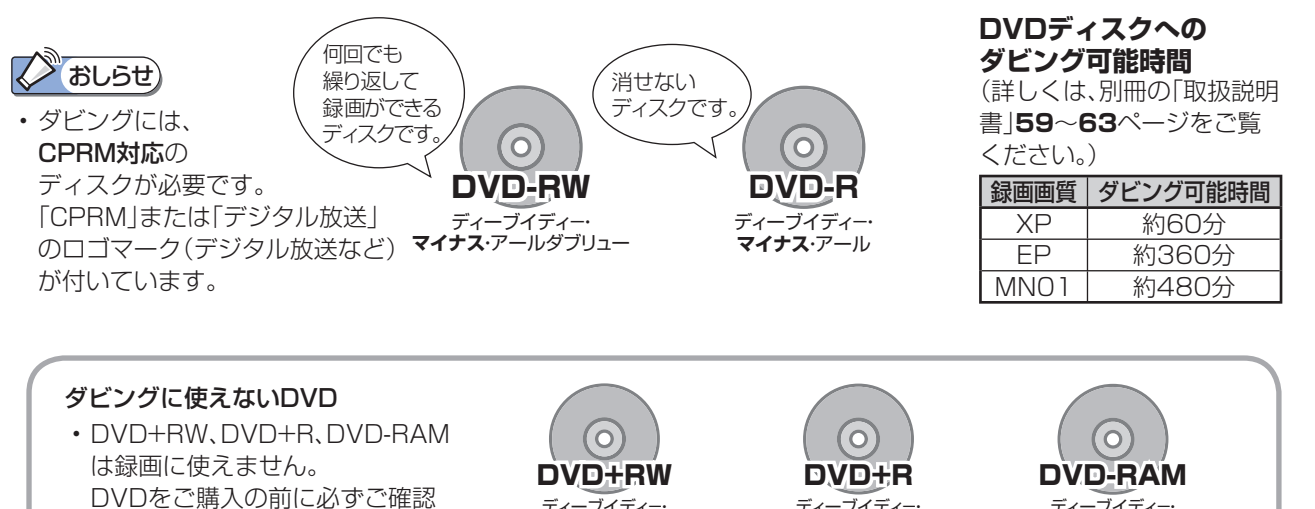

ー ティーフイティー・<br>**プラス**・アールダブリュー

### BD・DVDディスクの種類と用途

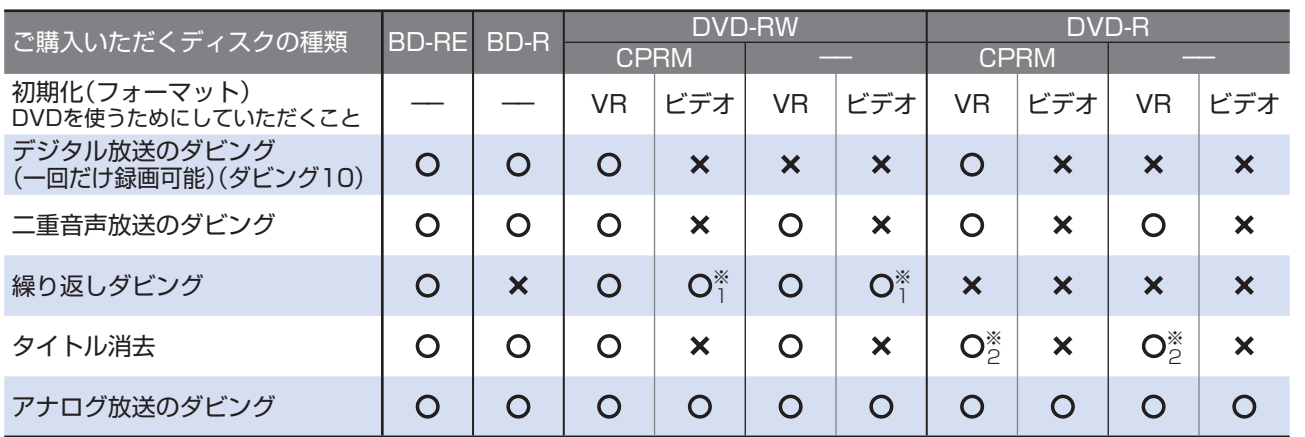

※1 工場出荷時の設定では、新品のDVD-RWを本機にセットすると自動的にVRフォーマットで初期化されます。 自動的に初期化されるフォーマットをビデオフォーマットに変更するには、「スタートメニュー」-「各種設定」-「録画機能設定」-「DVD自動初期化設定」で「ビデオフォーマット」を選択します。

※2 ファイナライズをすると、タイトル消去はできなくなります。

困

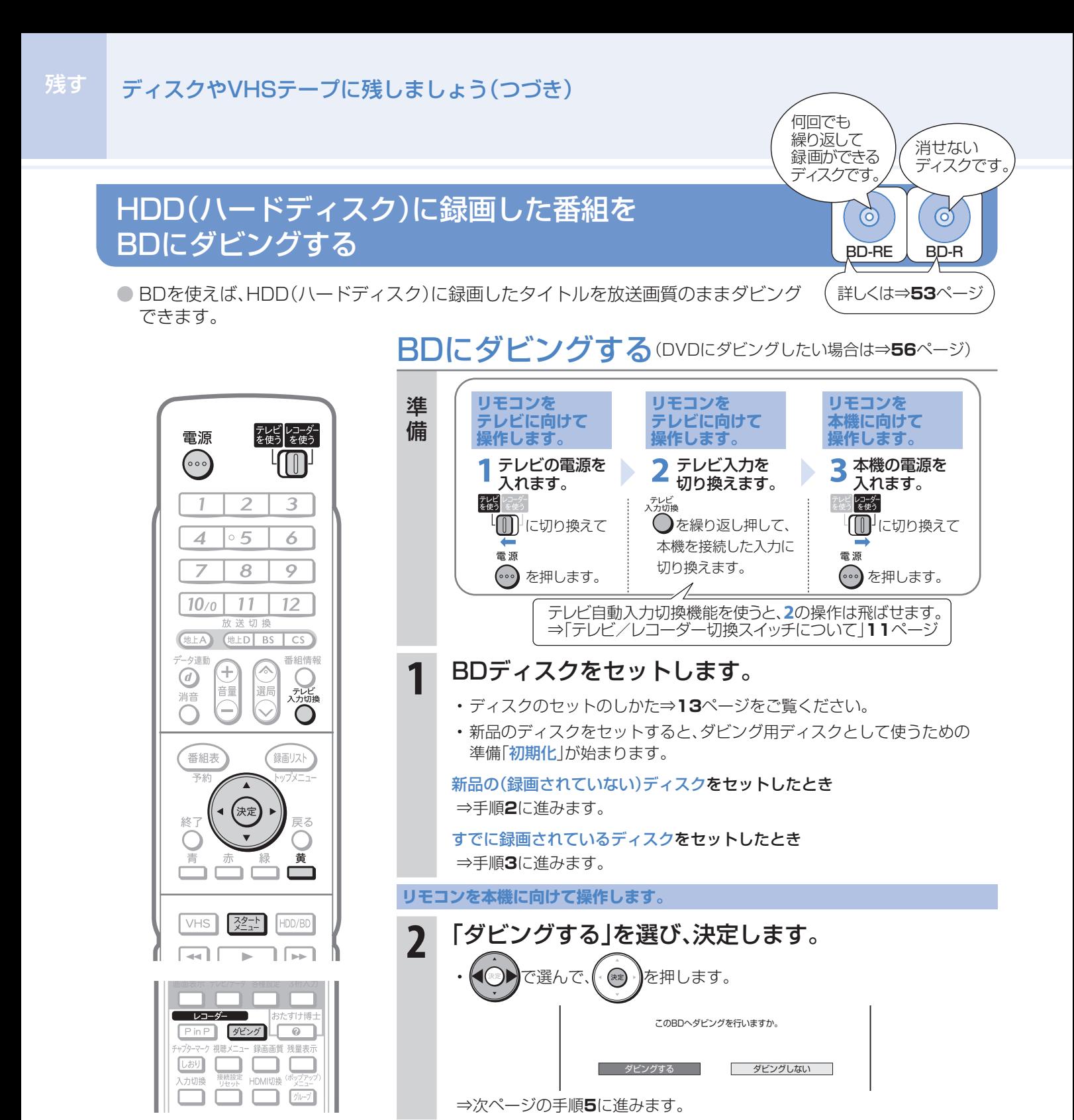

**スキャントリック** 

#### 「ダビング10」について

- HDD(ハードディスク)に録画した 「ダビング10」の番組は、BDまた はDVDへ9回コピー(複製)できま す。10回目はムーブ(移動)となり、 HDD(ハードディスク)からは消去 されます。
- 「ダビング10」のタイトルは、一覧 表示画面にしたとき「**10** 」マー クがつきます。「10」はダビングでき る回数を示し、ダビングすると数が 減っていきます。
- DVDレコーダー、DVDプレーヤー ではBDディスクは再生できません。

⇒次ページの手順**5**に進みます。

**3** スタートメニューを表示します。

**⇒**> 次ページの手順5に進みます。

放送視聴<br>外部機器

D

 $\overline{\mathbf{x}}$ 

お知らせ

予約 めん ダビング

外部機器 ディスク管理

• <mark>建計</mark> または <mark>(<sub>ふた内)</sub> を押します。</mark>

**4** 「ダビング」を選び、決定します。

u

ŵ 圈

で選んで、( ⊗ )を押します。

再生・編集 消 去 各種設定

• 次ページの手順へ続く

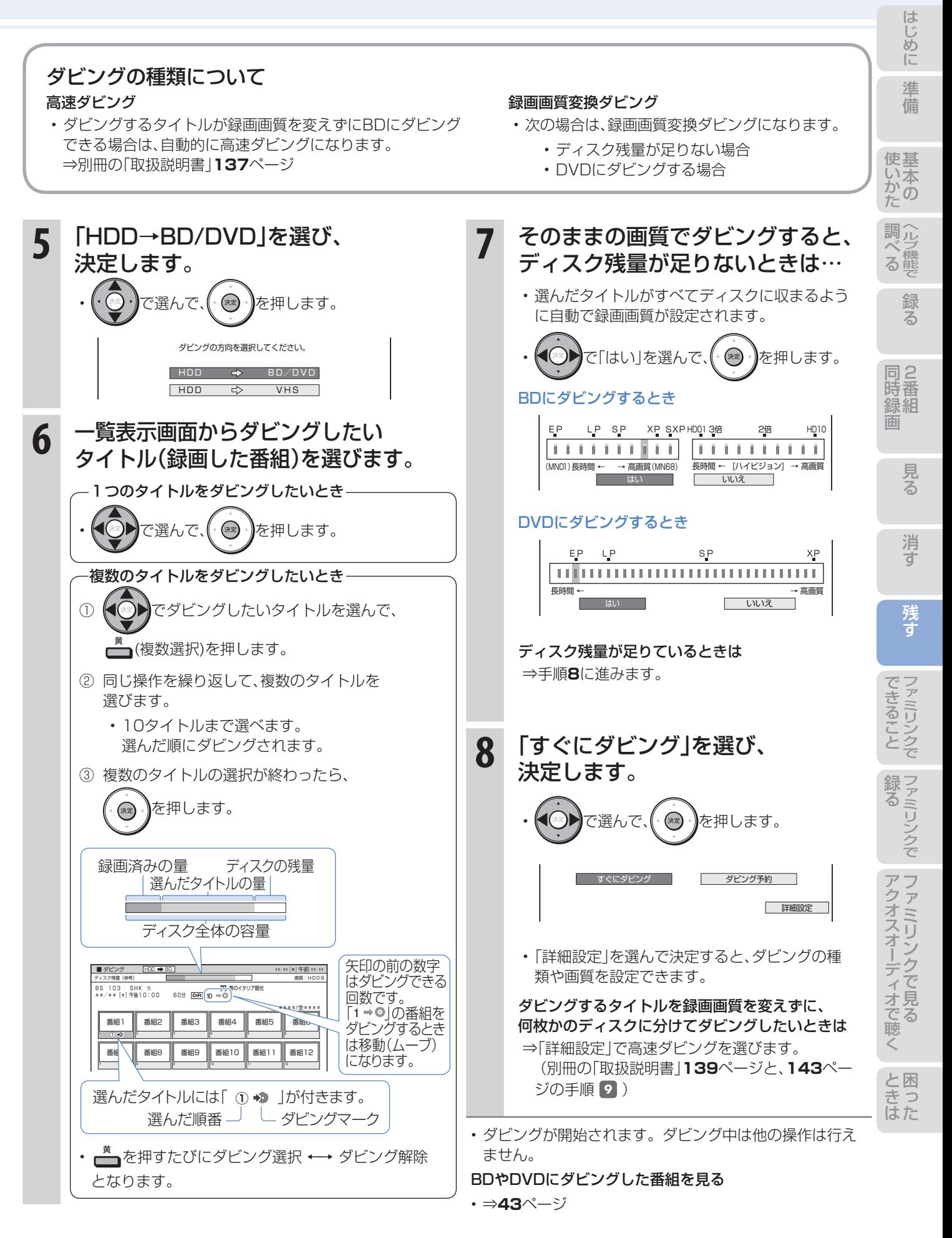

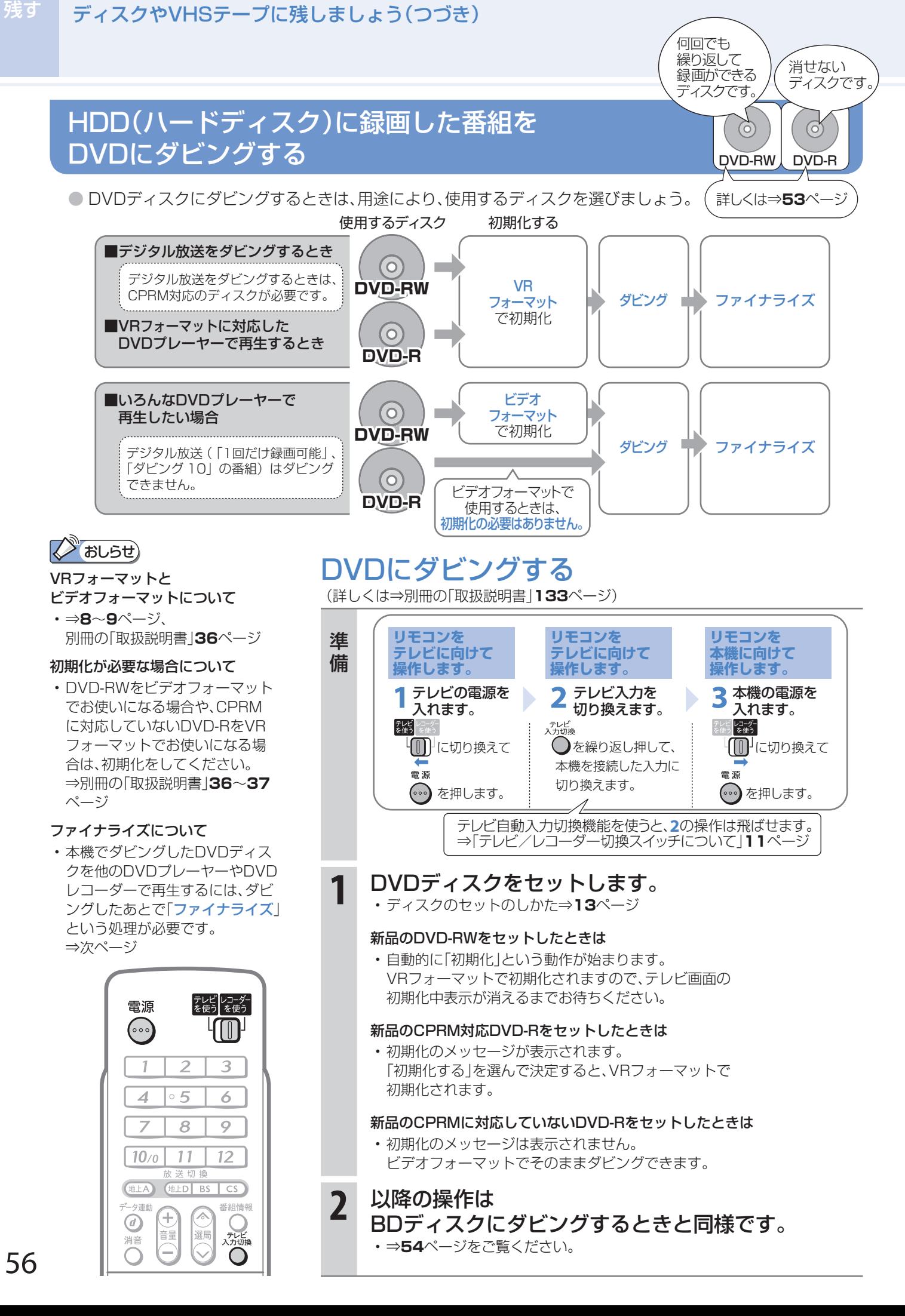

56

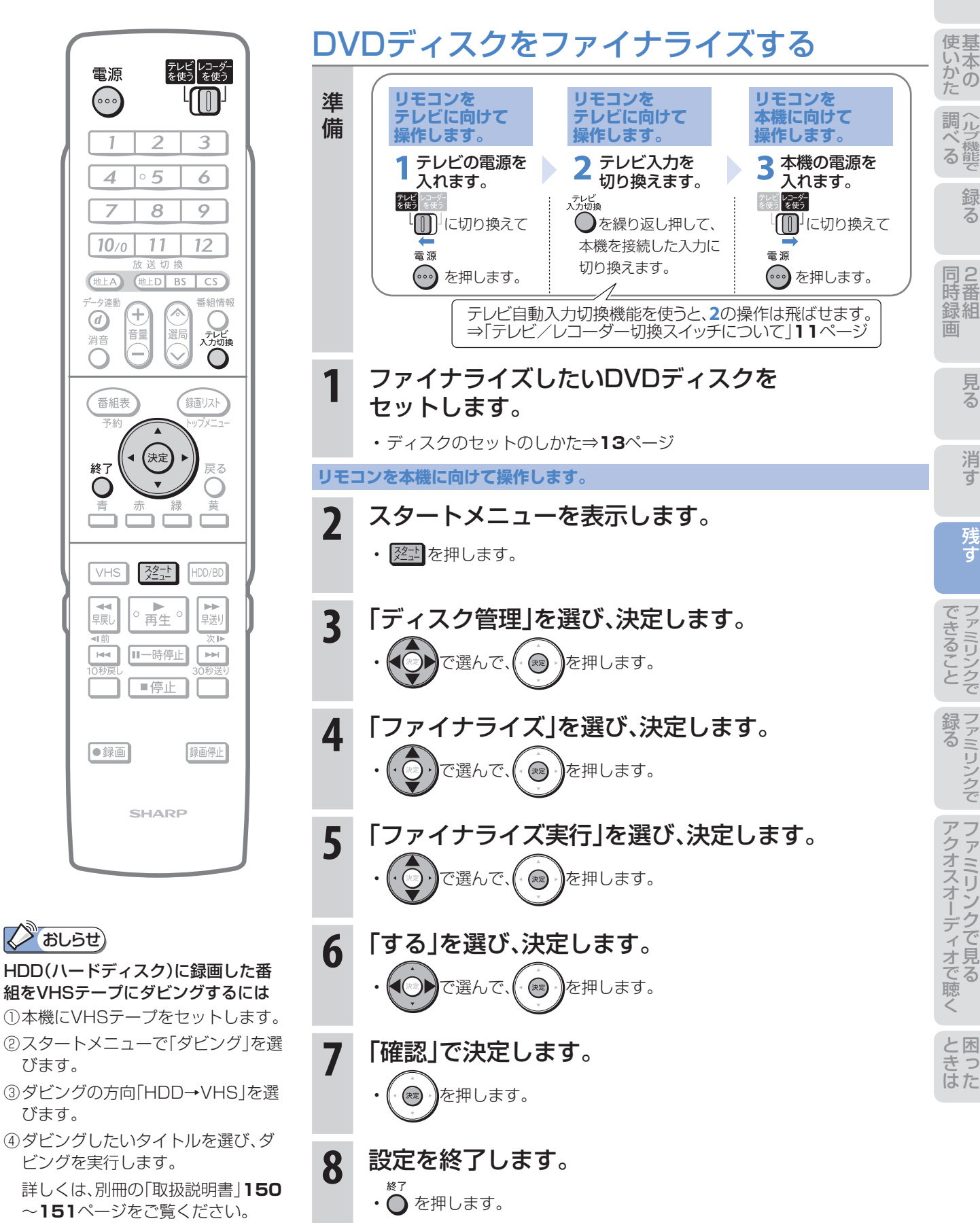

め に

## 本機の接続と ファミリンクでできること

- シャープ製のファミリンク対応テレビ「アクオス」をお持ちの場合は、本機とHDMIケーブルで接続すると、 ファミリンクならではの便利な連動機能で操作を楽しめます。
- HDD(ハードディスク)に録画した番組は、BDまたはDVDディスクにダビングして保存できます。 保存(ダビング)については、本書の**52**~**56**ページまたは別冊の「取扱説明書」**133**~**144**ページを ご覧ください。

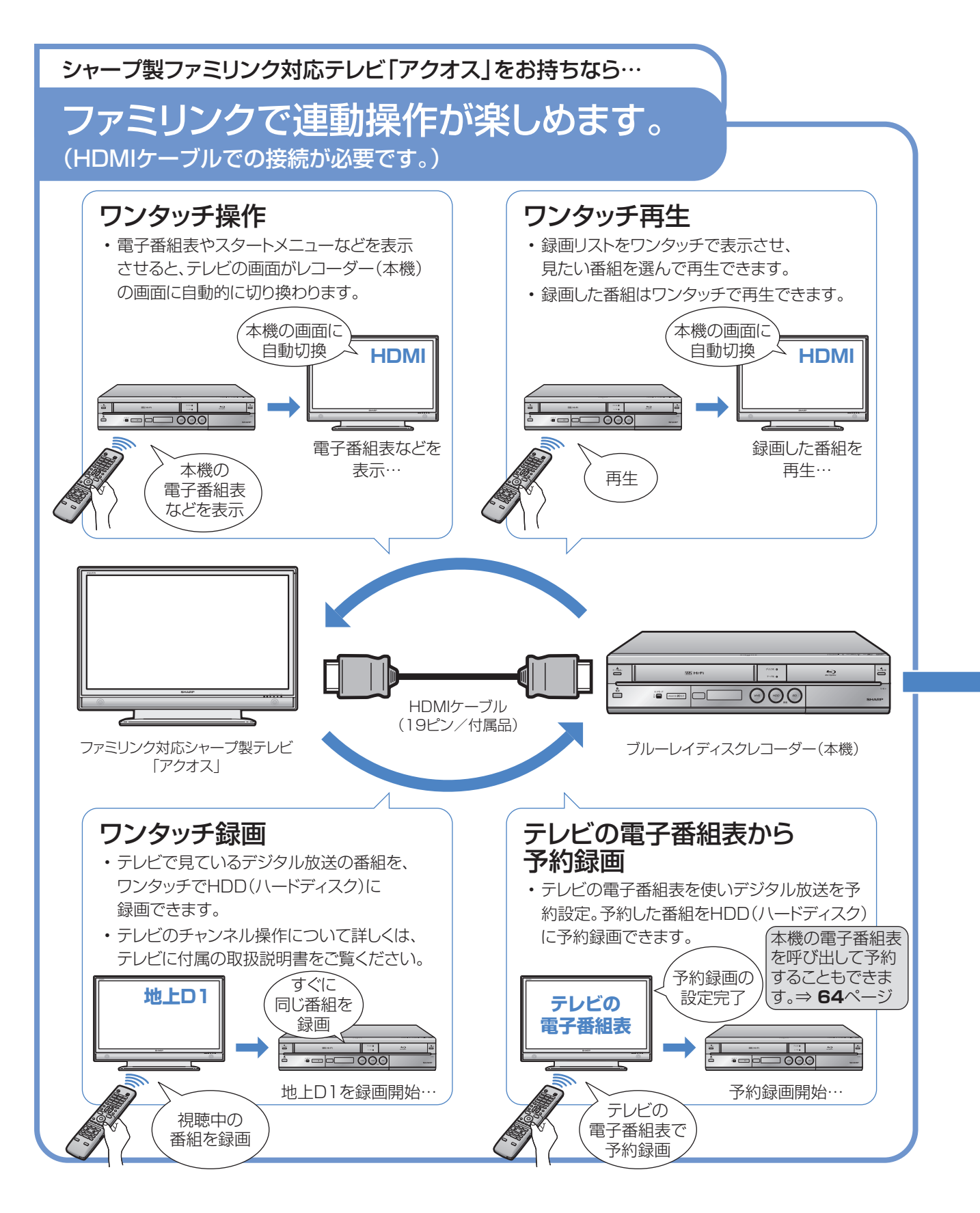

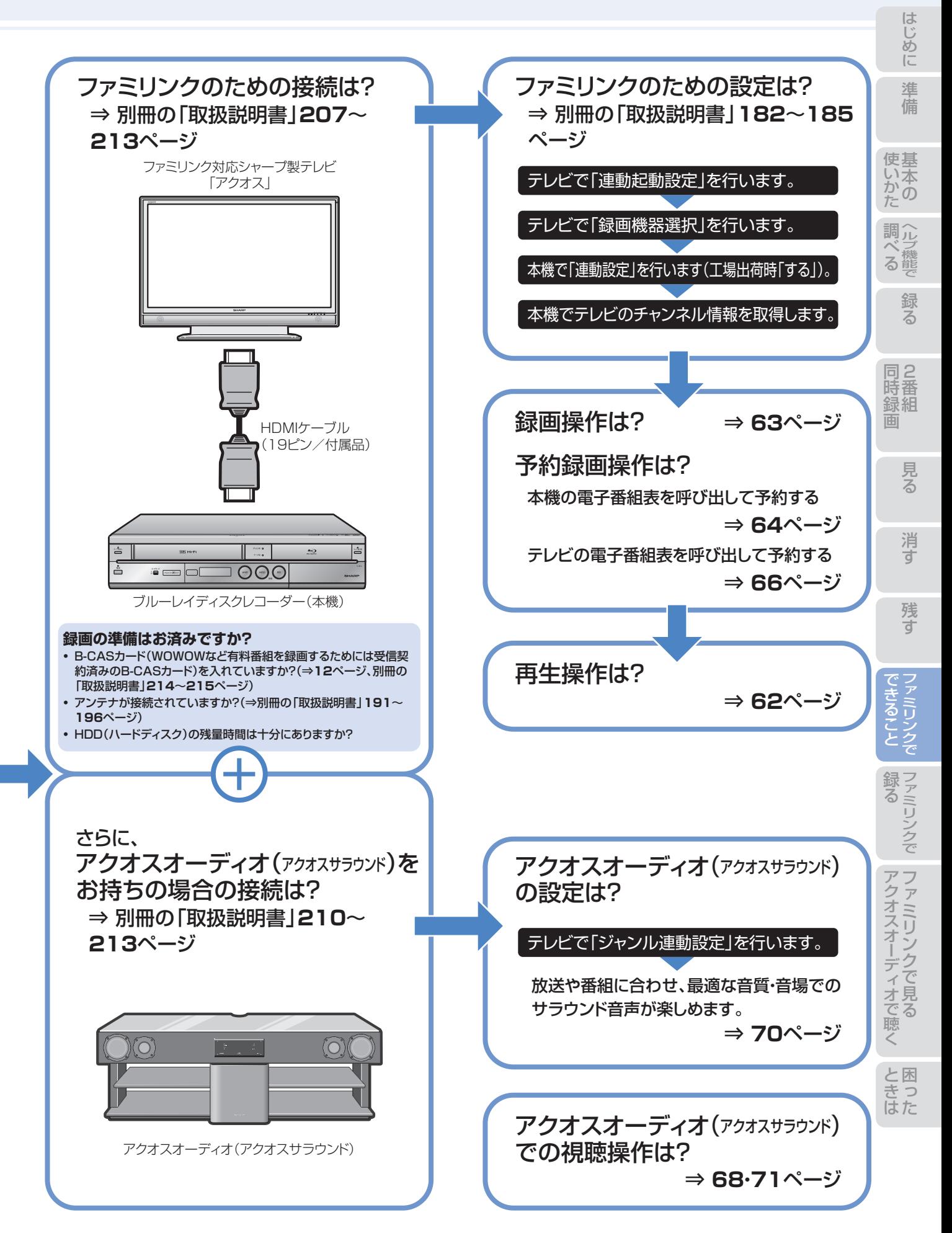

### ファミリンク機能選択メニューでできること

#### ❶ AQUOSレコーダーで予約する(⇒**64**ページ)

• 本機の電子番組表を呼び出して、HDD(ハードディ スク)に予約録画できます。

レコーダー(本機)の番組表を表しています。

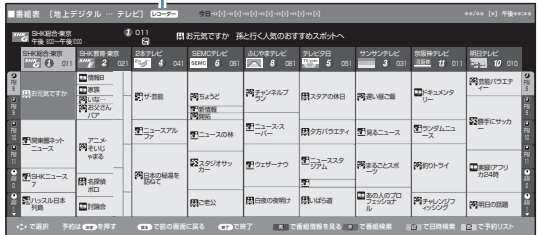

#### **② 録画リスト(⇒62ページ)**

- 本機の録画リストを呼び出して、録画した番組を一覧 から選んで再生できます。
- ▼画面リストの例

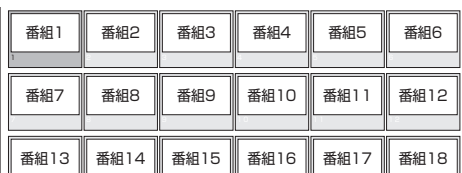

▼タイトル名リストの例

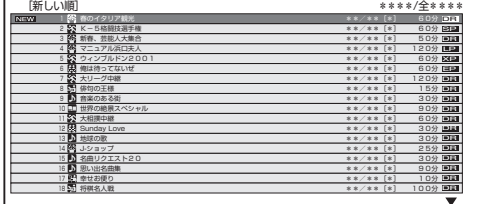

#### **❸ メディア切換**

• 再生や録画をしたいメディア(HDD(ハードディス ク)やBD/DVDなど)を選べます。

「メディア切換」を選んで、決定ボタンを押すたびに 操作するメディア「HDD」⇔「BD/DVD」が切り換わ ります。(VHSモードは、「メディア切換」では選べま せん。リモコンで選択します。)

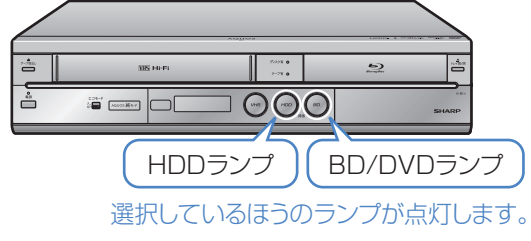

#### **4 AQUOSオーディオで聞く(⇒68ページ)**

- アクオスとアクオスオーディオ(アクオスサラウン ド)を接続している場合は、テレビのスピーカーからの 音声を止めて、アクオスオーディオ(アクオスサラウン ド)から音声を出力します。
- 本機に付属のリモコンで、アクオスオーディオ(アクオ スサラウンド)の音量調整と消音の操作ができます。

#### ❺ AQUOSで聞く(⇒**68**ページ)

• アクオスオーディオ(アクオスサラウンド)のスピーカー からの音声を止めて、アクオスから音声を出力します。

#### ❻ サウンドモード切換(⇒**71**ページ)

- アクオスオーディオ(アクオスサラウンド)のサウン ドモードを手動で切り換えます。
- サウンドモードについては、アクオスオーディオ(アク オスサラウンド)に付属の取扱説明書をご覧ください。

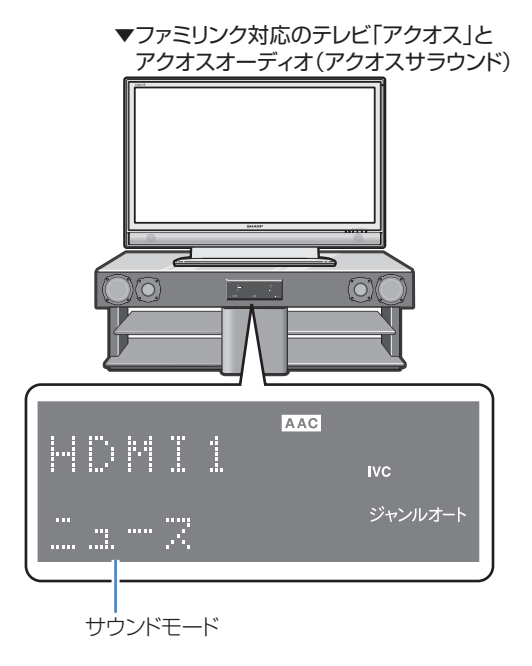

#### ❼ HDMI機器選択

• 複数のファミリンク対応HDMI機器を接続している 場合に、視聴したいHDMI機器を選べます。

例)2台のファミリンク対応の機器を接続している場合

• 「HDMI機器選択」を選んで決定するたびに、次のよう に入力が切り換わります。

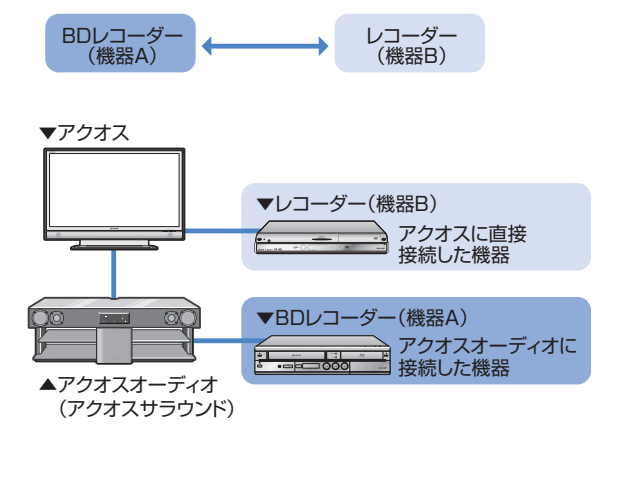

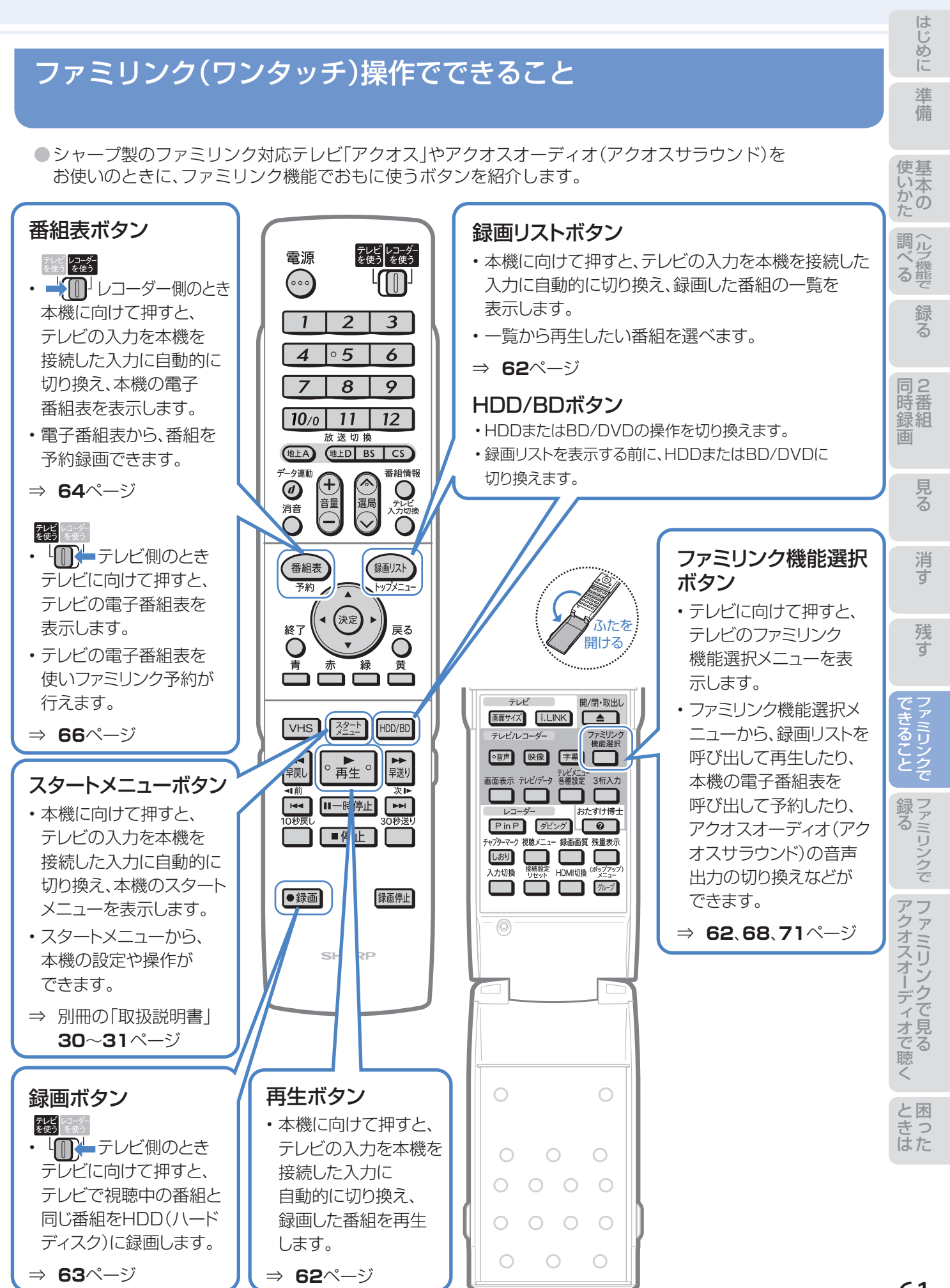

61

## ファミリンクのワンタッチ操作と 機能選択メニューの基本操作

### ファミリンク(ワンタッチ)操作について

#### 本機のリモコンで テレビの入力も自動で切換 • 本機のリモコンの、下記のボタンを押すだけで自動的に

### BDビデオやDVDビデオのオートプレイ

• BD/DVDモードのときに、オートプレイ対応のBDビ デオまたはDVDビデオをセットすると、自動的に再生 が始まり、再生画面がテレビに映ります。

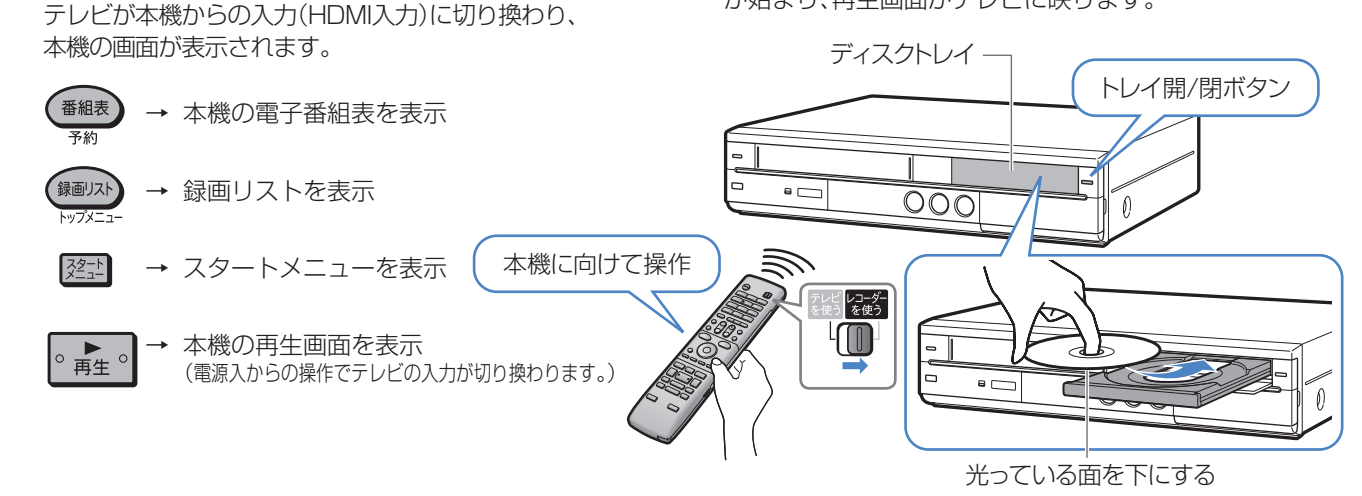

### ファミリンク機能選択メニューについて

● テレビのファミリンク機能選択メニューから操作できる、ファミリンクの録画や再生について説明します。

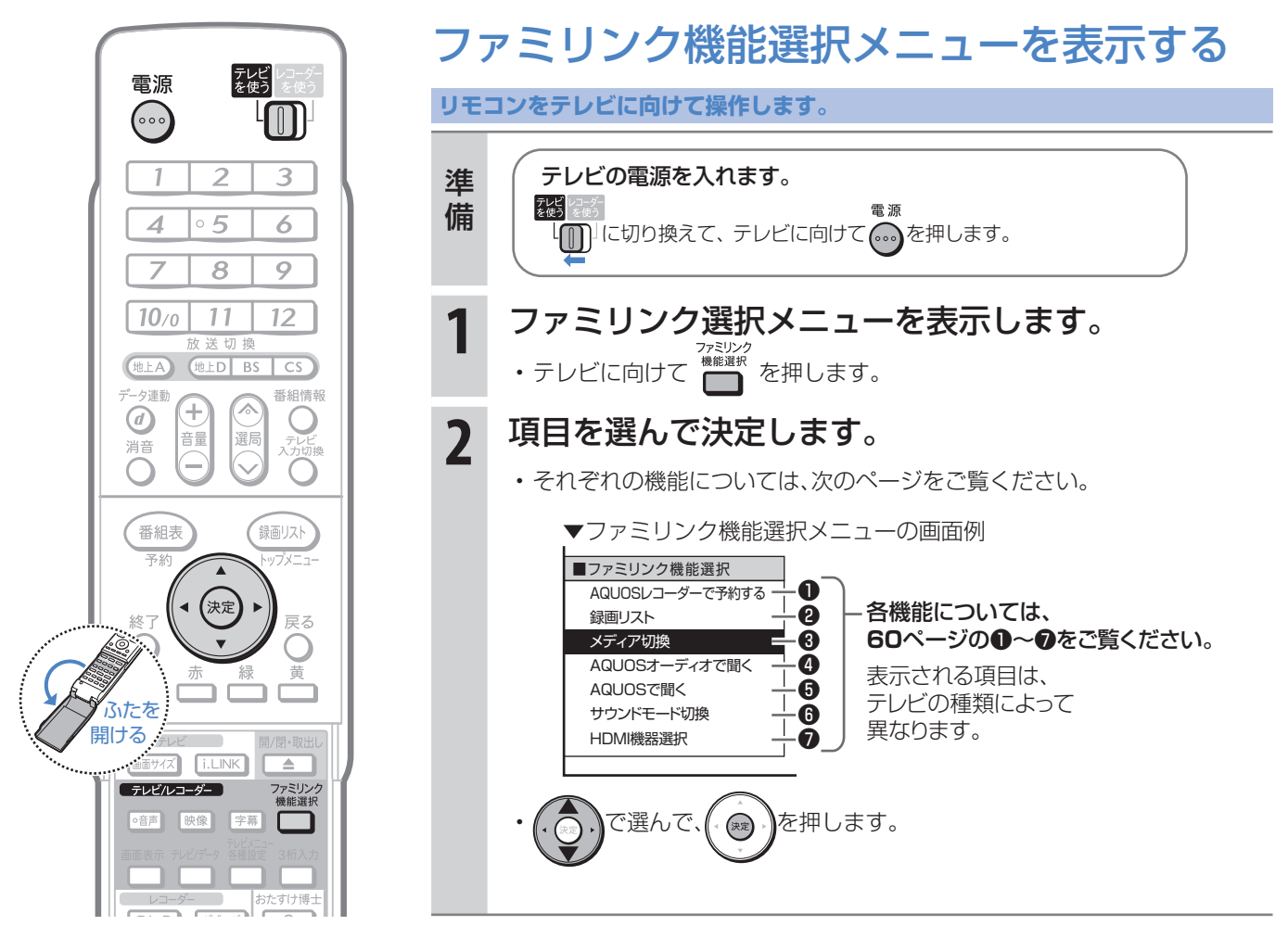

#### 連動

せん。

## ファミリンクで見ている番組を 録画(ワンタッチ録画)しましょう

### テレビで見ている番組をHDD(ハードディスク)に録画する (BDやDVD、VHSテープには直接録画できません。)

●テレビで見ている放送と同じ番組を、ワンタッチで本機に内蔵のHDD(ハードディスク)に録画できます。

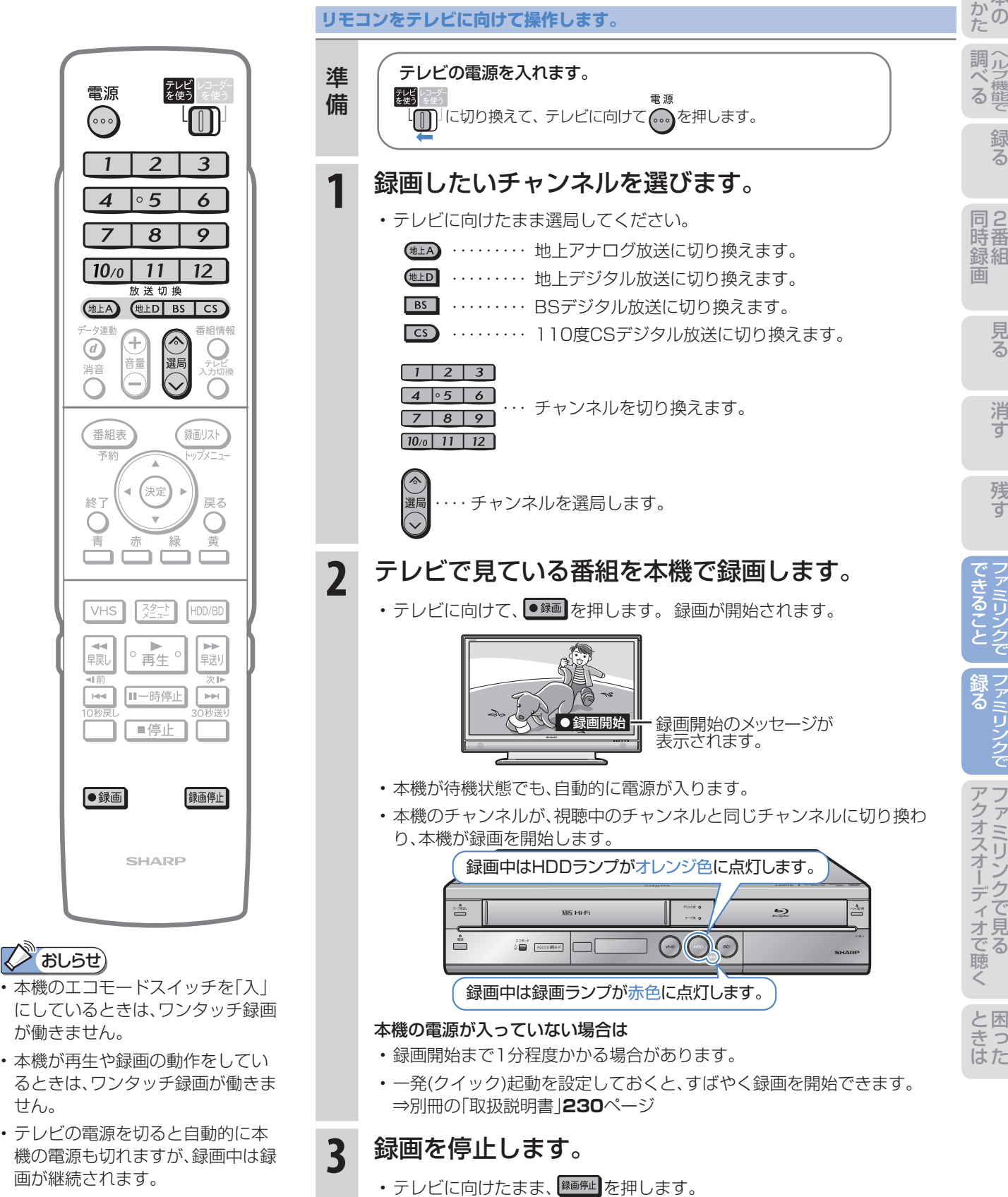

(ワンタッチ録画では、録画終了時刻は自動的に設定されません。)

準備

に

# 連動 本機の電子番組表から予約録画しましょう

#### 本機の電子番組表でデジタル放送をHDD(ハードディスク)に予約録画する (BDやDVD、VHSテープには直接予約録画できません。)

● 本機の電子番組表(デジタル放送の電子番組表)を呼び出して、HDD(ハードディスク)に予約録画できます。

#### 予約録画の準備はお済みですか?

#### テレビ側の準備

• テレビのファミリンクのための設定は済んでいますか?(⇒別冊の「取扱説明書」**183**~**184**ページ)

#### 本機側の準備

- テレビとHDMI接続していますか?(⇒別冊の「取扱説明書」**208**~**213**ページ)
- 本機のファミリンクのための設定は済んでいますか?(⇒別冊の「取扱説明書」**185**ページ) 工場出荷時は、連動設定は「する」に設定されています。設定の必要はありません。
- B-CASカードを入れていますか?(⇒**12**ページ、別冊の「取扱説明書」**214**~**215**ページ)
- WOWOW放送などの有料番組を予約録画するためには、受信契約済みのB-CASカードが本機に挿入されている必要が あります。
- アンテナが接続されていますか?(⇒別冊の「取扱説明書」**191**~**196**ページ)
- HDD(ハードディスク)の残量時間が十分にありますか?

#### ПA 重 要

• 電子番組表からは、デジタル放送だけファミリンクで予約録画できます。地上アナログ放送を予約録画したい 場合は、日時指定予約(⇒別冊の「取扱説明書」**72**~**73**ページ)で予約録画してください。

### 本機の電子番組表(番組表について詳しくは⇒別冊の「取扱説明書」**44**~**49**ページ)

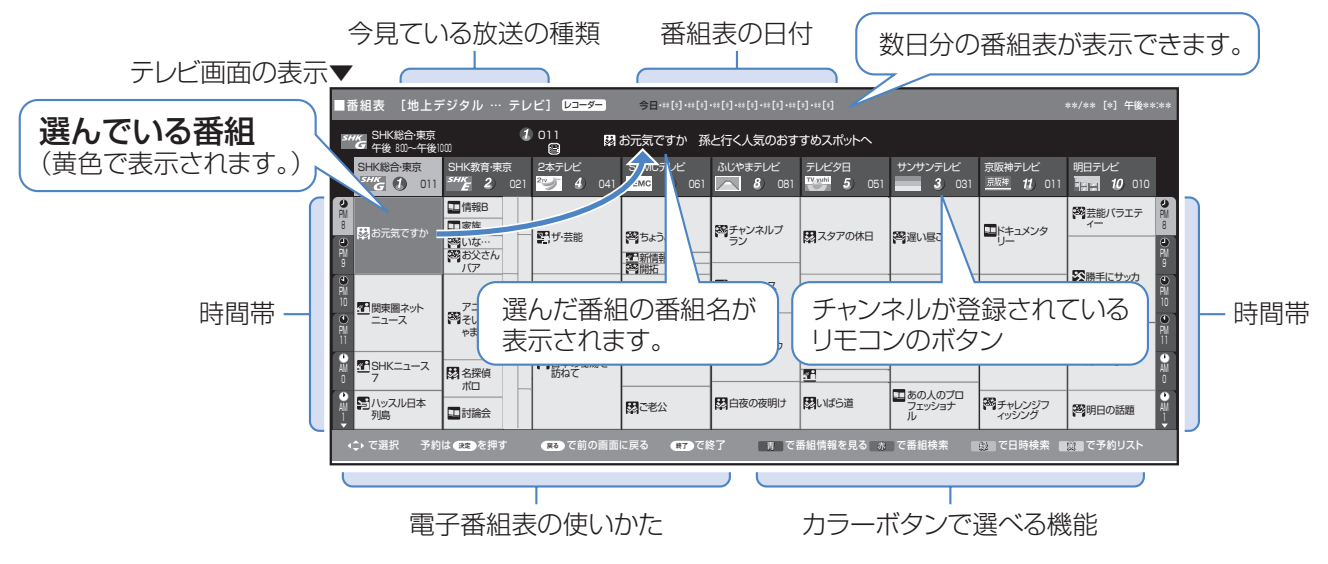

### (X) おしらせ)

#### 予約の確認・変更・取り消しについては

• 「予約リスト」で確認・変更・取り消しができます。⇒別冊の「取扱説明書」**80**ページ

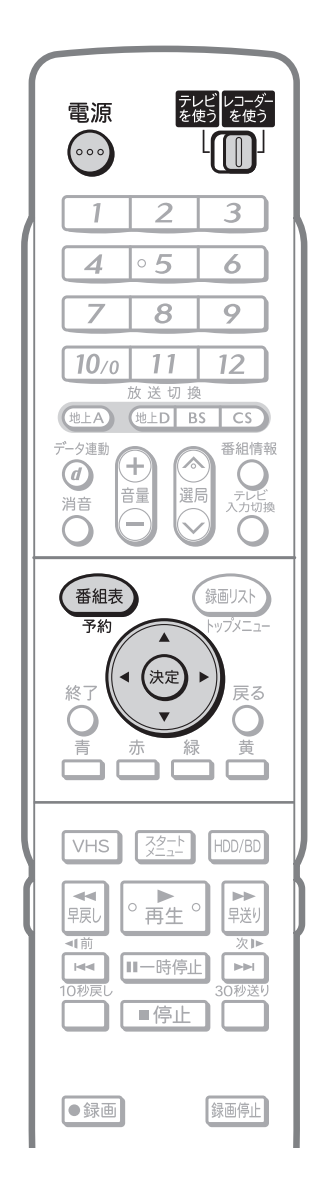

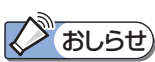

すでに同じ時間帯に予約があるとき は、予約が重なっていることをお知ら せするメッセージが表示されます。

テレビの電子番組表での予約録画と 本機で設定した予約の日時が重複す る場合は

• 本機側の予約が優先されます。 テレビ側の予約を実行させたい場 合は、本機側の予約を取り消してく ださい。

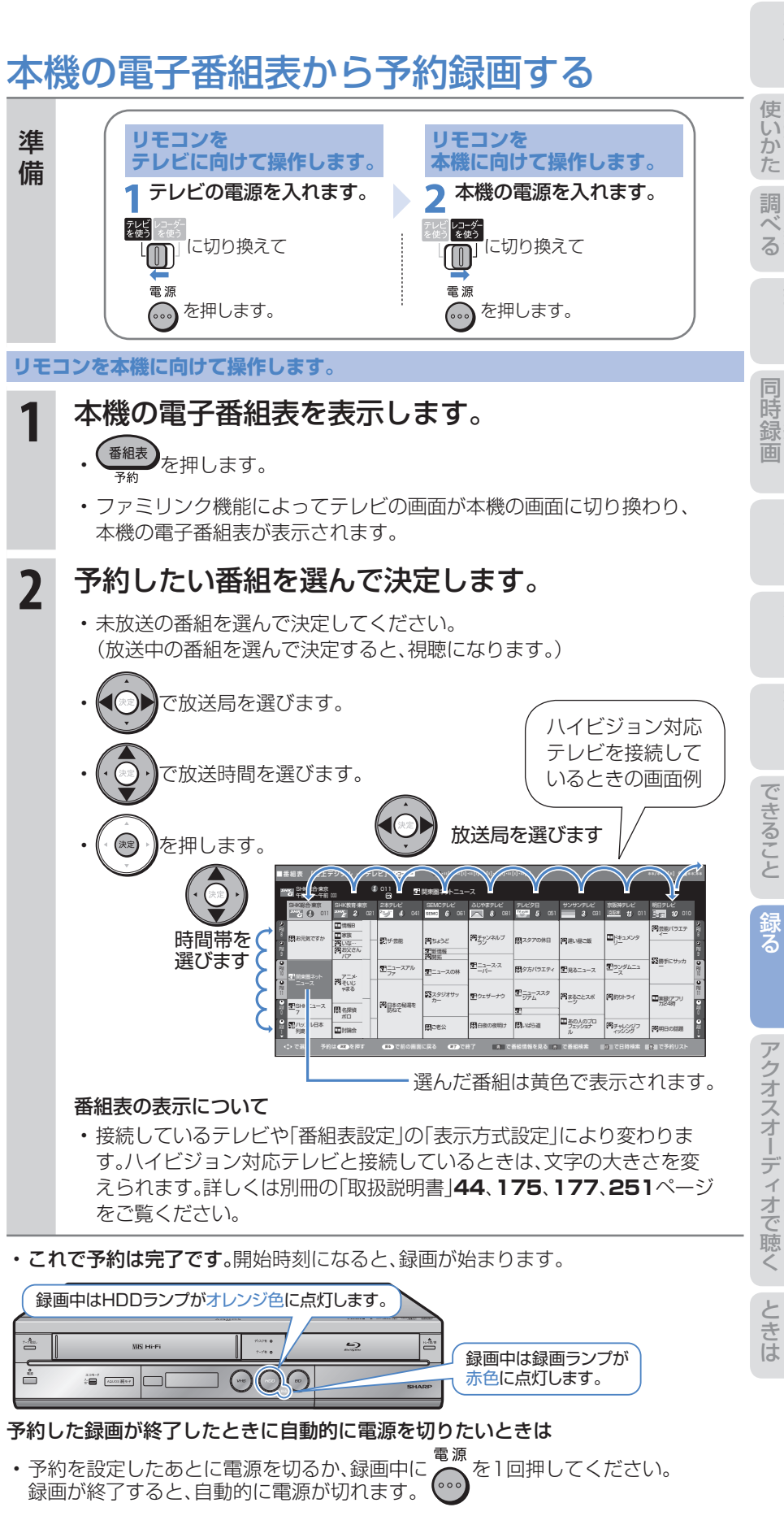

• 録画中にエコモードスイッチを「入」にしたときは、録画終了後に自動的にエコ モードとなります。

65

準備

録る

消 す

め に

## ファミリンクで テレビの電子番組表から予約録画しましょう

### テレビの電子番組表を呼び出して、HDD(ハードディスク)に予約録画する (BDやDVD、VHSテープには直接予約録画できません。)

● テレビの電子番組表(デジタル放送の電子番組表)から、本機に内蔵のHDD(ハードディスク)に予約録画で きます。

#### 予約録画の準備はお済みですか?

#### テレビ側の準備

• テレビのファミリンクのための設定は済んでいますか? (⇒別冊の「取扱説明書」**183**~**184**ページ)

#### 本機側の準備

- テレビとHDMI接続していますか?(⇒別冊の「取扱説明 書」**208**~**213**ページ)
- 本機のファミリンクのための設定は済んでいますか? (⇒別冊の「取扱説明書」**185**ページ) 工場出荷時は、連動設定は「する」に設定されています。設 定の必要はありません。
- テレビのチャンネル情報を取得していますか? 取得していないときは、ファミリンク設定で「テレビの設 定取得」を行います。(⇒別冊の「取扱説明書」**175**、**185** ページ)
- B-CASカードを入れていますか?(⇒**12**ページ、別冊の 「取扱説明書」**214**~**215**ページ)
- WOWOW放送などの有料番組をファミリンク予約する ためには、受信契約済みのB-CASカードが本機に挿入さ れている必要があります。
- アンテナが接続されていますか?(⇒別冊の「取扱説明 書」**191**~**196**ページ)
- HDD(ハードディスク)の残量時間が十分にあります か?

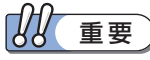

• テレビの電子番組表からは、デジタル放送だけファミリ ンクで予約録画できます。地上アナログ放送を予約録画 したい場合は、本機の日時指定予約(⇒別冊の「取扱説明 書」**72**~**73**ページ)で予約録画してください。

### **2 おしらせ**

- テレビの電子番組表の操作について詳しくは、テレビに 付属の取扱説明書をご覧ください。
- テレビの電子番組表で予約したときは、「毎週録画」や「毎 日録画」は設定できません。
- 予約の確認・変更・取り消しについては、テレビに付属の 取扱説明書をご覧ください。

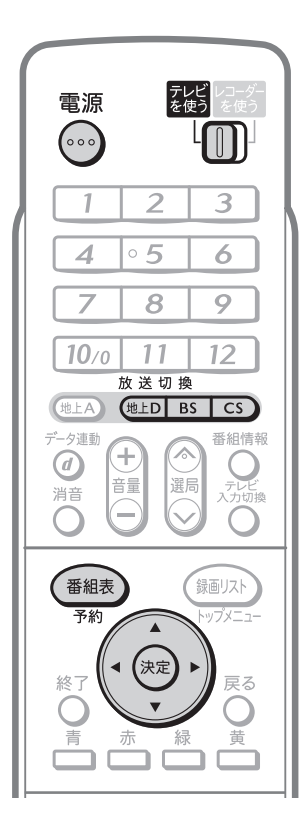

**リモコンをテレビに向けて操作します。**

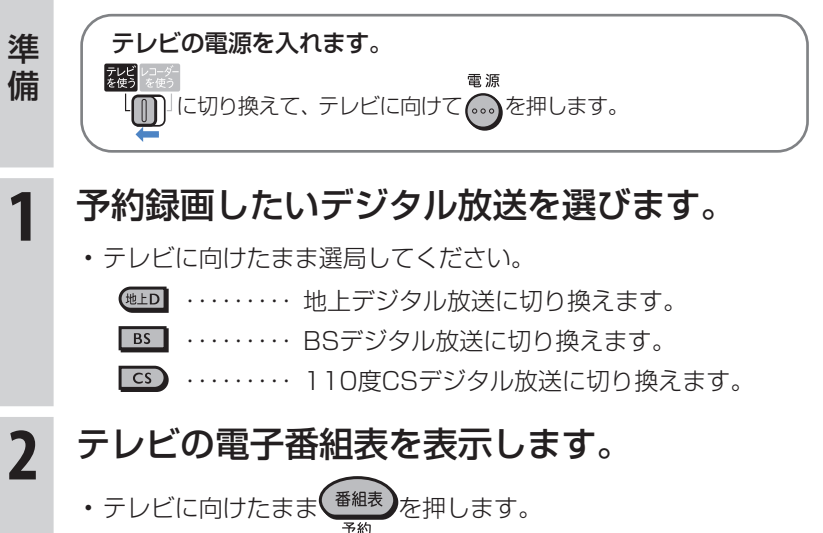

• テレビの電子番組表が表示されます。

▼液晶テレビ「アクオス」の画面例

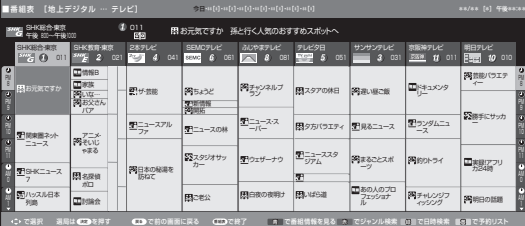

• 次ページの手順へ続く

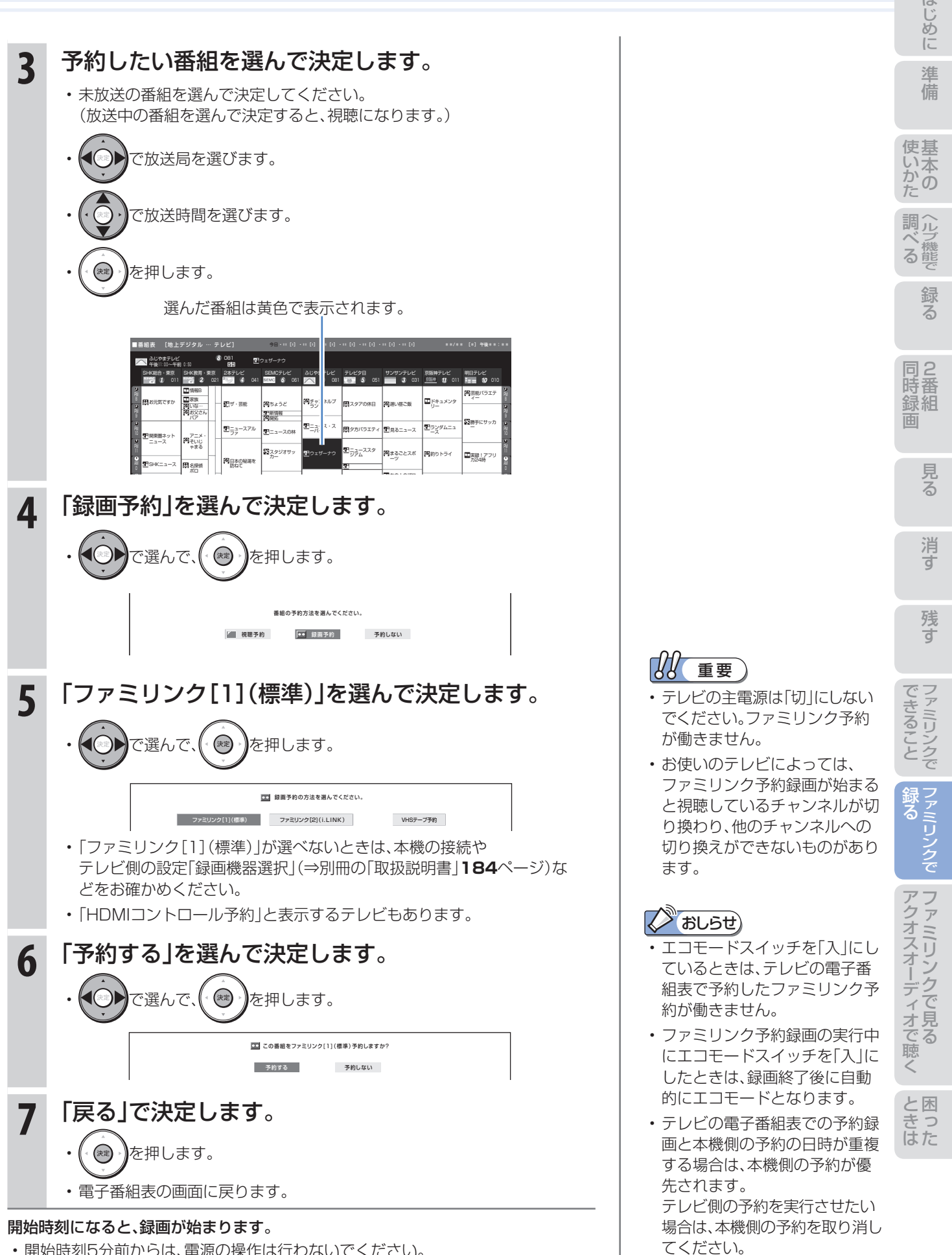

• 開始時刻5分前からは、電源の操作は行わないでください。 開始時刻に本機が再生や録画を行っているときは、予約が実行されません。

## アクオスオーディオ(アクオスサラウンド)で 視聴しましょう

### アクオスオーディオ(アクオスサラウンド)で聞く

●アクオスオーディオで聞くためには、アクオスオーディオとの接続が必要です。(⇒別冊の「取扱説明書」 **210**~**213**ページ)

● テレビのスピーカーからの音声を止めて、アクオスオーディオから音声を出力します。

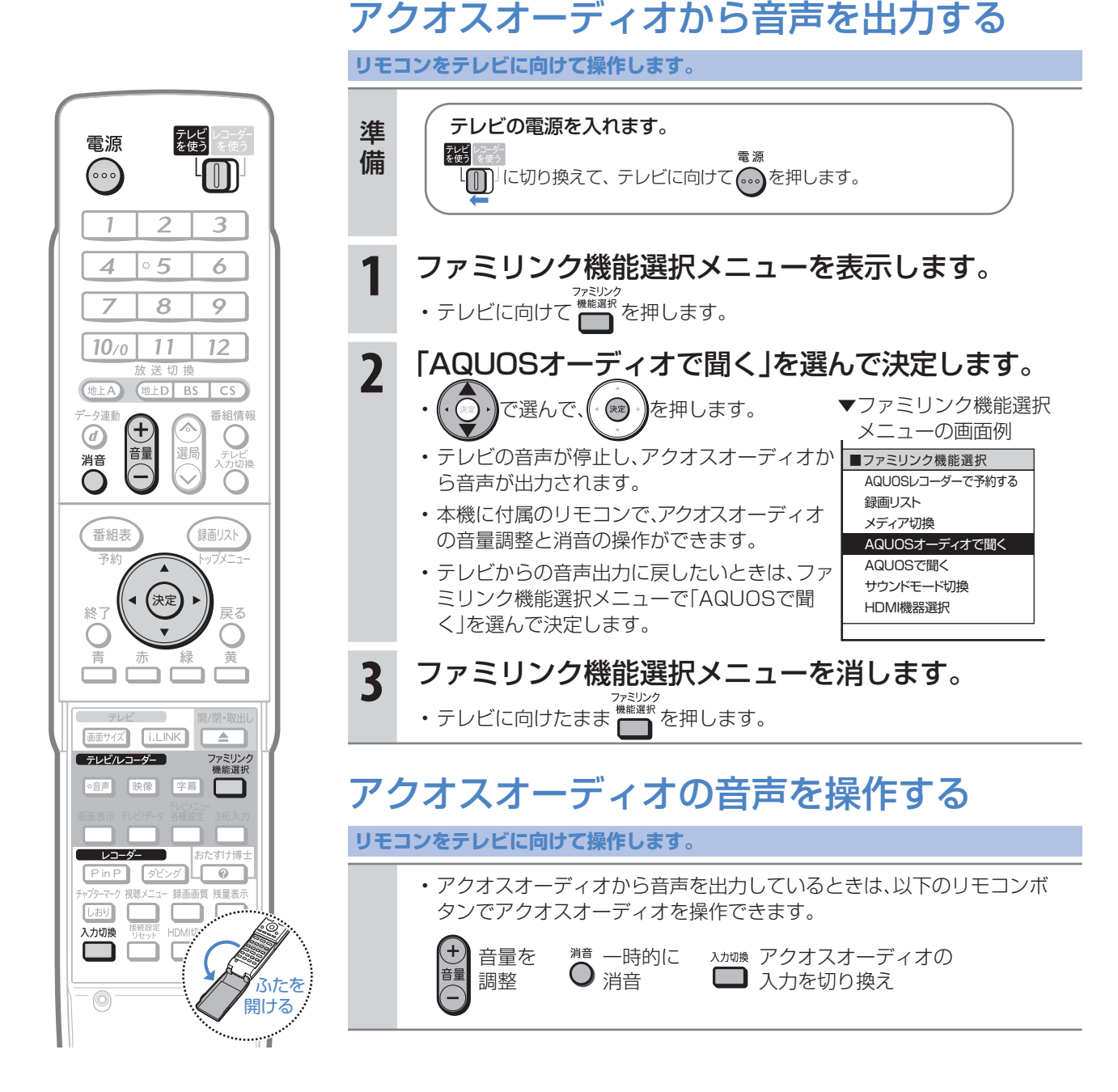

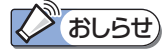

#### 「AQUOSオーディオで聞く」に設定中のご注意

• テレビのスピーカーからは音声は出ません。テレビによってはヘッドホンの音声が停止します。詳しくはテレビに付属 の取扱説明書をご覧ください。

#### ジャンル連動設定(⇒**70**ページ)について

• HDD(ハードディスク)に録画した番組やBDにダビングした番組を再生したときに、録画した番組のジャンル「音楽」 「映画」「ニュース」などに合わせて、ジャンルに適したサウンドモードが自動で選ばれます。

### サウンドモードを自動で切り換える

●「ジャンル連動設定 |を「する |に設定しておくと、アクオスオーディオのサウンドモードが自動で適切なサウ ンドモードに切り換わります。

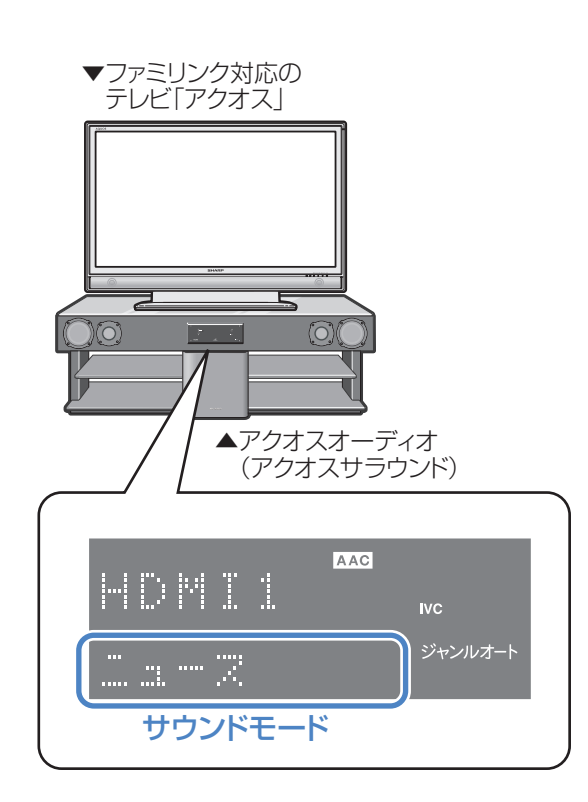

### 2 おしらせ)

• 地上アナログ放送、DVD映像、市販のBDや DVDビデオには、ジャンル情報がありません。 この場合は「サウンドモード切換」(⇒**71**ペー ジ)で、手動で切り換えてください。

#### ジャンル連動設定とは

• デジタル放送の視聴中やデジタル放送を録画した番組 を再生したときに、デジタル放送のジャンル情報「音楽」 「映画」「ニュース」などに応じて、アクオスオーディオの サウンドモードを自動で適切なサウンドモードに切り 換えるための設定です。

### サウンドモードの一覧

• 表示は一例です。接続しているアクオスオーディオ(アク オスサラウンド)によりサウンドモードは異なります。

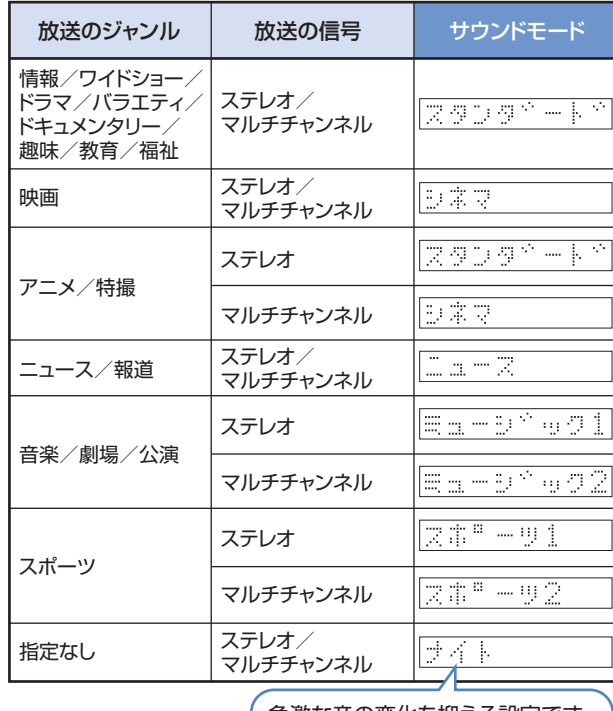

急激な音の変化を抑える設定です。

に

録 る

組 録

消 す

アクオスオーディオ(アクオスサラウンド)を接続している場合に行う設定

### ジャンル連動設定

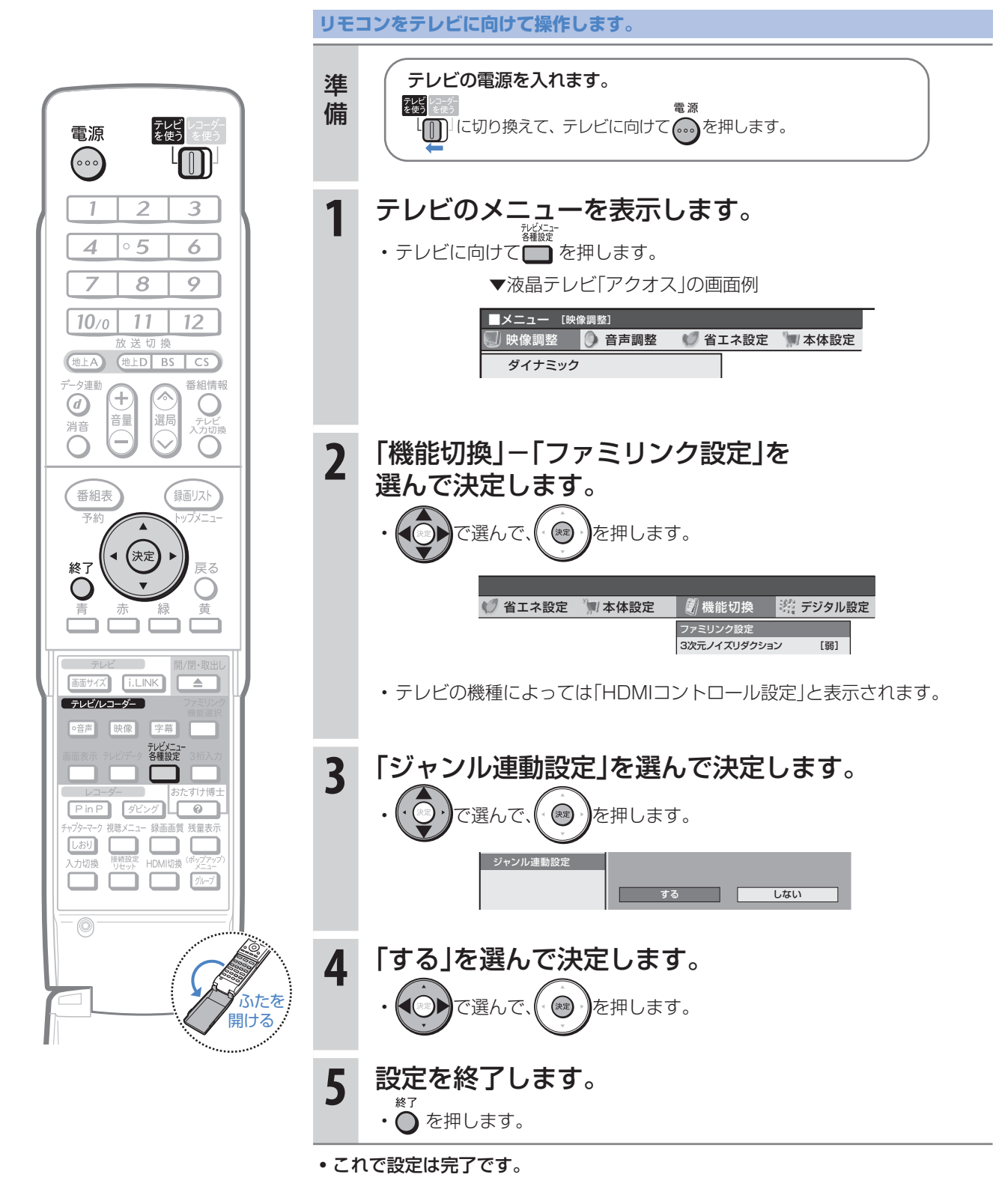

#### め サウンドモードを手動で切り換える に ● 市販のBDビデオ、DVDビデオなど、ジャンル情報のないディスクを再生するときは、アクオスオーディオ (アクオスサラウンド)のサウンドモードを手動で切り換えて楽しめます。 の か **リモコンをテレビに向けて操作します。** ヘ ル 調 テレビの電源を入れます。 準備 <sub>る後</sub><br>『<sub>後』をはう</sub><br>【<sub>|| ||</sub>||に切り換えて、テレビに向けて(…)を押します。 録 テレビ<br>を使う 電源 る  $\bigodot$  $\mathbb{F}$ 同2 **1** ファミリンク機能選択メニューを表示します。 -1  $\overline{2}$ 3 ・テレビに向けて <sup>がミリンク</sup><br>・テレビに向けて ━━ を押します。 ▼ファミリンク機能選択  $\circ$  5  $\overline{6}$  $\overline{\mathcal{A}}$ 組 録 画 メニューの画面例  $\overline{7}$  $\overline{8}$  $\overline{9}$ **2** 「サウンドモード切換」 ■ファミリンク機能選択  $10<sub>0</sub>$ *11*  $12<sup>2</sup>$ AQUOSレコーダーで予約する を選んで決定します。 録画リスト 送切 (地上A) 他上D  $\overline{\text{cs}}$  $\overline{BS}$ メディア切換 AQUOSオーディオで聞く 夕連動 番組情報 ◎ うで選んで、(《※■》)を押します。 (4) 消音  $\pm$ AQUOSで聞く 消 C 選局 音量 サウンドモード切換 す • 「サウンドモード切換」で決定する HDMI機器選択 たびに、次の順に切り換わります。 録画リスト 番組表 スタンダード シネマ → ニュース → ミュージック1 ナイト スポーツ2 ← スポーツ1 ← ミュージック2 • 表示は一例です。接続しているアクオスオーディオ(アク 【決定 終了 戻る オスサラウンド)によりサウンドモードは異なります。 U 黄 킐 放送のジャンル 初送の信号 推奨サウンドモード 情報/ワイドショー 画面サイズ [i.LINK]  $\overline{\phantom{a}}$ ドラマ/バラエティ/ ステレオ/ スタンタミート (テレビ/レコーダー) ファミリンク<br>機能選択 ドキュメンタリー/ マルチチャンネル 趣味/教育/福祉 ○音声 映像 字幕 ┓ ステレオ/ シネマ 映画 マルチチャンネル □ (  $\Box$ おたすけ博 スタンタミート ステレオ  $\n **5**$ PinP ダビン 録画画質 残量表示 アニメ/特撮 マルチチャンネル 砂浆度 HDMI切换 ステレオ/  $\begin{array}{|c|c|c|c|c|}\hline \quad \text{and} & \text{if } \mathbb{Z} \\\hline \end{array}$  $\mathbb{Z} \cong \mathbb{Z}$ ニュース/報道 | イ<sup>ナレオ/</sup><br>マルチチャンネル  $\circledcirc$ ステレオ Es-b^e01 音楽/劇場/公演 オ マルチチャンネル Eirb<sup>r</sup>og ふたを <mark>スポ"一ツ</mark> ステレオ 開ける スポーツ 文中"一度会 マルチチャンネル - コード き きっ<br>はた ステレオ/ 指定なし | ステレオ/<br>| マルチチャンネル けイト

急激な音の変化を抑える設定です。

**3** ファミリンク機能選択メニューを消します。 • テレビに向けたまま を押します。

# 操作に困ったときは?

操作ができないときはDVD/BDサポートステーションの「Q&A情報」もご覧ください。 http://www.sharp.co.jp/support/av/dvd/index.html

### 本機の画面がテレビ画面に表示されないとき

テレビの入力を本機を接続した入力に切り換えていますか

⇒**12**ページ

### BS・110度CSデジタル放送が映らないとき

#### アンテナ線は正しく接続されていますか

- BS・110度CSデジタル放送用アンテナケーブルが正しく接続 されているか、抜けかかっていないかなどをご確認ください。
- アンテナケーブルがテレビと本機の両方に接続されてい るか、ご確認ください。

⇒ 別冊の「取扱説明書」**191**~**195**ページ

#### アンテナ電源の設定を「オート」または「入」 にしていますか

• ご自宅に個人でアンテナを設置した場合は、「スタートメ ニュー」-「各種設定」-「本体設定」から「アンテナ設定」 を選び、「電源・受信強度表示」で「BS・CSアンテナ電源」 を「オート」または「入」に設定してください。 ⇒ 別冊の「取扱説明書」**247**ページ

#### アンテナの向きは良好ですか

• 受信強度が60以上になるようにアンテナの向きを調整 してください。

⇒ 別冊の「取扱説明書」**247**ページ

#### B-CASカードは本機に正しくセットされて いますか

- デジタル放送を視聴するために、B-CASカードを本機に 正しくセットしてください。
- WOWOWなどの有料番組を本機で視聴・録画するため には、契約済みのB-CASカードを本機にセットしておく 必要があります。

⇒**12**ページ

■状況が改善されない場合は、販売店にご相談ください。

### 地上デジタル放送・地上アナログ放送が映らないとき

#### 地上デジタル放送が映らない、映りが悪い

- VHF/UHF用アンテナケーブルが正しく接続されている か、抜けかかっていないかなどをご確認ください。 ⇒ 別冊の「取扱説明書」**191**~**196**ページ
- アンテナケーブルは「VHF/UHF用アンテナケーブル(付 属品または市販品)」をお使いください。
- アンテナケーブルが本機とテレビの両方に接続されてい るか、ご確認ください。
- 地上デジタル放送を視聴するための準備(地域と郵便番号の 設定、チャンネル設定など)ができているか、ご確認ください。 ⇒ 別冊の「取扱説明書」**246**、**249**ページ
- B-CASカードが本機に正しくセットされているか、ご確 認ください。

■状況が改善されない場合は、販売店にご相談ください。

#### 地上アナログ放送が映らない

- VHF/UHF用アンテナケーブルが正しく接続されている か、抜けかかっていないかなどをご確認ください。
	- ⇒ 別冊の「取扱説明書」**191**~**196**ページ
- アンテナケーブルは「VHF/UHF用アンテナケーブル(付 属品または市販品)」をお使いください。
- 地上アナログ放送のチャンネル設定ができているか、ご 確認ください。

⇒ 別冊の「取扱説明書」**237**~**244**ページ

■状況が改善されない場合は、販売店にご相談ください。

## チャンネルをスキップさせたい

#### 使わないチャンネルをスキップさせたい

• チャンネルスキップを「する」に設定してください。

#### VHF/UHF(地上アナログ)放送

⇒ 別冊の「取扱説明書」**244**ページ

#### 地上デジタル放送

⇒ 別冊の「取扱説明書」**252**~**253**ページ

#### BS・110度CSデジタル放送

⇒ 別冊の「取扱説明書」**255**~**256**ページ

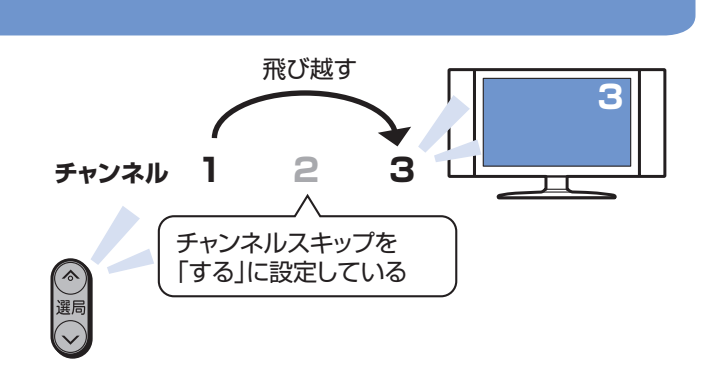
# 本機の画面の表示について

#### 初期設定画面が表示されて、本機の操作が できない

• 接続後に初めて電源を入れたときは、初期設定画面が表 示されます。設定を行って設定画面を終了させないと、本 機の操作ができません。

⇒ 別冊の「取扱説明書」**219**ページ

#### テレビ画面にスタートメニューが出ない

• テレビの電源を入れ、テレビの入力を切り換えます。 例えば、テレビの入力1端子に本機を接続した場合、 テレビに向けて く を繰り返し押して、テレビの入力を 「入力1」に切り換えます。 ⇒**12**ページ

テレビの「入力1」端子に接続した場合の例

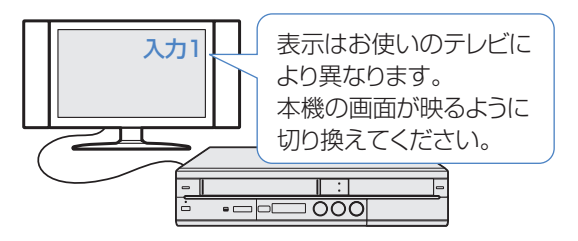

# 録画やダビングについて

#### CATV放送が録画できない

• CATVボックスで録画したいチャンネルを選び、本機の 入力をCATVボックスを接続した入力に切り換えて、録<br>画してください。 → 18ページ 画してください。 ⇒**18**ページ

#### デジタル放送がDVDにダビングできない

- デジタル放送のダビングには、次のディスクをご使用く ださい。
	- CPRM対応のDVD-RW(VRフォーマット)
	- CPRM対応のDVD-R(VRフォーマット)

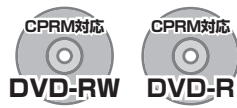

- 次のディスクでは、デジタル放送がダビングできません。
	- CPRM対応していないDVD-RW
	- CPRM対応していないDVD-R
	- ビデオフォーマットのDVD-RW
	- ビデオフォーマットのDVD-R

#### デジタル放送がBDにダビングできない

• 外部チューナーなどから録画した番組は「AACS※規定」 により、BDへはダビングできません。CPRM対応のDVD ディスクにダビングしてください。

※AACS (Advanced Access Content System)とは、 コンテンツ保護技術の一つです。

#### テレビ放送を直接BDやDVD、VHSテープに 録画できない

• テレビ放送は直接BDやDVD、VHSテープに録画できま せん。HDD(ハードディスク)に録画したものを、BDや DVD、VHSテープにダビングしてお使いください。

### HDMI出力端子とD映像出力端子に ケーブルを接続したときは

• HDMI出力端子とD映像出力端子の両方にケーブルを接 続すると、どちらかの端子しか使えません。 本体表示部に「H-gP」または「]-gP」が表示されるま でリモコンふた内の ■ 本長押しして、出力を切り換え てください。

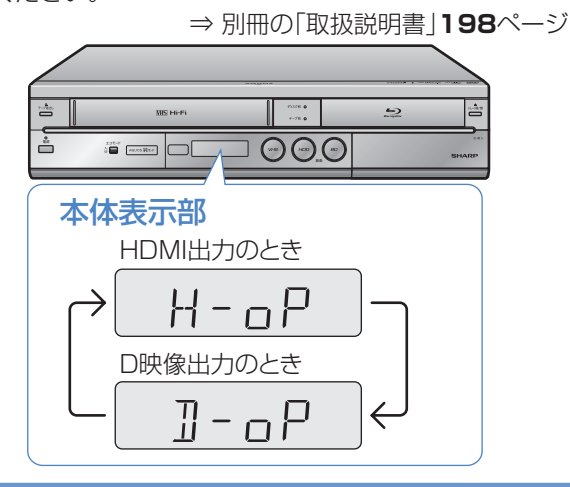

# HDD(ハードディスク)に録画した 「1回だけ録画可能」の番組を BDまたはDVDにダビングすると

#### HDD(ハードディスク)から番組が消えてしまう

• 「1回だけ録画可能」の番組は複製できません。BDまたは DVDにダビングすると、HDD(ハードディスク)のデータが 消去され、移動(ムーブ)となります。

## 「ダビング10」の番組をダビングするには

• HDD(ハードディスク)に録画した「ダビング10」の番組は、 BDまたはDVDに9回のダビング(複製)が可能です。10回 目にダビングするときは移動(ムーブ)となり、HDD(ハード ディスク)から消去されます。 ただし、シャープ製液晶テレビ「アクオス」からi.LINK入力 録画した番組は、「ダビング10」の番組であっても「1回だけ

録画可能」の番組となります。そのため、i.LINK入力録画し た「ダビング10」の番組をBDまたはDVDにダビングすると、 HDD(ハードディスク)のデータが消去され、移動(ムーブ) となります。

## ダビング中の画面が見られない

• ダビング中は、ダビングモードの画面となります。放送やダ ビング中の番組の画面は見ることができません。

#### BDやDVDからHDD(ハードディスク)に ダビングできない

• BDやDVDからHDD(ハードディスク)へのダビングはでき ません。

に

基 使 の か

ヘ ル プ 調 機 能 る

組 録

録る

消 す

## 操作に困ったときは?(つづき)

操作ができないときはDVD/BDサポートステーションの「Q&A情報」もご覧ください。 http://www.sharp.co.jp/support/av/dvd/index.html

# 再生について

#### BD、DVDディスクが再生できない

• HDD/BDボタンを押し、BD/DVDモードになっている か確認してください。BD、DVDディスクを再生するとき は、BD/DVDモードに切り換えます。

⇒**42**、**43**ページ

### 他のBDレコーダーやDVDレコーダーなど で録画したディスクが、本機で再生できない

- 録画した機器でファイナライズをしていないDVDディ スクは、本機で再生できないことがあります。 録画した機器でファイナライズを行ってください。
- ディスクのバージョンが1.0のBD-REは、本機で再生で きません。
- BDディスクの場合、デジタルハイビジョンカメラで録 画したディスクなど、本機で対応していないフォーマッ トで録画したディスクは再生できません。再生できる ディスクはBDAVフォーマットで録画されているディ スクです。

⇒ 別冊の「取扱説明書」**268**ページ

#### ダビングしたDVDを他のプレーヤーでも 再生するには

• ビデオフォーマットのDVD-RWまたはDVD-Rにダビン グし、ファイナライズをしてください。

⇒ **57**ページ

- DVD-R DL(2層)ディスクは、2005年2月にDVD フォーラムで承認された新しい規格です。そのため、 機器によっては、ファイナライズを行ったディスク でも再生できない場合があります。
- VRフォーマットのDVD-RWにダビングした場合は、

DVD-RW対応(RWマークの付いた)のDVDプレー ヤーで再生してください。

 「1回だけ録画可能」または「ダビング10」の番組をダビ ングしたDVD-RWは、CPRM対応のDVDプレーヤーで 再生してください。

• VRフォーマットのDVD-Rにダビングした場合は、 DVD-R VRフォーマット対応のDVDプレーヤーで再生 してください。

 「1回だけ録画可能」または「ダビング10」の番組をダビ ングしたDVD-Rは、CPRM対応のDVDプレーヤーで再 生してください。

#### BD/DVDモードにしてもBDビデオやDVD ビデオが再生できない

- 視聴制限が設定されていると、BDビデオやDVDビデオ を再生できないことがあります。 BDビデオの場合は、再生を停止し、視聴制限年齢を解除 してください。 DVDビデオの場合は、暗証番号を入力し、メニューで視 聴制限レベルを設定し直してください。 ⇒ 別冊の「取扱説明書」**175**、**177**、**178**、**179**ページ
- ディスクのパッケージをご覧になり、リージョンコード をお確かめください。BDビデオやDVDビデオには、国に よって再生を制限するためのリージョンコードが設定さ れています。日本で再生できるのは次のとおりです。

#### BDビデオ

• リージョンコード「A」または「All Region(オールリー ジョン)」などが含まれるディスク

#### DVDビデオ

- リージョンコード「ALL(オール)」または「2」が含まれる ディスク
	- ⇒ 別冊の「取扱説明書」**268**ページ

#### 操作の途中で画面が止まり、操作ボタンを 受けつけない

- 電源を入れ直してください。
- 電源が切れない、あるいは症状が改善しない場合は、本 体のリセットボタンを先の細いもので押して、本機をリ セットしてください。本体表示部に「RFFFIが表示さ れます。

リセットしても、録画したタイトルや予約情報などはそ のまま保存されています。ただし、録画途中や保存前の情 報は、残らない場合があります。

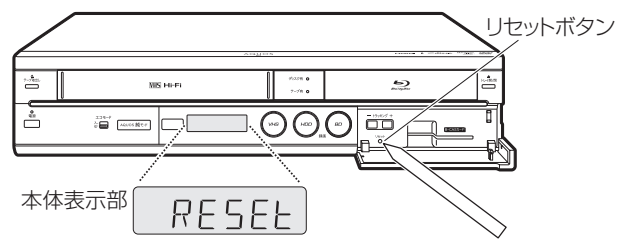

- 本機のリセット操作をしても改善されない場合は、電源 プラグをコンセントから抜き、再度差し込んでください。
	- 状況が改善されない場合は、販売店または シャープお客様相談センターにご相談ください。 ⇒ 別冊の「取扱説明書」**303**ページ

# 操作について

### 本機のリモコンでテレビの操作もしたい

• リモコンに、テレビの「メーカー指定」の設定をしてくだ さい。

⇒ **10**ページ

### 消音や放送切換(地上A、地上D、BS、CS) などのテレビ操作ボタンが働かない

• テレビメーカー指定「シャープC1」または「シャープC2」 (デジタルチューナー内蔵のシャープ製テレビ「アクオス」 用)以外のテレビでは、「電源」「テレビ入力切換」「選局」「音 量」のボタン操作のみ行えます。

## 本機のリモコンで操作すると、 他のDVD機器(当社製)も動作してしまう

• リモコン番号を変更してください。 ⇒ 別冊の「取扱説明書」**235**ページ

#### 本機の操作ができない

• 本体正面のエコモードスイッチが「入」になっていません か。エコモードスイッチが「入」になっているときは、本機 は操作できません。(予約済みの録画は実行されます。)

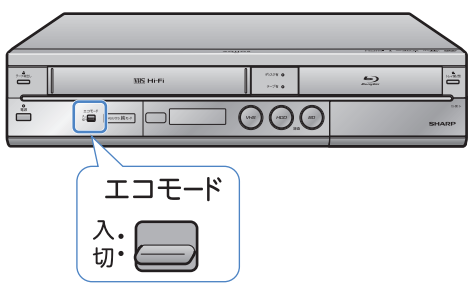

#### エコモードスイッチ

#### リモコンの操作ができないときは

• エコモードスイッチが「入」になっているときは、リモコ ン操作ができません。

⇒ 別冊の「取扱説明書」**39**ページ

- テレビ/レコーダー切換スイッチを「テレビを使う」側に 切り換えている場合は、本機の操作ができません。 ⇒ **11**ページ
- リモコンから電池を取り外した状態や電池が切れた状態 で長時間放置すると、リモコン番号の設定が工場出荷状 態に戻ります。設定をし直してください。
- 本体表示部に「RC:○」が点滅表示していませんか。 点滅表示しているときはリモコン番号が正しく設定され ていません。リモコン番号を設定してください。

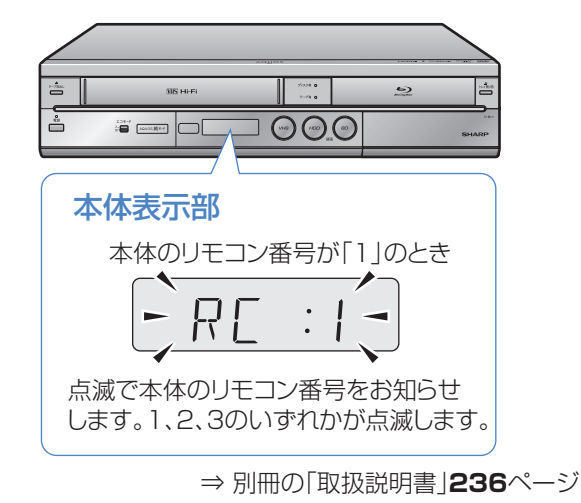

# 2番組同時録画(ハイブリッドダブレコ)について

#### i.LINK入力録画が行われない

• テレビのi.LINK機器選択画面でレコーダー(本機)を選択 してください。

⇒ **27**ページ

• レコーダー(本機)で、ダビングなどを行っているときは、 i.LINK入力録画はできません。

#### i.LINK予約録画が行われない

- テレビに本機以外の機器をi.LINKで接続したことがあり ますか? 接続したことがある場合は、テレビのi.LINK予 約をするたびに「詳細を設定する」の「録画連動機器の変 更」でレコーダー(本機)を設定してください。(詳しくは お使いのテレビの取扱説明書をご覧ください。)
- 有料放送(契約が必要な放送)を録画する場合は、契約済 みのB-CASカードをテレビに挿入しておいてください。

## i.LINK予約録画で、番組の途中までしか録画 されない、または別の番組が録画されている

• 予約録画した番組や、その前の番組の放送時間が延長さ れたり、変更されていませんか? 放送時間が延長・変更 された場合でも、レコーダー(本機)にて日時指定予約し た時間しか録画されません。 番組が延長される可能性が ある場合は、日時指定予約の録画終了時刻を長めに設定 することをおすすめします。

に

ヘ ル 調

組 録 画

録る

消 す

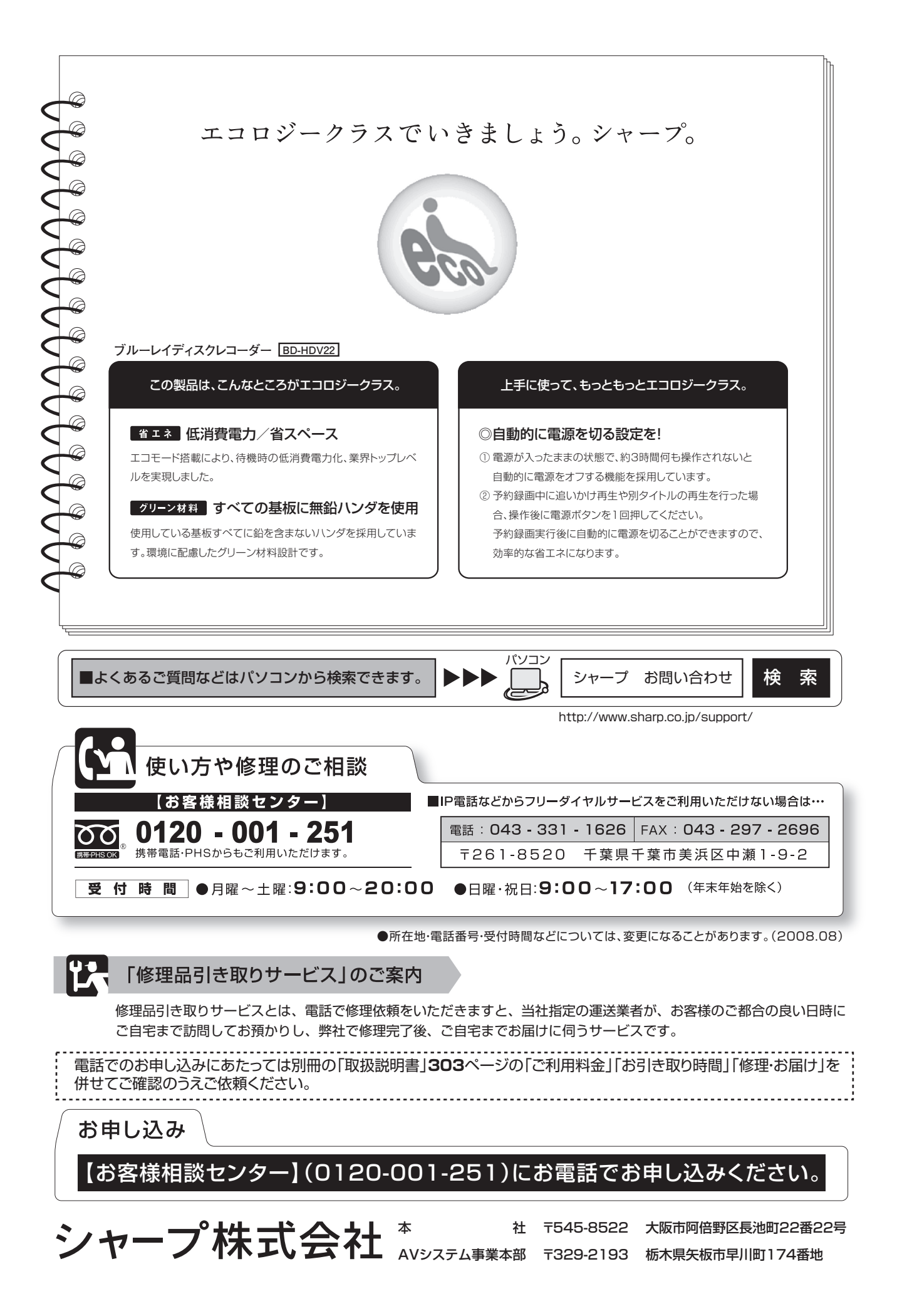